# **HP Operations Analytics**

For the Linux Operating System

Software Version: 2.10

**Operations Analytics Configuration Guide** 

Document Release Date: May 2014

Software Release Date: May 2014

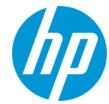

### **Legal Notices**

### Warranty

The only warranties for HP products and services are set forth in the express warranty statements accompanying such products and services. Nothing herein should be construed as constituting an additional warranty. HP shall not be liable for technical or editorial errors or omissions contained herein.

The information contained herein is subject to change without notice.

### **Restricted Rights Legend**

Confidential computer software. Valid license from HP required for possession, use or copying. Consistent with FAR 12.211 and 12.212, Commercial Computer Software, Computer Software Documentation, and Technical Data for Commercial Items are licensed to the U.S. Government under vendor's standard commercial license

### Copyright Notice

© Copyright 2013 - 2014 Hewlett-Packard Development Company, L.P.

### **Trademark Notices**

Microsoft, Windows, and Windows NT are U.S. registered trademarks of the Microsoft group of companies.

Oracle and Java are registered trademarks of Oracle and/or its affiliates.

UNIX® is a registered trademark of The Open Group.

### **Documentation Updates**

The title page of this document contains the following identifying information:

- Software Version number, which indicates the software version.
- Document Release Date, which changes each time the document is updated.
- Software Release Date, which indicates the release date of this version of the software.

To check for recent updates or to verify that you are using the most recent edition of a document, go to: http://h20230.www2.hp.com/selfsolve/manuals

This site requires that you register for an HP Passport and sign in. To register for an HP Passport ID, go to: http://h20229.www2.hp.com/passport-registration.html
Or click the New users - please register link on the HP Passport login page.

You will also receive updated or new editions if you subscribe to the appropriate product support service. Contact your HP sales representative for details.

### Support

Visit the HP Software Support Online web site at: http://www.hp.com/go/hpsoftwaresupport

This web site provides contact information and details about the products, services, and support that HP Software offers.

HP Software online support provides customer self-solve capabilities. It provides a fast and efficient way to access interactive technical support tools needed to manage your business. As a valued support customer, you can benefit by using the support web site to:

- Search for knowledge documents of interest
- Submit and track support cases and enhancement requests
- Download software patches
- Manage support contracts
- Look up HP support contacts
- Review information about available services
- Enter into discussions with other software customers
- Research and register for software training

Most of the support areas require that you register as an HP Passport user and sign in. Many also require a support contract. To register for an HP Passport ID, go to:

http://h20229.www2.hp.com/passport-registration.html

To find more information about access levels, go to:

http://h20230.www2.hp.com/new\_access\_levels.jsp

HP Software Solutions Now accesses the HPSW Solution and Integration Portal Web site. This site enables you to explore HP Product Solutions to meet your business needs, includes a full list of Integrations between HP Products, as well as a listing of ITIL Processes. The URL for this Web site is http://h20230.www2.hp.com/sc/solutions/index.jsp

# **Contents**

| Contents                                                                   | 3  |
|----------------------------------------------------------------------------|----|
| Chapter 1: About this Guide                                                | 8  |
| For More Information about Operations Analytics                            | 8  |
| Environment Variables used in this Document                                | 8  |
| System Requirements                                                        | 9  |
| Terminology Used in this Document                                          | 9  |
| Chapter 2: Deployment Prerequisites                                        | 12 |
| Data Sources used in Operations Analytics                                  | 12 |
| Supported Deployments                                                      | 14 |
| How Tags are Used in Operations Analytics                                  | 15 |
| Chapter 3: Configuring Tenants and Collections                             | 17 |
| Registering Collector Appliances and Preparing for Collector Configuration | 18 |
| Creating Tenants                                                           | 18 |
| Important Tenant Information                                               | 18 |
| Configuring and Managing Logger or Splunk for a Tenant                     | 20 |
| Registering Each Collector Appliance                                       | 21 |
| Configuring Log Analytics                                                  | 22 |
| Configuring Collections using Predefined Templates                         | 22 |
| Important Tenant Information                                               | 23 |
| Configuration Steps                                                        | 24 |
| Configuring an HP Operations Manager (HPOM) Events Collection              | 24 |
| Configuration Steps                                                        | 24 |
| Configuring an HP Operations Manager (OMi) Events Collection               | 29 |
| Setting the Correct Time Zone                                              | 29 |
| Configuring the HP OMi Events Collection                                   | 30 |
| Configuring an HP Operations Agent Collection                              | 33 |
| Configuring an HP Operations Smart Plug-in for Oracle Collection           | 38 |
| Configuring an HP Business Process Monitor Collection                      | 42 |
| Setting the Correct BSM User Name Permissions                              | 43 |

| Configuration Steps                                                                                   | 44   |
|----------------------------------------------------------------------------------------------------|------|
| Configuring an NNMi Custom Poller Collection                                                          | 47   |
| Configuring an NNM ISPi Performance for Metrics Component Health Collection                           | 54   |
| Configuring an NNM ISPi Performance for Metrics Interface Health Collection                           | 58   |
| Configuring an HP BSM RTSM Configuration Item (CI) Collection                                         | 61   |
| Setting the Correct BSM User Name Permissions                                                         | 61   |
| Configuration Steps                                                                                   | 62   |
| Configuring HP Operations Manager (HPOM) (Creating a Database User Account o an HPOM Database Server) |      |
| Configuring Collections for Custom Data Sources                                                       | 75   |
| Configuring a Custom CSV Collection                                                                   | 76   |
| Important Prerequisite Steps                                                                          | 76   |
| Configuration Steps                                                                                   | 77   |
| Troubleshooting the Custom CSV Collection                                                             | 85   |
| Removing the Registration and Data for a Custom CSV Collection                                        | 86   |
| Configuring a Custom SiteScope Collection                                                             | 87   |
| Generating and Configuring Templates (Custom SiteScope Collection)                                    | 87   |
| Supported Monitor Types                                                                               | 89   |
| Configuring SiteScope for Integrating Data with Operations Analytics (Automate Method)                |      |
| Configuring SiteScope for Integrating Data with Operations Analytics (Manual Method)                  | 94   |
| Task 1: Creating a SiteScope Tag                                                                      | 95   |
| Task 2: Using the New SiteScope Tag to Mark the Monitor or Monitor Groups                             | 95   |
| Task 3: Creating a New Data Integration Preference                                                    | 97   |
| Configuring a Structured Log Collection                                                               | 98   |
| Configuring Out of the Box Smart Connectors                                                           | 107  |
| Chapter 4: Getting Started with Operations Analytics                                                  | .111 |
| Chapter 5: Creating, Applying, and Maintaining Tags                                                   | .112 |
| Adding Tags                                                                                           | 112  |
| Listing Tags                                                                                          | 113  |
| Deleting Tags                                                                                         | 113  |

| Chapter 6: Communicating Collection Names and Meta Data Information to your Users                                     |      |
|----------------------------------------------------------------------------------------------------|------|
| Chapter 7: Accessing Operations Analytics                                                                             | .115 |
| Configuring SSL for the Operations Analytics Server Appliance                                                         | 115  |
| Configuring SSL with a Certificate Authority (CA) Signed Certificate for the Operations Analytics Server Appliance    | 115  |
| Configuring SSL with a Self-Signed Certificate for the Operations Analytics Server Appliance                          | 116  |
| Editing the SSL Configuration for the Operations Analytics Server Appliance                                           | 118  |
| Disabling the SSL Configuration for the Operations Analytics Server Appliance                                         | 118  |
| Managing the Operations Analytics Keystore and Truststore for the Operations Analytics Server Appliance               | 118  |
| Configuring SSL for the Operations Analytics Collector Appliance                                                      | 120  |
| Configuring SSL with a Certificate Authority (CA) Signed Certificate for the Operations Analytics Collector Appliance | 121  |
| Configuring SSL with a Self-Signed Certificate for the Operations Analytics Collector                                 |      |
| Editing the SSL Configuration for the Operations Analytics Collector Appliance                                        | 124  |
| Disabling the SSL Configuration for the Operations Analytics Collector Appliance                                      | 124  |
| Managing the OPSA Keystore and Truststore for the Operations Analytics Collector Appliance                            |      |
| Configuring the HTTPS and HTTPS Port for the Operations Analytics Collector Appliance                                 | 127  |
| Configuring the HTTP and HTTPS User Name and Password for the Operations Analytics Collector Appliance                | 128  |
| Configuring and Enabling Single Sign-on to Access Operations Analytics                                                | 128  |
| Disabling Single Sign-on to Access Operations Analytics                                                               | 130  |
| Configure Two-Way SSL Authentication for Accessing HP ArcSight Logger                                                 | 131  |
| Configuring User Authentication using Public Key Infrastructure (PKI) to Access Operations Analytics                  | 136  |
| Disabling User Authentication using Public (PKI) to Access Operations Analytics                                       | 139  |
| Editing User Authentication using Public (PKI) to Access Operations Analytics                                         | 139  |
| Configuring SSL for Communication between Vertica and Operations Analytics                                            | 140  |
| Enabling SSL Communications between Operations Analytics and Vertica                                                  | 140  |
| Disabling SSL Communications between Operations Analytics and Vertica                                                 | 147  |

| Chapter 8: Maintaining Operations Analytics Collections                                               | 150   |
|----------------------------------------------------------------------------------------------------|-------|
| Troubleshooting Operations Analytics Collections                                                      | . 150 |
| Checking a Collector's Status                                                                         | 150   |
| Troubleshooting Configurations from the Operations Analytics Server Appliance                         | 150   |
| Troubleshooting the Absence of Collection Data                                                        | 151   |
| Chapter 9: Maintaining Operations Analytics                                                           | 154   |
| Restarting the Operations Analytics Server and Collector Appliance                                    | . 154 |
| Adding Operations Analytics Server Appliances                                                         | 154   |
| Checking Operations Analytics System Health                                                           | 155   |
| Deleting a Tenant                                                                                     | 156   |
| Removing a Collection Registration for a Tenant                                                       | . 157 |
| Configuring the Operations Analytics Log File Connector for HP ArcSight Logger                        | 158   |
| Installing the Operations Analytics Log File Connector for HP ArcSight Logger                         | 160   |
| Configuring the Operations Analytics Log File Connector for HP ArcSight Logger                        | 161   |
| Option 1) Change Logger Server                                                                        | 162   |
| Option 2) List Log Folders                                                                            | 163   |
| Option 3) Add Log Folder                                                                              | 163   |
| Option 4): Edit Log Folder                                                                            | 164   |
| Option 5): Delete Log Folder                                                                          | 165   |
| Option 6): Test Log Folders                                                                           | 165   |
| Option 7): Exit                                                                                       | 165   |
| Filtering HP ArcSight Logger Queries                                                                  | 166   |
| Manually Starting and Stopping the Operations Analytics Log File Connector for HP ArcSight Logger     |       |
| Configuring the Operations Analytics Log File Connector for HP ArcSight Logger to Run as a Service    | 167   |
| Stopping the Operations Analytics Log File Connector for HP ArcSight Logger from Running as a Service | 171   |
| Troubleshooting the Operations Analytics Log File Connector for HP ArcSight Logge                     | r 175 |
| Using Other ArcSight Connectors                                                                       | 176   |
| Raw Log Message                                                                                       | 176   |
| Setting Hostname, Application, and Process Names                                                      | 184   |

| Uninstalling the Operations Analytics Log File Connector for HP ArcSight Logger | 185 |
|---------------------------------------------------------------------------------|-----|
| Log Files in Operations Analytics                                               | 185 |
| Using and Maintaining Audit Log Files                                           | 185 |
| Maintaining the Operations Analytics Database                                   | 187 |
| Setting Collection Retention Periods                                            | 187 |
| Exporting and Importing Operations Analytics Dashboards                         | 188 |
| Exporting and Importing Dashboards Among Operations Analytics Tenants           | 188 |
| Monitoring Operations Analytics Processes                                       | 190 |
| We appreciate your feedback!                                                    | 191 |

# **Chapter 1: About this Guide**

Read this guide to understand the concepts required to install, configure, and use Operations Analytics OpsA) most effectively, including helpful tips and how to set up collections after installation.

# For More Information about Operations Analytics

To obtain a complete set of information about Operations Analytics (OpsA), use this guide along with other OpsA documentation. The table below shows all OpsA documents to date.

### **Documentation for Operations Analytics**

| What do you want to do?                                                 | Where to find more information                                                                                                    |
|-------------------------------------------------------------------------|----------------------------------------------------------------------------------------------------|
| I want to quickly install OpsA.                                         | See the Operations Analytics Quick Start Guide                                                                                                |
| I want to install OpsA.                                                 | See the Operations Analytics Installation Guide                                                                                               |
| I want to configure and maintain OpsA.                                  | See the Operations Analytics Configuration Guide                                                                                              |
| I want to upgrade OpsA 2.0 to OpsA 2.1.                                 | See the Operations Analytics Upgrade Guide                                                                                                    |
| I want to obtain help about the Operations Analytics console.           | See the Operations Analytics Help.                                                                                                    |
| I want to find the hardware and operating system requirements for OpsA. | See the Operations Analytics Support Matrix                                                                                                   |
| I want to find additional information about OpsA.                       | See the Operations Analytics Release Notes                                                                                                    |
| I want to open a view from HP OMi to OpsA.                              | See the Integration with HP Operations Manager i: Operations<br>Analytics 2.0 White Paper                                                     |
| I want to view a list of software products integrated with OpsA.        | See the list of integrations for Operations Analytics and other HP products at http://support.openview.hp.com/sc/solutions/index.jsp#tab=tab3 |

## **Environment Variables used in this Document**

This document refers to the following environment variables and other useful directories when explaining installation and configuration instructions for the Operations Analytics (OpsA) Software,

including the OpsA Server Appliance and the OpsA Collector Appliance. The environment variables are set automatically for the opsa user who can use all OpsA functionality and has access to data at the tenant level. See "Configuring Tenants and Collections" on page 17 for more information.

**Table 1: Environment Variables** 

| Variable<br>Name | Path             | Operations AnalyticsServer Appliance or Collector Appliance |
|------------------|------------------|-------------------------------------------------------------|
| OPSA_HOME        | /opt/HP/opsa     | Server and Collector Appliances                             |
| JAVA_HOME        | /opt/HP/opsa/jdk | Server and Collector Appliances                             |

Table 2: Other Useful Directories

| Folder Name                             | Path                 | Operations AnalyticsServer Appliance or Collector Appliance                         |
|-----------------------------------------|----------------------|-------------------------------------------------------------------------------------|
| JBOSS Home<br>Directory                 | /opt/HP/opsa/jboss   | Server Appliance                                                                    |
| JDK Folder                              | /opt/HP/opsa/jdk     | Server and Collector Appliances                                                     |
| scripts Folder                          | /opt/HP/opsa/scripts | Server and Collector Appliances                                                     |
| conf Folder                             | /opt/HP/opsa/conf    | Server and Collector Appliances                                                     |
| data Folder                             | /opt/HP/opsa/data    | Server and Collector Appliances                                                     |
| log Folder                              | /opt/HP/opsa/log     | Server and Collector Appliances                                                     |
| lib Folder                              | /opt/HP/opsa/lib     | Server and Collector Appliances                                                     |
| bin Folder                              | /opt/HP/opsa/bin     | Server and Collector Appliances                                                     |
| Vertica Database<br>Installation Folder | /opt/vertica         | Server and Collector Appliances have the<br>Vertica client installed in this folder |

## **System Requirements**

See the *Operations Analytics Support Matrix* for the hardware and operating system requirements for Operations Analytics.

Any command examples shown in this document as being run by an opsa user can also be run by a root user.

\$OPSA HOME is set to /opt/HP/opsa in the OpsA Server Appliance

# **Terminology Used in this Document**

**Analytic Query Language (AQL)**: The more advanced offering of two query languages supported by Operations Analytics (OpsA). Use AQL when the Phrased Query Language (PQL) syntax is not specific enough to return the data you need. When using AQL, it is helpful if you have programming

or scripting skills as well as some knowledge of databases. See *About Analytics Query Language* (AQL) Functions in the Operations Analytics Help for more information.

**Collection**: A collection defines the data to be collected and corresponds to a database table in which the OpsA Collector Appliance stores the data. Collections can be separated by tenant and collection information cannot be shared among tenants

**Custom Collections** The list of collections supported by the OpsA Server Appliance that do not have predefined templates.

Collector Appliance: This virtual appliance is the server used to manage the data collections.

**Data Sources**: OpsA collects metrics, topology, event, and log file data from a diverse set of possible data sources.

**HP Service Health Analyzer (SHA)**: HP Service Health Analyzer analyzes abnormal service behavior and alerts IT managers of service degradation before an issue affects their business.

**Link Tags**: Special tags used to relate collection information. Create the same link tag for each collection you want to link together.

**Meta Model**: A way to describe the data to collect for analysis; it includes the construction and development of the frames, rules, constraints, models and theories applicable and useful for modeling a predefined class of problems.

**Metrics**: Structured data that is typically collected from HP's existing management products, other data files or from other 3rd party management software. A metric is a measurement of one attribute at specific point in time for a specified sub-entity or resource (such as CPU utilization). A metric is based on the most recent user-initiated search query.

Outlier or Outliers: Data that is outside of the normal range based on the data collected to date.

**predefined Collection Templates**: The list of predefined collection templates that reside on the OpsA Server Appliance for the collections OpsA supports by default.

**Phrased Query Language (PQL)**: The less advanced offering of two query languages supported by OpsA. Use PQL in the early stages of troubleshooting a problem. With this approach, type a word or phrase that begins to describe the type of problem you want to resolve and then select from the list of suggestions provided by OpsA. See *About the Phrased Query Language* in the *Operations Analytics Help* for more information.

**Raw Logs**: These are log messages as they appear from the log management application with which OpsA is integrated. These log files must be configured using the log file management software supported by OpsA. See the *Operations Analytics Support Matrix* for more information.

**Server Appliance**: This virtual appliance is the OpsA Server.

**Structured Logs**: Structured logs are fragments of log file data read by Operations Analytics (OpsA) from HP ArcSight Logger. This log information is stored (as collections) in OpsA. These collections exist so that users can perform analytics on the log file contents. For example, users might want to query for all outliers by host name and application for a particular time range.

**Tenant**: OpsA gathers metrics, topology, event, and log file data from a diverse set of possible data sources. Tenants enable you to separate information from these data sources into groups, such as collections, user accounts, and user groups. Collections can be separated by tenant and collection

information cannot be shared among tenants. See "Creating Tenants" on page 18 for more information.

**Virtual Appliance**: A virtual appliance, also referred to as **appliance** in this document, is a self contained system that is made by combining a software application, such as OpsA software, with just enough operating system for it to run optimally on industry standard hardware or a virtual machine, such as VMWare.

# **Chapter 2: Deployment Prerequisites**

Study the information in the following section before deploying Operations Analytics (OpsA).

## **Data Sources used in Operations Analytics**

In today's complex data center environments, the source of a problem is not always easy to detect using traditional management and troubleshooting tools that look only for predetermined solutions to known potential problems. For example, many management and troubleshooting tools are designed to provide analytics for a specific problem context, such as root cause isolation, outlier detection, and service level agreement violation. They provide these services by using a specific data set and analytics technique.

With Operations Analytics (OpsA) you generate insights from the IT data in your environment that you, the OpsA administrator, chooses to collect in your network. And because identifying the most useful analytics to derive from the data generally depends on the problem context, the user community provides each data request.

As the OpsA administrator, you configure collections from a diverse set of possible sources. For example, if you have HP Network Node Manager (NNMi) or HP Operations Manager (HPOM), you can configure collections to gather NNMi topology or HPOM events occurring within your network.

See "Table 2: Predefined Data Collection Sources by Collection Type" "Data Sources used in Operations Analytics "and "Table 3: Custom Data Collection Sources by Collection Type" for the list of supported data sources.

**Note**: OpsA requires that you use a configuration template to configure each collection. See "Table 2: Predefined Data Collection Sources by Collection Type" to determine the data sources that have predefined configuration templates. You create Custom Collections for any supported data source that does not have a configuration template provided by OpsA.

OpsA provides predefined collection templates for the data sources shown in the following table:

Table 2: Predefined Data Collection Sources by Collection Type

| Predefined Data Collection<br>Sources                                       | Metrics<br>Collection<br>Type | Events<br>Collection<br>Type | Topology<br>Collection<br>Type | Inventory<br>Collection<br>Type |
|-----------------------------------------------------------------------------|-------------------------------|------------------------------|--------------------------------|---------------------------------|
| HP BSM RTSM (Configuration Item Inventory)                                  | no                            | no                           | no                             | yes                             |
| HP Business Process Monitor (BPM)                                           | yes                           | no                           | no                             | no                              |
| HP NNMi Custom Poller                                                       | yes                           | no                           | no                             | no                              |
| HP Network Node Manager iSPI<br>Performance for Metrics Component<br>Health | yes                           | no                           | no                             | no                              |

Table 2: Predefined Data Collection Sources by Collection Type, continued

| Predefined Data Collection<br>Sources                                       | Metrics<br>Collection<br>Type | Events<br>Collection<br>Type | Topology<br>Collection<br>Type | Inventory<br>Collection<br>Type |
|-----------------------------------------------------------------------------|-------------------------------|------------------------------|--------------------------------|---------------------------------|
| HP Network Node Manager iSPI<br>Performance for Metrics Interface<br>Health | yes                           | no                           | no                             | no                              |
| HP Operations Agent                                                         | yes                           | no                           | no                             | no                              |
| HP Operations Smart Plug-in for Oracle                                      | yes                           | no                           | no                             | no                              |
| HP OMi (Operations Manager i) Events                                        | no                            | yes                          | no                             | no                              |
| HP Operations Manager (OM) Events                                           | no                            | yes                          | no                             | no                              |

OpsA supports, but does not provide predefined collection templates for the data sources shown in the following table:

Table 3: Custom Data Collection Sources by Collection Type

| Custom<br>Collection Data<br>Source | Topology<br>Collection<br>Type | Metrics Collection Type | Structured<br>Logs<br>Collection<br>Type | Undefined<br>Collection<br>Type |
|-------------------------------------|--------------------------------|-------------------------|------------------------------------------|---------------------------------|
| HP SiteScope                        | no                             | yes                     | no                                       | no                              |
| Structured Logs                     | no                             | no                      | yes                                      | no                              |
| Custom CSV Files                    | no                             | no                      | no                                       | yes                             |

# **Supported Deployments**

Review the information shown in the following diagram to begin understanding the data sources used by Operations Analytics (OpsA) and how they are configured together to better plan your OpsA installation.

### **System Deployment Considerations**

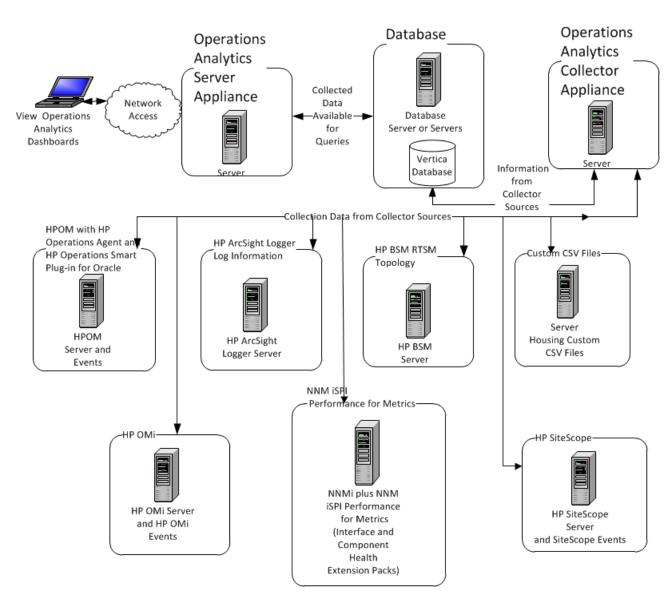

OpsA supports the deployments described in this chapter.

# **How Tags are Used in Operations Analytics**

A tag is a word or phrase that is associated with a metric, topology, event, or log file attribute that is stored as part of a collection in Operations Analytics (OpsA). Tags are provided by OpsA.

Tags are used in the OpsA Phrased Query Language or Analytics Query Language to create an OpsA dashboard. They help to define the following:

- Entity class names for which you want information, such as a database collection tagged with database or a metric collection with transaction rates tagged with transaction and performance.
- Hardware and software components, such as cpu, memory, disk, interface, tablespace, process, and threads.
- Metrics or problem areas, such as utilization, availability, performance, and change.

OpsA creates an intersection of the tags used to query for a Guided Troubleshooting Dashboard. For example, the query **oracle memory performance** returns only the metrics that are associated with all three tags (**oracle memory performance**) as represented in the following diagram:

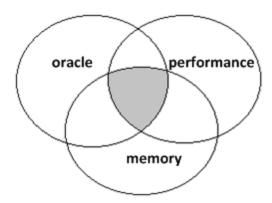

The purpose of tagging is to find a suitable set of metrics and logs that relate to a specific question a user might pursue using OpsA query languages. The OpsA administrator defines tags before configuring an OpsA collection or after configuring a collection using the <code>\$OPSA\_HOME/bin/opsa-tag-manager.sh</code> script. See "Creating, Applying, and Maintaining Tags" on page 112 for more information.

Use the following guidelines when configuring tags:

- Collections should only be assigned tags that describe the purpose of the whole domain.
- Typically these tags are the entity class that is associated with a domain.

- Examples of these tags are as follows:
  - Oracle
  - performance
  - memory
- Always use a tag for the most specific entity type that describes the whole collection within which you want to search.

If you add tags to a metric in a collection, tag it as follows:

- Use entity elements that describe the metric or text variable (such as tablespace, process, cpu, or disk).
- Use tags that depict the purpose of the metric (such as performance, availability, error, security, change).
- Use tags that depict a search focus. This tag should only be applied to important metrics that either are prototypical for a set of metrics (cpu) or gives important information about the health of an entity (like error rate for a database).
- Keep the tag length short, but descriptive enough to meet your needs. Tags are limited to 256 characters.

To configure tags when configuring collections, see "Creating, Applying, and Maintaining Tags" on page 112.

# Chapter 3: Configuring Tenants and Collections

A collection defines the data to be collected and corresponds to a database table in which the Operations Analytics (OpsA) Collector Appliance stores the data. To populate the OpsA database with useful information you must configure collections using the information in this section. The instructions cover the following:

- 1. Registering your collector appliances.
- 2. Identifying the collections for which you want to collect data.
- For any of the custom collections you must create a collection template that describes what is being collected.
- Specifying what nodes to collect against in a node properties file.
- Creating a collector for the each of the collections and assigning those collectors to a specific collector appliance.

"Terminology Used in this Document" on page 9 and "Supported Deployments" on page 14 for more information about data sources from which OpsA can collect data.

You configure collections through command line interaction using the <code>opsa-collection-config.sh</code> script. OpsA stores configurations on its file system and not in the OpsA database. If you have multiple OpsA Server Appliances installed, you must designate one of them from which to complete collection configuration. You should back up these files as part of your company's server backup strategy. All collection configuration files are stored in the

For best results, configure your collections in the following order (from less complex to more complex collection configurations):

- 1. HPOM Events Collection
- 2. OMi Events Collection
- 3. HP Operations Agent Collection
- 4. HP Operations Smart Plug-in for Oracle Collection
- 5. HP Business Process Monitor Collection

/opt/HP/opsa/conf/collection directory.

- 6. NNMi Custom Poller Collection
- 7. NNM iSPi Performance for Metrics Component Health Collection
- 8. NNM iSPi Performance for Metrics Interface Health Collection

- 9. HP BSM RTSM NNMi Configuration Item Collection
- 10. ArcSight Logger Collection
- 11. Custom CSV Collection
- 12. Custom SiteScope Collection
- 13. Structured Log Collection

# Registering Collector Appliances and Preparing for Collector Configuration

Operations Analytics (OpsA) relies on collected metrics, topology, event, and log file data from a diverse set of possible data sources. An OpsA Collector Appliance contains the software that listens for data coming from a device. Each server that is running the OpsA Collector software must be registered as a Collector Appliance. Customers can register a collector, then use that registered collector for multiple collections.

During the process of collector configurations, you must complete the steps in this section before configuring either custom or predefined collections. After you complete the steps in this section continue to "Configuring Collections using Predefined Templates" on page 22 and "Configuring Collections for Custom Data Sources" on page 75 to finish configuring your collections.

Registering a collector appliance is a two-step process:

- "Creating Tenants" below
- 2. "Registering Each Collector Appliance" on page 21

## **Creating Tenants**

Operations Analytics (OpsA) gathers metrics, topology, event, and log file data from a diverse set of possible data sources. Tenants enable you to separate information from these data sources into groups, such as collections, user accounts, and user groups.

For each collection you define for the data sources supported by OpsA, you must define a corresponding Tenant Admin or use the default Tenant, opsa\_default, and the associated Tenant Admin user, opsatenantadmin, if you choose to not use a tenant model to separate information.

## **Important Tenant Information**

A collection is automatically associated with a tenant depending on the Tenant Admin user that the OpsA administrator provides as input when running the <code>\$OPSA\_HOME/bin/opsa-collection-config.sh</code> script.

Before creating collections using the <code>\$OPSA\_HOME/bin/opsa-collection-config.sh</code> script, you must decide on one of the following options before proceeding with any collection configuration:

- Use the default Tenant, opsa\_default and its corresponding default tenant username (opsatenantadmin) and password (opsatenantadmin).
- Decide on which existing tenant to use.
- Create a new tenant and its corresponding Tenant Admin.

When using the <code>SOPSA\_HOME/bin/opsa-collection-config.sh</code> script, some examples in this document use a predefined Tenant Admin user, opsatenantadmin, for the predefined opsa\_default tenant. When defining collections, replace the opsatenantadmin shown in the example with the Tenant Admin user for the collection you are creating.

**Note**: You can configure a collector to collect data from a data source for only one tenant. So a single collector cannot be used to collect data from a single data source for multiple tenants.

**Note**: There might be tenant limitations when configuring collections for products that support multiple tenants. Each collector you configure for a collection supports a single tenant, so the data source from which it is collecting must also be for a single tenant.

OpsA provides the following predefined User Groups:

- Super Admin: During installation, the opsaadmin user gets created, and assigned to the Super Admin user group. The default password for the opsaadmin user is opsaadmin. The primary responsibility of users assigned to the Super Admin user group is to add, modify, and delete tenants and users assigned to the Tenant Admin user group. See the opsa-tenantmanager.sh reference page (or the Linux manpage) for information about creating and managing tenants.
- Tenant Admin: During installation, the opsatenantadmin user gets created, and assigned to the Tenant Admin user group. The default password for the opsatenantadmin user is opsatenantadmin. Only a user assigned to the Super admin user group is permitted to create a user assigned to the Tenant Admin user group. The primary responsibility of the Tenant Admin user is to add, modify, and delete users for a specific tenant. See the opsa-tenant-manager.sh reference page (or the Linux manpage) for information about creating and managing users for a tenant.
- User: During installation, the opsa user gets created, and assigned a normal user role. The
  default password for the opsa user is opsa. Only a user assigned to the Tenant admin user
  group is permitted to create a user having a normal user role. This role is for the normal user who
  can use the Operations Analytics console and has access to data for the user group to which it
  is assigned. This user account must be unique across all tenants. See Manage Users in the
  Operations Analytics Help for more information.

You can create a tenant from the Operations Analytics console or by using the <code>\$OPSA\_</code>
<code>HOME/bin/opsa-tenant-manager.sh</code> script. See Add a Tenant in the Operations Analytics

Help for more information about creating a tenant using the Operations Analytics console. To create

a tenant and a Tenant admin user for a collection by using the opsa-tenant-manager.sh script, do the following:

- Run the SOPSA\_HOME/bin/opsa-tenant-manager.sh command from the Operations
   Analytics Server Appliance as a user assigned to the Super Admin User Group. See the opsa tenant-manager.sh reference page (or the Linux manpage) for information about managing
   tenants.
- 2. Enter Add a new tenant and follow the interactive commands to add the new tenant.
- 3. Run the <code>\$OPSA\_HOME/bin/opsa-tenant-manager.sh</code> command as a user assigned to the Super Admin User Group.
- 4. Enter Add a new user and follow the interactive commands to add a user assigned to the Tenant Admin user group for the newly created tenant.
  See the opsa-tenant-manager.sh reference page (or the Linux manpage) or Manage Users in the Operations Analytics Help for information about managing users.

See the opsa-tenant-manager.sh reference page (or the Linux manpage) or Manage Users in the Operations Analytics Help for information about managing users.

If you do not create a Tenant Admin user while adding a new tenant (as shown above in steps 3 and 4), add the Tenant Admin user for the new tenant later using the <code>\$OPSA\_HOME/bin/opsa-user-manager.sh</code> script. Do the following:

- 1. Run the \$OPSA HOME/bin/opsa-user-manager.sh command.
- Enter Add a new user option.
- Enter the Super Admin username and password.
- 4. Enter the Tenant Name for which you must add the Tenant Admin user.
- 5. Enter the new Tenant Admin user name.
- 6. Enter the new password for the new Tenant Admin user name.
- Confirm the password.

The newly added Tenant Admin user is now available to add, modify, and delete users for its specified tenant. See the *opsa-user-manager.sh* reference page (or the Linux manpage) for more information.

### Configuring and Managing Logger or Splunk for a Tenant

Use the information in this section to configure and manage Logger or Splunk configurations for a tenant. As mentioned earlier, you can use the default Tenant, opsa\_default, and the associated Tenant Admin user, opsatenantadmin, if you choose to not use a tenant model to separate information.

**Note**: If the log management software is Logger, you can configure more than one Logger for a tenant. If the log management software is Splunk, you can configure only one Logger for a tenant.

**Note**: For this release, OpsA supports Splunk version 5.0.2.

**Note**: When running the following command, use port 443 for Logger and port 8089 for Splunk.

To add an HP ArcSight Logger or Splunk configuration for a tenant, run the following command:

```
opsa-logger-config-manager.sh -loginUser <Tenant Admin User> -
loginPassword <password> -add -loggerType (arcsight | splunk) -host
<hostname> -port <port> -sslEnabled (true | false) -username <user> -
password <password>
```

To delete an HP ArcSight Logger or Splunk configuration for a tenant, run the following command:

```
opsa-logger-config-manager.sh -loginUser <Tenant Admin User> -
loginPassword <password> -delete -host <hostname>
```

To update an existing HP ArcSight Logger or Splunk configuration for a tenant, run the following command: opsa-logger-config-manager.sh -loginUser <Tenant Admin User> -loginPassword <password> -update -host <hostname> -port <port> -password> -password>

See the *opsa-logger-config-manager.sh* reference page (or the Linux manpage) for more information.

# **Registering Each Collector Appliance**

You must register each Operations Analytics (OpsA) Collector Appliance you plan to use with the OpsA Server Appliance. If you plan to use Tenants, you must use the <code>-tenant</code> option with the <code>opsa-collection-config.sh</code> reference page (or the Linux manpage) for more information.

To check the registration status of your collector appliance, do the following:

- \$OPSA\_HOME/bin/opsa-collection-config.sh -list -collectorhosts allversions -username opsatenantadmin
- 2. Review the list of registered collectors. If the collector you plan to register is not on the list, you need to register it using the instructions in this section.

To register an OpsA Collector Appliance with the OpsA Server Appliance, do the following:

1. Run the following command on the OpsA Collector Appliance to make sure the opsa-collector process is running:

\$OPSA HOME//bin/opsa-collector status

Look for a message stating the opsa-collector process is running. If the message states that the opsa-collector process is stopped, restart the process using the following command: <code>\$OPSA HOME/bin/opsa-collector start</code>

2. Run the following command from the OpsA Server Appliance:

\$OPSA\_HOME/bin/opsa-collection-config.sh -register -collectorhost
<fully-qualified domain name of the collector appliance host> -port
9443 -username opsatenantadmin -coluser <collector\_username> (the
default collector username is opsa) -colpass <collector web service
password> (the default password is opsa)

**Note**: If you have the collector appliance configured to use SSL for data communications, use the <code>-ssl</code> option in this command. If you have changed the HTTP user name or password on the OpsA collector appliance, use the <code>-coluser</code> and <code>-colpass</code> option in this command. You must also use the fully-qualified domain name of the collector appliance host when using this command. See the *opsa-collection-config.sh* reference page (or the Linux manpage) for more information.

**Note**: The <code>opsa-collection-config.sh</code> script prompts you for the Tenant Admin password for the username you use in the <code>opsa-collection-config.sh</code> command.

**Note**: The default port to which OpsA listens is 9443. You can modify this port in cases of port conflicts. See "Configuring the HTTPS and HTTPS Port for the Operations Analytics Collector Appliance" on page 127 for more information.

If the script communicates successfully with the OpsA Collector Appliance, it registers it in the OpsA Server Appliance database and displays a success message.

## **Configuring Log Analytics**

Log Analytics is a forensic tool that scans your log messages over a given time range and generates a list of the most significant ones. See the *OpsA Help* for more information about using Log Analytics.

See the Operations Analytics Quick Start Guide for information about configuring Log Analytics.

# Configuring Collections using Predefined Templates

Operations Analytics (OpsA) supports several predefined collection templates. See "Supported Deployments" on page 14 for a list of predefined collection templates.

To configure OpsA to collect data from the supported data sources you plan to use, you must configure collections using a list of predefined collection templates that reside on the OpsA Server Appliance. These predefined collection templates are defined in advance so that administrators only have to configure OpsA collectors to collect data using those predefined collection templates.

You can use the <code>\$OPSA\_HOME/bin/opsa-collection-setup.sh</code> script to assist you when configuring collections that use predefined templates. See the *opsa-collection-setup.sh* reference page (or the Linux manpage) for more information.

**Note**: Use the <code>\$OPSA\_HOME/bin/opsa-collection-setup.sh</code> script to assist you when first setting up a collection. See the *Operations Analytics Quick Start Guide* for information about how to use the <code>\$OPSA\_HOME/bin/opsa-collection-setup.sh</code> script.

To obtain a copy of the *Operations Analytics Quick Start Guide*, go to: http://h20230.www2.hp.com/selfsolve/manuals

This site requires that you register for an HP Passport and sign in. To register for an HP Passport ID, go to:

http://h20229.www2.hp.com/passport-registration.html
Or click the New users - please register link on the HP Passport login page.

Note: If you want to set up your collections manually or make changes to existing collections, use the collection configuration information in this document. Only use the  $\$opsa\_Home/bin/opsa-collection-setup.sh$  script to assist you when first setting up a collection.

## **Important Tenant Information**

A collection is automatically associated with a tenant depending on the Tenant Admin user that the OpsA administrator provides as input when running the <code>\$OPSA\_HOME/bin/opsa-collection-config.sh</code> script.

Before creating collections using the <code>\$OPSA\_HOME/bin/opsa-collection-config.sh</code> script, you must decide on one of the following options before proceeding with any collection configuration:

- Use the default Tenant, opsa\_default and its corresponding default tenant username (opsatenantadmin) and password (opsatenantadmin).
- Decide on which existing tenant to use.
- Create a new tenant and its corresponding Tenant Admin.

When using the <code>\$OPSA\_HOME/bin/opsa-collection-config.sh</code> script, some examples in this document use a predefined Tenant Admin user, opsatenantadmin, for the predefined opsa\_default tenant. When defining collections, replace the opsatenantadmin shown in the example with the Tenant Admin user for the collection you are creating.

## **Configuration Steps**

Complete the following configuration steps for the predefined data collection templates that reside on the OpsA Server Appliance:

- "Configuring an HP Operations Manager (HPOM) Events Collection" below
- "Configuring an HP Operations Manager (OMi) Events Collection" on page 29
- "Configuring an HP Operations Agent Collection" on page 33
- "Configuring an HP Operations Smart Plug-in for Oracle Collection" on page 38
- "Configuring an HP Business Process Monitor Collection" on page 42
- "Configuring an NNMi Custom Poller Collection" on page 47
- "Configuring an NNM ISPi Performance for Metrics Component Health Collection" on page 54
- "Configuring an NNM ISPi Performance for Metrics Interface Health Collection" on page 58
- "Configuring an HP BSM RTSM Configuration Item (CI) Collection" on page 61

# Configuring an HP Operations Manager (HPOM) Events Collection

For special circumstances related to how Microsoft SQL Server is set up in the HPOM environment, see "Configuring HP Operations Manager (HPOM) (Creating a Database User Account on an HPOM Database Server)" on page 67

### **Configuration Steps**

After you complete the steps in this section, the HP Operations Manager Events Collection collects events every 15 minutes, and collects all OM events that occurred since the last poll.

**Note**: An Operations Analytics (OpsA) Collector Appliance can only collect data for a single HPOM or OMi event source. If you configure more than one HPOM or OMi event source for an OpsA Collector Appliance, it collects the events from only one of the event sources at every collection interval. It cannot be determined from which event source data collection occurs for a given collection interval. To remedy this, configure a separate OpsA Collector appliance for each HPOM or OMi event source.

There are two methods of configuring OpsA for the HPOM events collection, the **Automated Configuration Method** and the **Manual Configuration Method**. You must select one of these

methods to configure OpsA for the HPOM events collection. Do not attempt to use both the Automated Configuration Method and the Manual Configuration Method.

**Automated Configuration Method**: This approach is more automated than the Manual Configuration Method, making configuration easier. Do the following to use the Automated Configuration Method:

- 1. The Automated Configuration Method provides the sample collection template, \$OPSA\_ HOME/conf/collection/sample/sample\_auto\_config\_node.properties, located on the Operations Analytics server appliance. Copy the sample\_auto\_config\_ node.properties file to a separate location, then edit the sample\_om\_ node.properties file and add, among other information, the following Operations Manager information:
  - For an OMW host (HP Operations Manager on a Windows server), the Automated Configuration Method includes the OMW host's fully-qualified domain name and its database details.
  - For an OMU host (HP Operations Manager on a UNIX or Linux server), the Automated Configuration Method includes the OMU host's fully-qualified domain name and its database details.
- 2. Save your work.
- 3. Encrypt the passwords in the node properties file by running the following command from the OpsA Server Appliance:

```
$OPSA_HOME/bin/opsa-collection-config.sh -encrypt <path>/sample_
auto_config_node.properties
```

4. Run the following command from the OpsA Server Appliance to configure the collector hosts and publish the collection information:

```
$OPSA_HOME/bin/opsa-collector-auto-conf.sh <path>/<sample_om_
node.properties> -collectevents -configuredomain [Oracle|System] -
username opsatenantadmin
```

**Note**: The <code>opsa-collector-auto-conf.sh</code> script sets up HP Operations Agent, HP Operations Smart Plug-in for Oracle, and OM event collection using only one command.

**Note**: The command output shows the list of registered collectors and distributes the list of nodes providing system performance metrics, Oracle performance metrics, or both among the registered collectors.

**Note**: The <code>opsa-collector-auto-conf.sh</code> script prompts you for the Tenant Admin password for the username you use in the commands shown in this section. See the opsa-collector-auto-conf.sh reference page (or the Linux manpage) for more information.

**Manual Configuration Method**: Do the following for a more manual approach to configuring OpsA for the HPOM events collection:

1. A node list file contains details about the sources from which you plan to collect information. There are sample nodelist files located in the <code>SOPSA\_HOME/conf/collection/sample</code> directory. OpsA administrators can use these sample files to publish the node list file. There are two sample node list files for the HPOM Events collection: <code>sample\_OMW\_node.properties</code> (for HP Operations Manager for Windows) and <code>sample\_OMU\_node.properties</code> (for HP Operations Manager for UNIX and Linux). For HPOM events, the node list files contain, among other information, a list of servers that have HPOM installed.

The node list file for HP Operations Manager for Windows must include the information shown in the following table:

#### **Node List File Fields and Values**

| Field                           | Value                                                                                                    |
|---------------------------------|----------------------------------------------------------------------------------------------------|
| omwdbserver.hostdnsname         | The fully-qualified domain name of the HPOM server.                                                                                                    |
| omwdbserver.port                | 1433: The port used to connect to the HPOM server.                                                                                                    |
| omwdbserver.usemame             | The user name to use for connecting to the HPOM server. See "Configuring HP Operations Manager (HPOM) (Creating a Database User Account on an HPOM Database Server)" on page 67 for instructions about creating this user. |
| omwdbserver.instanceName        | OVOPS                                                                                                    |
| omwdbserver.datasource_<br>type | ОМ                                                                                                    |
| omwdbserver.database_<br>type   | MSSQL                                                                                                    |
| omwdbserver.database_<br>name   | openview                                                                                                    |

The node list file for HP Operations Manager for UNIX and Linux must include the information shown in the following table:

| Field                   | Value                                                           |
|-------------------------|-----------------------------------------------------------------|
| omudbserver.hostdnsname | The fully-qualified domain name of the HPOM server.             |
| omudbserver.port        | 1521: The port used to connect to the HPOM server.              |
| omudbserver.username    | opc_op: The user name to use for connecting to the HPOM server. |
| omudbserver.database_   | null                                                            |

| Field                           | Value    |
|---------------------------------|----------|
| name                            |          |
| omudbserver.instance_<br>name   | openview |
| omudbserver.datasource_<br>type | OM       |
| omudbserver.database_<br>type   | ORACLE   |

To edit the node list file, do the following from the OpsA Server Appliance:

a. Copy the sample\_OMW\_node.properties or sample\_OMU\_node.properties file from the

 $OPSA\_HOME/conf/collection/sample$  directory to some location, such as tmp/mynodelist.properties.

- b. Edit the / tmp/mynodelist.properties file, adding the appropriate information; then save your work.
- 2. Run the following command from the OpsA Server Appliance to encrypt the password:

\$OPSA\_HOME/bin/opsa-collection-config.sh -encrypt
/tmp/mynodelists.properties

3. Run the following command from the OpsA Server Appliance to create the collector configuration:

\$OPSA\_HOME/bin/opsa-collection-config.sh -create -nodelist
/tmp/mynodelist.properties -collectorhost <fully-qualified-domainname of collector host> -source om -domain events -group omevents username opsatenantadmin

Note: The opsa-collection-config.sh script prompts you for the Tenant Admin password for the username you use in the opsa-collection-config.sh command.

**Note**: The <code>opsa-collection-config.sh</code> script uses the values of <code>source</code>, <code>domain</code>, and <code>group</code> to select the right predefined collection template for and create the desired collection configuration.

4. Run the following command from the OpsA Server Appliance to validate the collection configuration you just created:

\$OPSA\_HOME/bin/opsa-collection-config.sh -list -allversions collectorhosts -username opsatenantadmin

To verify a successful collection configuration creation, look for a message showing the expected collector host name, tenant name, and tenant version. The message should also include the source template details such as its version, domain, and group.

5. Run the following command from the OpsA Server Appliance to publish this collection configuration to the OpsA Collector Appliance:

\$OPSA\_HOME/bin/opsa-collection-config.sh -publish -collectorhost <fullyqualified domain name of the collector host> -username opsatenantadmin

The -publish option uploads the collection configuration you created to the OpsA Collector Appliance. To verify that the collector configuration published successfully, look for a message stating that the publish was successful, that a table was successfully created, and that the collection was restarted.

6. Let the collection run for five minutes or longer. From the Operations Analytics console, view the **OpsA Meta Info@opsatenantadmin** dashboard. Look for the **property group uid** for the collection you just created and published.

**Note**: The property group uid consists of a combination of the <code>source</code>, <code>domain</code>, and <code>group</code> parameters you used to create the collection. For this collection, you used a name of <code>om</code>, a domain of <code>events</code>, and a group of <code>omevents</code> when creating the collection. The resulting property group uid would be <code>om\_events\_omevents</code>.

a. Type the property group uid (om\_events\_omevents) for this collection in the Collection ColumnsFilter:

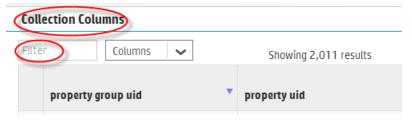

b. After typing property group uid (om\_events\_omevents) for this collection in the **Collection ColumnsFilter**, you should see information for this collection.

7. From the Operations Analytics console, open the **OM Events@opsatenantadmin** dashboard to view some of the collected information for this collection:

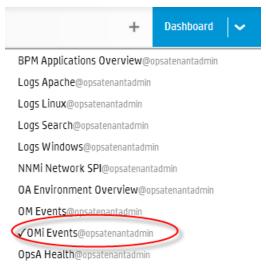

# Configuring an HP Operations Manager (OMi) Events Collection

After you complete the steps in this section, the HP OMi Events Collection collects events every 15 minutes, and collects all OMi events that occurred since the last poll.

**Note**: The OMi collection is also able to accept events from HP Service Health Analyzer (SHA), a component of Business Service Management (BSM). If you have installed SHA on a BSM server and have configured the OMi collection, the OMi collection automatically accepts SHA events. You can then use the collected SHA event data to anticipate and predict IT problems. The following is a short description of SHA:

**HP Service Health Analyzer (SHA)**: HP Service Health Analyzer analyzes abnormal service behavior and alerts IT managers of service degradation before an issue affects their business.

**Note**: An Operations Analytics (OpsA) Collector Appliance can only collect data for a single HPOM or OMi event source. If you configure more than one HPOM or OMi event source for an OpsA Collector Appliance, it collects the events from only one of the event sources at every collection interval. It cannot be determined from which event source data collection occurs for a given collection interval. To remedy this, configure a separate OpsA Collector appliance for each HPOM or OMi event source.

## Setting the Correct Time Zone

An OpsA (OpsA) Collector Appliance uses the GMT time zone for the HP OMi event source. If the HP OMi server is in a different time zone, you must specify that time zone in the collection template file before configuring the HP OMi collection.

Do the following if you want to specify a time zone other than GMT:

1. Edit the following collection template file:

/opt/HP/opsa/conf/collection/server/config.templates/omi/<template version>/events/omievents/omi\_collection.xml
The default <template version> is 1.0. Specify the version as appropriate.

2. Specify the time zone offset from GMT by editing the timezone attribute column elements that have the name as 'TIMESTAMP', 'DATE RECEIVED' and 'TIME CREATED'.

**Note**: The offset specified in the template has to be the reverse of the timezone offset of the HP OMi system.

You must also replace all instances of GMT+0 with the appropriate timezone of the OMi server. For this example, PST is UTC-8, so you must set GMT+8 in order for the times to correctly appear in OpsA.

**Note**: Using this example, you must manually change this value to GMT+7 when daylight savings begins.

- 3. You must complete this change for both of the following collection elements:
  - The element with the sourcegroup attribute set to mssql.
  - The element with the sourcegroup attribute set to oracle.

After you complete the above steps to specify your time zone in the collection template file, you can use the instructions in the remainder of this section to configure the HP OMi collection.

### Configuring the HP OMi Events Collection

You must complete the following steps for the OMi collection events:

1. A node list file contains details about the sources from which you plan to collect information. There are sample nodelist files located in the <code>\$OPSA\_HOME/conf/collection/sample</code> directory. Operations Analytics (OpsA) administrators can use these sample files to publish the node list file. Choose the sample node list file based on the database used by your HP OMi application: <code>sample\_OMi\_MSSQL\_node.properties</code> or <code>sample\_OMi\_ORACLE\_node.properties</code>. The node list file for the HP OMi Event collection must include the information shown in the following table:

#### Node List File Fields and Values

| Field                   | Value                                              |
|-------------------------|----------------------------------------------------|
| omidbserver.hostdnsname | The fully-qualified domain name of the OMi server. |
| omidbserver.port        | 1433: The port used to connect to the OMi server.  |

#### Node List File Fields and Values, continued

| Field                           | Value                                                            |
|---------------------------------|------------------------------------------------------------------|
| omidbserver.username            | USERNAME: The user name to use for connecting to the OMi server. |
| omidbserver.instanceName        | INSTANCE_NAME                                                    |
| omidbserver.datasource_<br>type | OMI                                                              |
| omidbserver.database_<br>type   | ORACLE                                                           |
| omidbserver.database_<br>name   | DATABASE_NAME                                                    |

To edit the node list file, do the following from the OpsA Server Appliance:

a. Copy the sample\_OMi\_MSSQL\_node.properties or sample\_OMi\_ORACLE\_ node.properties file from the \$OPSA\_HOME/conf/collection/sample directory to some location, such as /tmp/mynodelist.properties.

**Note**: Choose the sample node list file based on the database used by your HP OMi application.

- b. Edit the /tmp/mynodelist.properties file, adding the appropriate information; then save your work.
- 2. Run the following command from the OpsA Server Appliance to encrypt the password:

\$OPSA\_HOME/bin/opsa-collection-config.sh -encrypt
/tmp/mynodelists.properties

3. Run the following command from the OpsA Server Appliance to create the collector configuration:

\$OPSA\_HOME/bin/opsa-collection-config.sh -create -nodelist
/tmp/mynodelist.properties -collectorhost <fully-qualified-domainname of collector host> -source omi -domain events -group omievents
-username opsatenantadmin

**Note**: The <code>opsa-collection-config.sh</code> script prompts you for the Tenant Admin password for the username you use in the <code>opsa-collection-config.sh</code> command.

**Note**: The opsa-collection-config.sh script uses the values of source, domain, and group to select the right predefined collection template for and create the desired collection configuration.

4. Run the following command from the OpsA Server Appliance to verify and validate the collection configuration you just created:

```
$OPSA_HOME/bin/opsa-collection-config.sh -list -allversions -
collectorhosts -username opsatenantadmin
```

To verify a successful collection configuration creation, look for a message showing the expected collector host name, tenant name, and tenant version. The message should also include the source template details such as its version, domain, and group.

5. Run the following command from the OpsA Server Appliance to publish this collection configuration to the OpsA Collector Appliance:

```
$OPSA_HOME/bin/opsa-collection-config.sh -publish -collectorhost
<fully-qualified domain name of the collector host> -username
opsatenantadmin
```

The <code>-publish</code> option uploads the collection configuration you created to the OpsA Collector Appliance. To verify that the collector configuration published successfully, look for a message stating that the publish was successful, that a table was successfully created, and that the collection was restarted.

Let the collection run for five minutes or longer. From the Operations Analytics console, view
the OpsA Meta Info@opsatenantadmin dashboard. Look for the property group uid for the
collection you just created and published.

Note: The property group uid consists of a combination of the <code>source</code>, <code>domain</code>, and <code>group</code> parameters you used to create the collection. For this collection, you used a name of <code>omi</code>, a domain of <code>events</code>, and a group of <code>omievents</code> when creating the collection. The resulting property group uid would be <code>omi\_events\_omievents</code>.

a. Type the property group uid (omi\_events\_omevents) for this collection in the Collection ColumnsFilter:

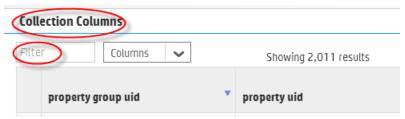

- b. After typing property group uid (omi\_events\_omevents) for this collection in the Collection ColumnsFilter, you should see information for this collection.
- 7. From the Operations Analytics console, open the **OMi Events@opsatenantadmin** dashboard to view some of the collected information for this collection:

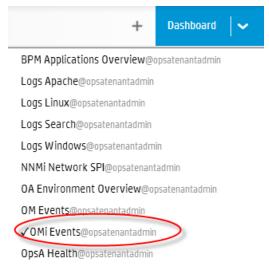

## **Configuring an HP Operations Agent Collection**

There are two methods of configuring Operations Analytics (OpsA) for HP Operations Agent, the **Automated Configuration Method** and the **Manual Configuration Method**. You must select one of these methods to configure OpsA for HP Operations Agent. Do not attempt to use both the Automated Configuration Method and the Manual Configuration Method.

The HP Operations Agent Collection collects global system information on the host that is running the HP Operations Agent. After you complete the steps in this section, the HP Operations Agent Collection collects raw metrics every 15 minutes, with 5 minute data granularity.

**Note**: An OpsA Appliance can reliably collect data from approximately 5,000 nodes being monitored by the HP Operations Agent.

**Automated Configuration Method**: This approach is more automated than the Manual Configuration Method, making configuration easier. Do the following to use the Automated Configuration Method:

1. The Automated Configuration Method provides the sample collection template, \$OPSA\_ HOME/conf/collection/sample/sample\_auto-config-node.properties, located on the OpsA Server Appliance. Copy the sample-auto-confignode.properties file to a separate location, then edit the sample-auto-confignode.properties file and add, among other information, the following Operations Manager information:

- For an OMW host (HP Operations Manager on a Windows server), the Automated Configuration Method includes the OMW host's fully-qualified domain name and its database details.
- For an OMU host (HP Operations Manager on a UNIX or Linux server), the Automated Configuration Method includes the OMU host's fully-qualified domain name and its database details.
- 2. Save your work.
- 3. Run the following command from the OpsA Server Appliance to encrypt the passwords in the mynodelists.properties file: \$OPSA HOME/bin/opsa-collection-config.sh -encrypt <path>/sample
  - auto-config-node.properties
- 4. Run the following command from the OpsA Server Appliance to configure the collector hosts and publish the collection information:

```
$OPSA_HOME/bin/opsa-collector-auto-conf.sh <path>/<sample-auto-
config-node.properties> -collectevents -configuredomain
[Oracle|System] -username opsatenantadmin
```

**Note**: The <code>opsa-collector-auto-conf.sh</code> script sets up HP Operations Agent, HP Operations Smart Plug-in for Oracle, and OM event collection using only one command.

**Note**: The command output shows the list of registered collectors and distributes the list of nodes providing system performance metrics, Oracle performance metrics, or both among the registered collectors.

**Note**: The <code>opsa-collector-auto-conf.sh</code> script prompts you for the Tenant Admin password for the username you use in the commands shown in this section. See the opsa-collector-auto-conf.sh reference page (or the Linux manpage) for more information.

**Manual Configuration Method**: Do the following for a more manual approach to configuring OpsA for HP Operations Agent:

1. A node list file contains details about the sources from which you plan to collect information. There are sample nodelist files located in the <code>\$OPSA\_HOME/conf/collection/sample</code> directory. OpsA administrators can use these sample files to publish the node list file. The sample node list file for the HP Operations Agent collection is <code>sample\_oa\_pa\_</code> node.properties. The node list file for the Operations Agent collection must contain a list of servers that have the HP Operations Agent installed. The node list file for the Operations Agent collection must include the information shown in the following table:

#### Node List File Fields and Values

| Field                                                        | Value                                                                                   |
|--------------------------------------------------------------|-----------------------------------------------------------------------------------------|
| panode1.somedomain.com                                       | The fully-qualified domain name of a server that has the HP Operations Agent installed. |
| panode2.somedomain.com                                       | The fully-qualified domain name of a server that has the HP Operations Agent installed. |
| Add more servers that have the HP Operations Agent installed | The fully-qualified domain name of a server that has the HP Operations Agent installed. |

To edit the node list file, do the following from the Operations Analytics Server Appliance:

- a. Copy the sample\_OA\_PA\_node.properties file from the \$OPSA\_ HOME/conf/collection/sample directory to some location, such as /tmp/mynodelist.properties.
- b. Edit the /tmp/mynodelist.properties file, adding the appropriate information; then save your work.
- 2. Run the following command from the OpsA Server Appliance to create the collector configuration:

\$OPSA\_HOME/bin/opsa-collection-config.sh -create -nodelist
/tmp/mynodelist.properties -collectorhost <fully-qualified domain
name of the collector host> -source oa -domain sysperf -group
global -username opsatenantadmin

Note: The opsa-collection-config.sh script prompts you for the Tenant Admin password for the username you use in the opsa-collection-config.sh command.

**Note**: The <code>opsa-collection-config.sh</code> script uses the values of <code>source</code>, <code>domain</code>, and <code>group</code> to select the right predefined collection template for and create the desired collection configuration.

3. Run the following command from the OpsA Server Appliance to validate the collection configuration you just created:

\$OPSA\_HOME/bin/opsa-collection-config.sh -list -allversions collectorhosts -username opsatenantadmin

To verify a successful collection configuration creation, look for a message showing the expected collector host name, tenant name, and tenant version. The message should also include the source template details such as its version, domain, and group.

4. Run the following command from the OpsA Server Appliance to publish this collection configuration to the OpsA Collector Appliance:

 $\label{local-config.sh-publish-collectorhost} $$ \end{substitute} $$ \end{substitute$ 

The <code>-publish</code> option uploads the collection configuration you created to the OpsA Collector Appliance. To verify that the collector configuration published successfully, look for a message stating that the publish was successful, that a table was successfully created, and that the collection was restarted.

Let the collection run for five minutes or longer. From the Operations Analytics console, view the OpsA Meta Info@opsatenantadmin dashboard. Look for the property group uid for the collection you just created and published.

Note: The property group uid consists of a combination of the source, domain, and group parameters you used to create the collection. For this collection, you used a name of oa, a domain of <math>sysperf, and a group of global when creating the collection. The resulting property group uid would be  $oa_sysperf_global$ .

a. Type the property group uid (oa\_sysperf\_global) for this collection in the Collection ColumnsFilter:

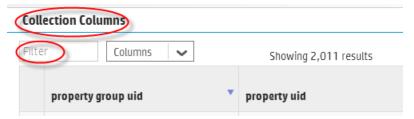

b. After typing property group uid (oa\_sysperf\_global) for this collection in the Collection ColumnsFilter, you should see information for this collection.

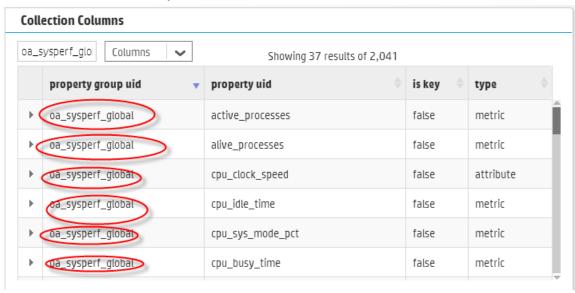

6. From the Operations Analytics console, open the OA Environment Overview@opsatenantadmin dashboard to view some of the collected information for this collection:

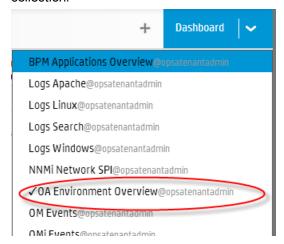

### To remove nodes from an HP Operations Agent Collection follow these steps:

 Copy the node list file to a temporary location. For example, you might run the following command:

```
cp
/opt/HP/opsa/conf/collection/config.files/<
collectorhost>/<tenant>/1.0/oa/1.0/sysperf/global/nodelist /tmp
```

2. Edit the node list file. For example, you might edit the tmp/nodelist file, then remove the HP Operations Agent Collection nodes.

3. For this example, you might run the following command:

opsa-collection-config.sh -nodelist /tmp/nodelist -collectorhost < fully-qualified domain name of the collector host> -source oa -domain sysperf -group global -username opsatenantadmin. Enter yes when prompted with, "Do you want to overwrite the existing node list (instead of appending to it) (Y/N) ?"

4. For this example, you might run the following command to publish these changes:

opsa-collection-config.sh -publish -collectorhost <fully-qualified domain name of collector host> -username opsatenantadmin

# Configuring an HP Operations Smart Plug-in for Oracle Collection

There are two methods of configuring Operations Analytics (OpsA) for HP Operations Smart Plug-in for Oracle, the **Automated Configuration Method** and the **Manual Configuration Method**. You must select one of these methods to configure OpsA for HP Operations Smart Plug-in for Oracle. Do not attempt to use both the Automated Configuration Method and the Manual Configuration Method.

After you complete the steps in this section, the HP Operations Smart Plug-in for Oracle Collection collects metrics every 15 minutes, with 5 minute data granularity.

**Note**: An OpsA Collector Appliance can reliably collect data from approximately 5,000 nodes being monitored by the HP Operations Agent and the HP Operations Smart Plug-in for Oracle.

**Automated Configuration Method**: This approach is more automated than the Manual Configuration Method, making configuration easier. Do the following to use the Automated Configuration Method:

- 1. The Automated Configuration Method provides the sample collection template, \$OPSA\_ HOME/conf/collection/sample/sample\_auto-config-node.properties, located on the OpsA Server Appliance. Copy the sample-auto-confignode.properties file to a separate location, then edit the sample-auto-confignode.properties file and add, among other information, the following Operations Manager information:
  - For an OMW host (HP Operations Manager on a Windows server), the Automated Configuration Method includes the OMW host's fully-qualified domain name and its database details.
  - For an OMU host (HP Operations Manager on a UNIX or Linux server), the Automated Configuration Method includes the OMU host's fully-qualified domain name and its database details.
- 2. Save your work.

3. Run the following command from the OpsA Server Appliance to encrypt the passwords in the mynodelists.properties file:

```
\verb§OPSA\_HOME/bin/opsa-collection-config.sh -encrypt < path > / sample-auto-config-node.properties
```

4. Run the following command from the OpsA Server Appliance to configure the collector hosts and publish the collection information:

```
$OPSA_HOME/bin/opsa-collector-auto-conf.sh <path>/<sample-auto-
config-node.properties> -collectevents -configuredomain
[Oracle|System] -username opsatenantadmin
```

**Note**: The <code>opsa-collector-auto-conf.sh</code> script sets up HP Operations Agent, HP Operations Smart Plug-in for Oracle, and OM event collection using only one command.

**Note**: The command output shows the list of registered collectors and distributes the list of nodes providing system performance metrics, Oracle performance metrics, or both among the registered collectors.

**Note**: The <code>opsa-collector-auto-conf.sh</code> script prompts you for the Tenant Admin password for the username you use in the commands shown in this section. See the opsa-collector-auto-conf.sh reference page (or the Linux manpage) for more information.

**Manual Configuration Method**: Do the following for a more manual approach to configuring OpsA for HP Operations Smart Plug-in for Oracle:

1. A node list file contains details about the sources from which you plan to collect information. There are sample nodelist files located in the <code>\$OPSA\_HOME/conf/collection/sample</code> directory. OpsA administrators can use these sample files to publish the node list file. The sample node list file for the HP Operations Agent Smart Plug-in for Oracle collection is <code>sample\_oa\_pa\_node.properties</code>. The node list file for the HP Operations Agent Smart Plug-in for Oracle collection must contain a list of servers that have the HP Operations Agent and the HP Operations Smart Plug-in for Oracle installed. The node list file for the HP Operations Agent Smart Plug-in for Oracle collection must include the information shown in the following table:

#### Node List File Fields and Values

| Field                  | Value                                                                                                    |
|------------------------|----------------------------------------------------------------------------------------------------|
| oanode1.somedomain.com | The fully-qualified domain name of a server that has the HP Operations Agent and the HP Operations Smart Plug-in for Oracle installed. |
| oanode2.somedomain.com | The fully-qualified domain name of a server that                                                                                       |

## Node List File Fields and Values, continued

| Field                                                                                                    | Value                                                                                                    |
|----------------------------------------------------------------------------------------------------|----------------------------------------------------------------------------------------------------|
|                                                                                                    | has the HP Operations Agent and the HP Operations Smart Plug-in for Oracle installed.                                                  |
| Add more servers that have the HP Operations Agent and the HP Operations Smart Plug-in for Oracle installed. | The fully-qualified domain name of a server that has the HP Operations Agent and the HP Operations Smart Plug-in for Oracle installed. |

To edit the node list file, do the following from the OpsA Server Appliance:

- a. Copy the sample\_OA\_PA\_node.properties file from the \$OPSA\_ HOME/conf/collection/sample directory to some location, such as /tmp/mynodelist.properties.
- b. Edit the /tmp/mynodelist.properties file, adding the appropriate information; then save your work.
- 2. Run the following command from the OpsA Server Appliance to create the collector configuration:

\$OPSA\_HOME/bin/opsa-collection-config.sh -create -nodelist
/tmp/mynodelist.properties -collectorhost <fully-qualified domain
name of the collector host> -source oa -domain oraperf -group graph
-username opsatenantadmin

**Note**: The <code>opsa-collection-config.sh</code> script prompts you for the Tenant Admin password for the username you use in the <code>opsa-collection-config.sh</code> command.

**Note**: The <code>opsa-collection-config.sh</code> script uses the values of <code>source</code>, <code>domain</code>, and <code>group</code> to select the right predefined collection template for and create the desired collection configuration.

3. Run the following command from the OpsA Server Appliance to validate the collection configuration you just created:

\$OPSA\_HOME/bin/opsa-collection-config.sh -list -allversions collectorhosts -username opsatenantadmin

To verify a successful collection configuration creation, look for a message showing the expected collector host name, tenant name, and tenant version. The message should also include the source template details such as its version, domain, and group.

4. Run the following command from the OpsA Server Appliance to publish this collection configuration to the OpsA Collector Appliance :

 $\verb|SOPSA_HOME/bin/opsa-collection-config.sh-publish-collector host|\\$ 

<fully-qualified domain name of the collector host> -username
opsatenantadmin

The <code>-publish</code> option uploads the collection configuration you created to the OpsA Collector Appliance. To verify that the collector configuration published successfully, look for a message stating that the publish was successful, that a table was successfully created, and that the collection was restarted.

 Let the collection run for five minutes or longer. From the Operations Analytics console, view the OpsA Meta Info@opsatenantadmin dashboard. Look for the property group uid for the collection you just created and published.

**Note**: The property group uid consists of a combination of the <code>source</code>, <code>domain</code>, and <code>group</code> parameters you used to create the collection. For this collection, you used a name of <code>oa</code>, a domain of <code>oraperf</code>, and a group of <code>graph</code> when creating the collection. The resulting property group uid would be <code>oa\_oraperf\_graph</code>.

a. Type the property group uid (oa\_oraperf\_graph) for this collection in the Collection ColumnsFilter:

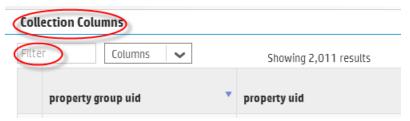

- b. After typing property group uid (oa\_oraperf\_graph) for this collection in the Collection ColumnsFilter, you should see information for this collection.
- From the Operations Analytics console, open the OA Environment
   Overview@opsatenantadmin dashboard to view some of the collected information for this collection:

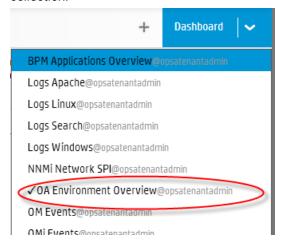

To remove nodes from an HP Operations Smart Plug-in for Oracle Collection follow these steps:

 Copy the node list file to a temporary location. For example, you might run the following command:

cp
/opt/HP/opsa/conf/collection/config.files/<collectorhost>/<tenant>
1.0/oa/1.0/oraperf/graph/nodelist /tmp

- 2. Edit the node list file. For example, you might edit the tmp/nodelist file, then remove the HP Operations Smart Plug-in for Oracle Collection nodes.
- 3. For this example, you might run the following command:

```
opsa-collection-config.sh -nodelist /tmp/nodelist -collectorhost < fully-qualified domain name of the collector host> -source oa -domain oraperf -group graph -username opsatenantadmin. Enter yes when prompted with, "Do you want to overwrite the existing node list (instead of appending to it) (Y/N) ?"
```

4. For this example, you might run the following command to publish these changes:

opsa-collection-config.sh -publish -collectorhost <fully-qualified domain name of collector host> -username opsatenantadmin

# **Configuring an HP Business Process Monitor Collection**

After you complete the steps in this section, HP BPM starts sending data to the HP Business Process Monitor Collection. The HP Business Process Monitor Collection collects metrics related to application transaction response times. The HP Business Process Monitor Collection collects data as it arrives from BPM.

**Note**: You must set the max heap size to 3 GB or higher on the Operations Analytics Server Appliance when the following conditions are met:

- OpsA monitors 100 or more BPM applications with 100 or more transactions per application.
- OpsA users make five or more concurrent attempts to open the OpsA default BPM dashboard.

To set the max heap size, do the following

- 1. Edit the /opt/HP/opsa/jboss/bin/standalone.conf file.
- 2. Make the change shown in bold font in the in JAVA OPTS section:

```
#
# Specify options to pass to the Java VM.
if [ "x$JAVA_OPTS" = "x" ]; then
JAVA_OPTS="-Xms64m -Xmx3072m -XX:MaxPermSize=256m -
Djava.net.preferIPv4Stack=true"
JAVA_OPTS="$JAVA_OPTS -Djboss.modules.system.pkgs=$JBOSS_
MODULES_SYSTEM_PKGS -Djava.awt.headless=true"
else
echo "JAVA_OPTS already set in environment; overriding default
```

```
settings with values: $JAVA_OPTS" fi
```

- 3. Save your changes.
- 4. Run the following command to restart the OpsA Server Appliance:

```
$OPSA HOME/bin/opsa-server restart
```

See the *opsa-server* reference page (or the Linux manpage) for more information.

**Note**: Connecting two or more Operations Analytics (OpsA) Collector Appliances to the same BSM server host is not a supported configuration.

## Complete the following before proceeding:

**Note**: For this example, the fully-qualified domain name of the BSM DPS server is servername.location.domain.com.

Add an entry for the BSM DPS server to the /etc/hosts file in the domain in which the OpsA Collector Appliance resides. For example, you would add a line for the BSM DPS server to the /etc/hosts file using the following format:

10.1.2.3 servername.location.domain.com servername.

Note: You must use the alias, servername, as the BSM DPS host name in the node list file.

# Setting the Correct BSM User Name Permissions

When configuring either a BSM RTSM CI collection or a BPM Collection in OpsA you must enter a BSM user name. This BSM user name is used for connecting to the RTSM DPS server, and must be configured for the correct roles. Do the following before completing the remaining configuration steps in this section:

- 1. Do the following to test if the user has the required permissions:
  - a. Try to log on to BSM as your users using the following URL:

```
http://<BSM>:21212/axis2/services/UcmdbService
```

- b. If the previous step fails, your user is missing some required permissions. Do not continue until you do the following:
  - i. Open the RTSM JMX console using the following URL:

```
http://<BSM>:21212/jmx-console/
```

ii. Invoke setRolesForUser JMX and give the user either the Admin role or all of the OpenAPI roles:

### Admin role:

Admin

## OpenAPI related roles:

CmdbOpenApiQuery
CmdbOpenApiClassModel
CmdbOpenApiUpdate
CmdbOpenApiImpact

**Note**: To prevent making mistakes when entering the role names, retrieve the available roles by invoking <code>getAclController</code> <code>JMX</code> then copy and paste the role names.

- 2. After you can successfully log on, do the following to verify you have all of the required permissions:
  - a. Use the following URL to access the RTSM JMX console:

```
http://<BSM>:21212/jmx-console/
```

- b. Open Security Services (beneath the UCMDB section).
- c. Invoke getAllAttachedRolesForRole JMX with your user. The user should have either the OpenAPI or Admin related roles:

### Admin role:

Admin

## OpenAPI related roles:

CmdbOpenApiQuery CmdbOpenApiClassModel CmdbOpenApiUpdate CmdbOpenApiImpact

Now the BSM user you tested should have all of the required permissions.

# **Configuration Steps**

To configure a Business Process Monitor (BPM) collection, do the following:

1. A node list file contains details about the sources from which you plan to collect information. There are sample nodelist files located in the \$OPSA\_HOME/conf/collection/sample directory. OpsA administrators can use these sample files to publish the node list file. The sample node list file for the BPM collection is sample\_BPM\_node.properties. The node list file for the BPM collection needs to include a single node from the BSM cluster. This node must be a DPS node. OpsA uses this node to extract BPM data from the BSM cluster. OpsA also uses this node to obtain the BSM location name from BSM's RTSM. The node list file for the BSM BPM collection must include the information shown in the following table:

### Node List File Fields and Values

| Field                 | Value                                                              |
|-----------------------|--------------------------------------------------------------------|
| bpmserver.hostdnsname | The fully-qualified domain name of the RTSM DPS server.            |
| bpmserver.port        | 21212: The port used to connect to the RTSM DPS server.            |
| bpmserver.username    | admin: The user name to use for connecting to the RTSM DPS server. |

To edit the node list file, do the following from the OpsA Server Appliance:

- a. Copy the sample\_BPM\_node.properties file from the \$OPSA\_ HOME/conf/collection/sample directory to some location, such as /tmp/mynodelist.properties.
- b. Edit the /tmp/mynodelist.properties file, adding the appropriate information; then save your work.
- 2. Run the following command from the Operations Analytics Server Appliance to encrypt the password:

```
$OPSA_HOME/bin/opsa-collection-config.sh -encrypt
/tmp/mynodelist.properties
```

3. Run the following command from the OpsA Server Appliance to create the collector configuration:

\$OPSA\_HOME/bin/opsa-collection-config.sh -create -nodelist
/tmp/mynodelist.properties -collectorhost <fully-qualified-domainname of collector host> -source bpm -domain application -group
performance -username opsatenantadmin

**Note**: The opsa-collection-config.sh script prompts you for the Tenant Admin password for the username you use in the opsa-collection-config.sh command.

**Note**: The <code>opsa-collection-config.sh</code> script uses the values of <code>source</code>, <code>domain</code>, and <code>group</code> to select the right predefined collection template to create the desired collection configuration.

4. Run the following command from the OpsA Server Appliance to validate the collection configuration you just created:

```
$OPSA_HOME/bin/opsa-collection-config.sh -list -allversions -
collectorhosts -username opsatenantadmin>
```

To verify a successful collection configuration creation, look for a message showing the expected collector host name, tenant name, and tenant version. The message should also include the source template details such as its version, domain, and group.

5. Run the following command from the OpsA Server Appliance to publish this collection configuration to the OpsA Collector Appliance:

 $\label{local-config.sh-publish-collectorhost} $$ \end{substitute} $$ \end{substitute$ 

The <code>-publish</code> option uploads the collection configuration you created to the OpsA Collector Appliance. To verify that the collector configuration published successfully, look for a message stating that the publish was successful, that a table was successfully created, and that the collection was restarted.

Let the collection run for five minutes or longer. From the Operations Analytics console, view
the OpsA Meta Info@opsatenantadmin dashboard. Look for the property group uid for the
collection you just created and published.

Note: The property group uid consists of a combination of the <code>source</code>, <code>domain</code>, and <code>group</code> parameters you used to create the collection. For this collection, you used a name of <code>bpm</code>, a domain of <code>application</code>, and a group of <code>performance</code> when creating the collection. The resulting property group uid would be <code>bpm\_application\_performance</code>.

a. Type the property group uid (bpm\_application\_performance) for this collection in the Collection ColumnsFilter:

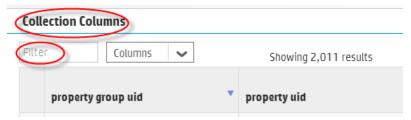

b. After typing property group uid (bpm\_application\_performance) for this collection in the Collection ColumnsFilter, you should see information for this collection.

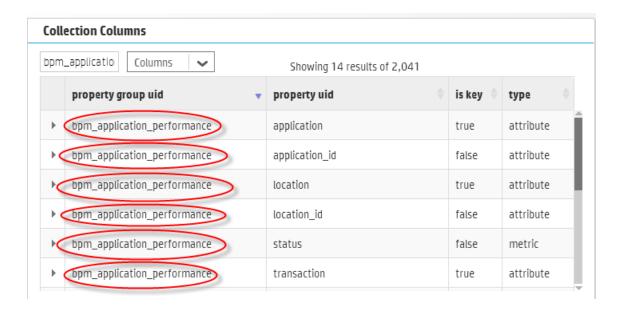

7. From the Operations Analytics console, open the BPM Application Overview@opsatenantadmin dashboard to view some of the collected information for this collection:

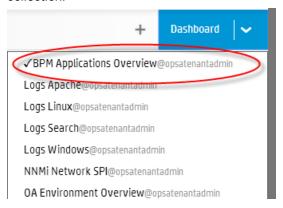

# Configuring an NNMi Custom Poller Collection

After you complete the steps in this section, the NNMi Custom Poller Collection reads data from the CSV files within 60 seconds of the file being placed in the source directory. You can use an NNMi Custom Poller Collection to collect numeric metrics from any NNMi Custom Poller MIB expression.

The NNMi Custom Poller collection template is generic, as it stores a MIB instance and a MIB value. This MIB value id defined as a float data type. Since Custom Poller can poll any type of MIB value, you must only send Custom Poller CSV files that contain numeric MIB values to this collection.

If you must create an Operations Analytics (OpsA) collection that matches what is being collected, you must create a custom CSV collection template. For example, you might have a Custom Poller Collection for network interface errors. To use this Custom Poller Collection, create a Custom

CSV Collection, adding the appropriate tags and labels to identify the data for that collection. See "Configuring a Custom CSV Collection" on page 76 for more information.

- 1. To enable NNMi to export Custom Poller collections, do the following:
  - a. Using the NNMi console, enable NNMi to export custom poller collections to make the metrics from your collections available for OpsA. Configuring NNMi to export custom poller collections enables NNMi to export metrics, such as CSV files, into the following directory:
    - o Windows:

```
<Install_Dir>\ProgramData\HP\HP BTO
Software\shared\nnm\databases\custompoller\export\final
```

UNIX:

/var/opt/OV/shared/nnm/databases/custompoller/export/final

See the *HP Network Node Manager i Deployment Reference*, the *HP NNMi Help*, or the *HP Network Node Manager i Software Step-by-Step Guide to Custom Poller White Paper* for more information.

b. The default configuration for the custom poller collection template is for OpsA to read all of the files having file names that match the \*.csv\* or \*.gz\* pattern. If you need the collector to read a different set of files, the OpsA administrator must edit the appropriate custom poller collector template file and specify a different file pattern. To change the pattern, edit the custom poller collection template and make the value changes you must make to the filepattern= tag.

### **Note**: You must make the files exported from the

/var/opt/OV/shared/nnm/databases/custompoller/export/final directory on NNMi available on the OpsA Collector Appliance in the /opt/HP/opsa/data/nnm directory.

If you want to use a different directory than /opt/HP/opsa/data/nnm, do the following:

a. Edit the following collection template:

```
/opt/HP/opsa/conf/collection/server/config.templates/nnm/1.0/netperf/mib/nnm_netperf_mib_collection.xml.
```

b. Specify a different directory for the sourcedir attribute.

**Note**: The opsa user on the OpsA Collector Appliance must have read and write access to the NNMi files on the OpsA Collector Appliance to move them to the processed directory. The default process directory is /opt/HP/opsa/data/nnm processed.

For example, to configure read and write access to the NNMi files to the OpsA Collector Appliance when the files are located on a Windows server, do the following:

- a. On a Windows server, navigate to Computer Management > System Tools > Shares > Shared Folders.
- b. Right-click beneath shares and open the new share wizard.
- c. Create shares for the directories in which the .csv files are stored.
- d. From the OpsA Collector Appliance, add the correct entries to the /etc/fstab file. Use the following entries as a model:

```
//10.17.18.19/final /opt/HP/opsa/data/nnm cifs username=administrator,password=password,uid=opsa,rw 0 0 //10.15.14.13/componentfinal /opt/HP/opsa/data/netcomponent cifs username=admin,password=passwd,uid=opsa,rw 0 0 //10.15.14.13/interfacefinal /opt/HP/opsa/data/netinterface cifs username=admin,password=passwd,uid=opsa,rw 0 0
```

- e. Use the mount -a command to get the directories mounted.
- 2. Run the following command from the OpsA Server Appliance to create the collector configuration:

```
$OPSA_HOME/bin/opsa-collection-config.sh -create -collectorhost
<fully-qualified domain name of the collector host> -source nnm -
domain netperf -group mib -username opsatenantadmin
```

**Note**: The opsa-collection-config.sh script prompts you for the Tenant Admin password for the username you use in the opsa-collection-config.sh command.

**Note**: The opsa-collection-config.sh script uses the values of source, domain, and group to select the right predefined collection template to create the desired collection configuration.

3. Run the following command from the OpsA Server Appliance to validate the collection configuration you just created:

```
$OPSA_HOME/bin/opsa-collection-config.sh -list -allversions -
collectorhosts -username opsatenantadmin
```

To verify a successful collection configuration creation, look for a message showing the expected collector host name, tenant name, and tenant version. The message should also include the source template details such as its version, domain, and group.

4. Run the following command from the OpsA Server Appliance to publish this collection configuration to the OpsA Collector Appliance:

```
$OPSA HOME/bin/opsa-collection-config.sh -publish -collectorhost
```

<fully-qualified domain name of the collector host> -username opsatenantadmin

The <code>-publish</code> option uploads the collection configuration you created to the OpsA Collector Appliance. To verify that the collector configuration published successfully, look for a message stating that the publish was successful and that a table was successfully created.

Let the collection run for five minutes or longer. From the Operations Analytics console, view
the OpsA Meta Info@opsatenantadmin dashboard. Look for the property group uid for the
collection you just created and published.

**Note**: The property group uid consists of a combination of the <code>source</code>, <code>domain</code>, and <code>group</code> parameters you used to create the collection. For this example, you would have used a name of <code>nnm</code>, a domain of <code>netperf</code>, and a group of <code>mib</code> when creating the collection. The resulting property group uid would be <code>nnm\_netperf\_mib</code>.

a. Type the property group uid (nnm\_netperf\_mib) for this collection in the Collection ColumnsFilter:

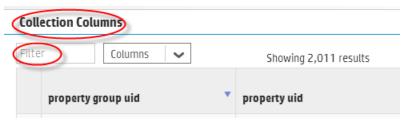

b. After typing property group uid (nnm\_netperf\_mib) for this collection in the **Collection ColumnsFilter**, you should see information for this collection.

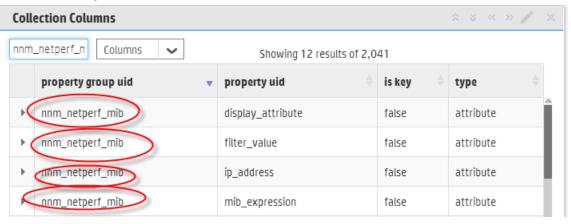

6. From the Operations Analytics console, open the **NNMi Network SPI@opsatenantadmin** dashboard to view some of the collected information for this collection:

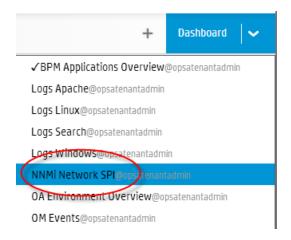

- 7. Create dashboards and query panes for the data you are now collecting. Follow the instructions shown in the *Dashboards and Query Panes* section of the *Operations Analytics Help* for information about creating dashboards and query panes.
- 8. Create AQL functions for the data you are now collecting. See the instructions shown in the *Define Analytic Query Language (AQL) Functions* section of the *Operations Analytics Help* for information about creating AQL functions.

For example, using the property group information shown in the **OpsA Meta Info@opsatenantadmin** dashboard, you might create AQL functions similar to the examples shown below.

For the following hostname AQL function:

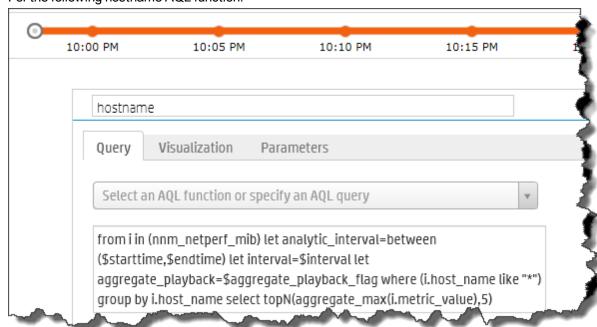

# You might see the following result:

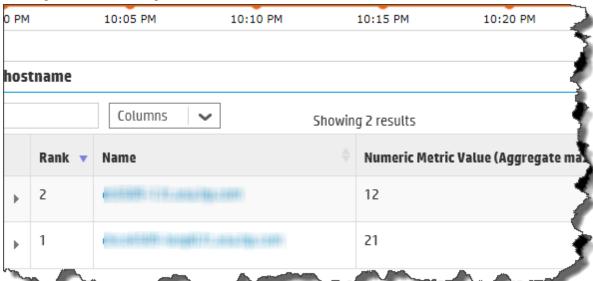

# For the following mib\_instance AQL function:

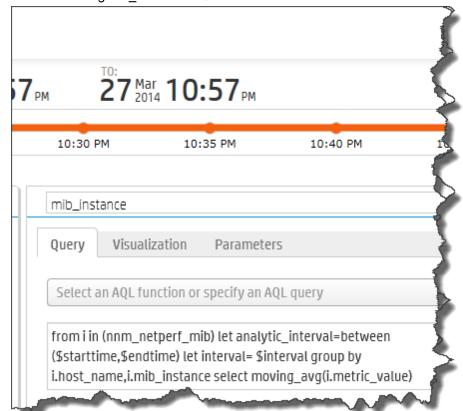

# You might see the following mib\_instance (metric) result:

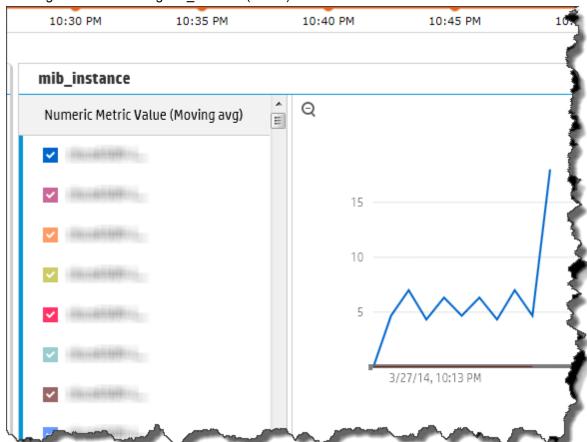

# For the following nnm\_mib AQL function:

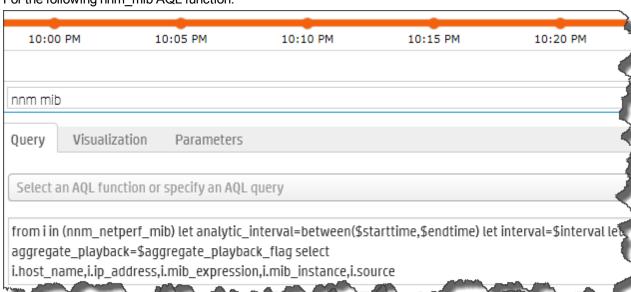

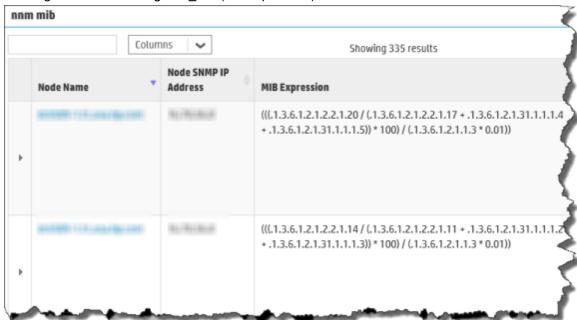

You might see the following nnm\_mib (mib expression) result:

9. If you want to add tags to a NNMi Custom Poller Collection, use the <code>opsa-tag-manager.sh</code> command. See "Creating, Applying, and Maintaining Tags" on page 112 and the <code>opsa-tag-manager.sh</code> reference page (or the Linux manpage) for more information.

# Configuring an NNM ISPi Performance for Metrics Component Health Collection

After you complete the steps in this section, the NNMi ISPi Performance for Metrics Component Health Collection reads data from the CSV files within 60 seconds of the file being placed in the source directory.

- For the Collector Appliance to access raw metric information from the NNM iSPI Performance
  for Metric's component health extension pack, you must export these metrics to CSV files.
  Run the following command on the NNM iSPI Performance for Metric server to export these
  metrics to CSV files in the /csvexports directory:
  - Windows (Raw Information):

    <Install\_Dir>\NNMPerformanceSPI\bin\configureCsvExport.ovpl -p
    Component Health -a "Raw, <Target-Dir>"
  - UNIX: (Raw Information):
     /opt/OV/NNMPerformanceSPI/bin/configureCsvExport.ovpl -p
     Component Health -a "Raw, <Target-Dir>"

**Note**: you must make the exported component health metrics available on the Operations Analytics (OpsA) Collector Appliance in the /opt/HP/opsa/data/netcomponent directory.

If you want to use a different directory than /opt/HP/opsa/data/netcomponent, do the following:

a. Edit the following collection template:

```
/opt/HP/opsa/conf/collection/server/config.templates/nnmispi/
1.0/
netcomponent/component/nnmispi_netcomponent_component_
collection.xml.
```

b. Specify a different directory for the sourcedir attribute.

**Note**: The opsa user on the OpsA Collector Appliance must have read and write access to the component health metric files in the OpsA Collector Appliance to move them to the processed directory. The default process directory is

/opt/HP/opsa/data/netcomponent processed.

For example, to configure read and write access to the component health metric files to the OpsA Collector Appliance when the files are located on a Windows server, do the following:

- a. On a Windows server, navigate to Computer Management > System Tools > Shares > Shared Folders.
- b. Right-click beneath shares and open the new share wizard.
- c. Create shares for the directories in which the .csv files are stored.
- d. From the OpsA Collector Appliance, add the correct entries to the /etc/fstab file. Use the following entries as a model:

```
//10.17.18.19/final /opt/HP/opsa/data/nnm cifs username=administrator,password=password,uid=opsa,rw 0 0 //10.15.14.13/componentfinal /opt/HP/opsa/data/netcomponent cifs username=admin,password=passwd,uid=opsa,rw 0 0 //10.15.14.13/interfacefinal /opt/HP/opsa/data/netinterface cifs username=admin,password=passwd,uid=opsa,rw 0 0
```

- e. Use the mount -a command to get the directories mounted.
- 2. Run the following command from the OpsA Server Appliance to create the collector configuration:

```
$OPSA_HOME/bin/opsa-collection-config.sh -create -collectorhost
<fully-qualified domain name of the collector host> -source nnmispi
-domain netcomponent -group component -username opsatenantadmin
```

**Note**: The opsa-collection-config.sh script prompts you for the Tenant Admin password for the username you use in the opsa-collection-config.sh command.

**Note**: The <code>opsa-collection-config.sh</code> script uses the values of source, domain, and group to select the right predefined collection template for and create the desired collection configuration.

3. Run the following command from the OpsA Server Appliance to validate the collection configuration you just created:

```
$OPSA_HOME/bin/opsa-collection-config.sh -list -allversions -
collectorhosts -username opsatenantadmin
```

To verify a successful collection configuration creation, look for a message showing the expected collector host name, tenant name, and tenant version. The message should also include the source template details such as its version, domain, and group.

4. Run the following command from the OpsA Server Appliance to publish this collection configuration to the OpsA Collector Appliance :

```
\protect\ensuremath{\mathsf{SOPSA\_HOME/bin/opsa-collection-config.sh}} -publish -collectorhost \protect\ensuremath{<} fully-qualified domain name of the collector host > -username opsatenantadmin
```

The <code>-publish</code> option uploads the collection configuration you created to theOpsA Collector Appliance. To verify that the collector configuration published successfully, look for a message stating that the publish was successful, that a table was successfully created, and that the collection was restarted.

 Let the collection run for five minutes or longer. From the Operations Analytics console, view the OpsA Meta Info@opsatenantadmin dashboard. Do the following to look for the property group uid for the collection you just created and published.

Note: The property group uid consists of a combination of the <code>source</code>, <code>domain</code>, and <code>group</code> parameters you used to create the collection. For this collection, you used a name of <code>nnmispi</code>, a domain of <code>netcomponent</code>, and a group of <code>component</code> when creating the collection. The resulting property group uid would be <code>nnmispi\_netcomponent\_component\_component</code>.

a. Type the property group uid (nnmispi\_netcomponent\_component) for this collection in the Collection Columns Filter:

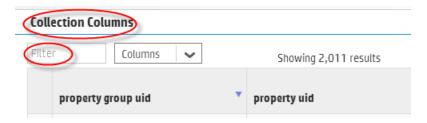

b. After typing property group uid (nnmispi\_netcomponent\_component) for this collection in the Collection Columns Filter, you should see information in the resulting table:

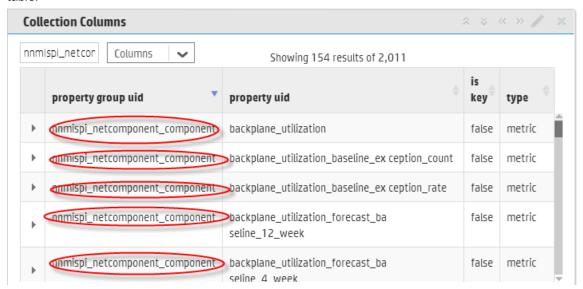

6. From the Operations Analytics console, open the **NNMi Network SPI@opsatenantadmin** dashboard to view some of the collected information for this collection:

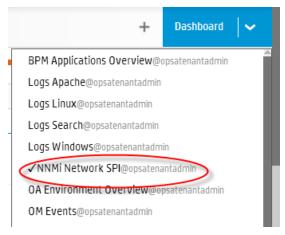

# Configuring an NNM ISPi Performance for Metrics Interface Health Collection

After you complete the steps in this section, the NNMi ISPi Performance for Metrics Interface Health Collection reads data from the CSV files within 60 seconds of the file being placed in the source directory.

- For the Collector Appliance to access live metric information from the NNM iSPI Performance for Metric's interface health extension pack, you must export these metrics to CSV files. Run the following command on the NNM iSPI Performance for Metric server to export these metrics to CSV files in the /csvexports directory:
  - Windows (Raw Information):

```
<Install_Dir>\NNMPerformanceSPI\bin\configureCsvExport.ovpl -p
Interface Health -a "Raw,<Target Directory">
```

UNIX (Raw Information):

```
/opt/OV/NNMPerformanceSPI/bin/configureCsvExport.ovpl -p
Interface Health -a "Raw,<Target Directory">
```

**Note**: you must make the exported interface health metrics available on the Operations Analytics (OpsA) Collector Appliance in the /opt/HP/opsa/data/netinterface directory.

If you want to use a different directory than /opt/HP/opsa/data/netinterface, do the following:

a. Edit the following collection template:

```
/opt/HP/opsa/conf/collection/server/config.templates/nnmispi/
1.0/
netinterface/interface/nnmispi_netinterface_interface_
collection.xml.
```

b. Specify a different directory for the sourcedir attribute.

**Note**: The opsa user on the OpsA Collector Appliance must have read and write access to the interface health metric files in the OpsA Collector Appliance to move them to the processed directory. The default process directory is

```
/opt/HP/opsa/data/netinterface processed.
```

For example, to configure read and write access to the interface health metric files to the OpsA Collector Appliance when the files are located on a Windows server, do the following:

- a. On a Windows server, navigate to Computer Management > System Tools > Shares > Shared Folders.
- b. Right-click beneath shares and open the new share wizard.

- c. Create shares for the directories in which the .csv files are stored.
- d. From the OpsA Collector Appliance, add the correct entries to the /etc/fstab file. Use the following entries as a model:

```
//10.17.18.19/final /opt/HP/opsa/data/nnm cifs username=administrator,password=password,uid=opsa,rw 0 0 //10.15.14.13/componentfinal /opt/HP/opsa/data/netcomponent cifs username=admin,password=passwd,uid=opsa,rw 0 0 //10.15.14.13/interfacefinal /opt/HP/opsa/data/netinterface cifs username=admin,password=passwd,uid=opsa,rw 0 0
```

- e. Use the mount -a command to get the directories mounted.
- 2. Run the following command from the OpsA Server Appliance to create the collector configuration:

```
$OPSA_HOME/bin/opsa-collection-config.sh -create -collectorhost
<fully-qualified domain name of the collector host> -source nnmispi
-domain netinterface -group interface -username opsatenantadmin
```

**Note**: The <code>opsa-collection-config.sh</code> script prompts you for the Tenant Admin password for the username you use in the <code>opsa-collection-config.sh</code> command.

**Note**: The opsa-collection-config.sh script uses the values of source, domain, and group to select the right predefined collection template for and create the desired collection configuration.

3. Run the following command from the OpsA Server Appliance to validate the collection configuration you just created:

```
$OPSA_HOME/bin/opsa-collection-config.sh -list -allversions -
collectorhosts -username opsatenantadmin
```

To verify a successful collection configuration creation, look for a message showing the expected collector host name, tenant name, and tenant version. The message should also include the source template details such as its version, domain, and group.

4. Run the following command from the OpsA Server Appliance to publish this collection configuration to the OpsA Collector Appliance:

```
$OPSA_HOME/bin/opsa-collection-config.sh -publish -collectorhost
<fully-qualified domain name of the collector host> -username
opsatenantadmin
```

The -publish option uploads the collection configuration you created to the OpsA Collector

Appliance. To verify that the collector configuration published successfully, look for a message stating that the publish was successful, that a table was successfully created, and that the collection was restarted.

Let the collection run for five minutes or longer. From the Operations Analytics console, view the OpsA Meta Info@opsatenantadmin dashboard. Look for the property group uid for the collection you just created and published.

Note: The property group uid consists of a combination of the <code>source</code>, <code>domain</code>, and <code>group</code> parameters you used to create the collection. For this collection, you used a name of <code>nnmispi</code>, a domain of <code>netinterface</code>, and a group of <code>interface</code> when creating the collection. The resulting property group uid would be <code>nnmispi\_netinterface\_interface</code> interface.

a. Type the property group uid (nnmispi\_netinterface\_interface) for this collection in the Collection ColumnsFilter:

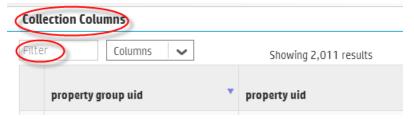

b. After typing property group uid (nnmispi\_netinterface\_interface) for this collection in the Collection ColumnsFilter, you should see information in the resulting table:

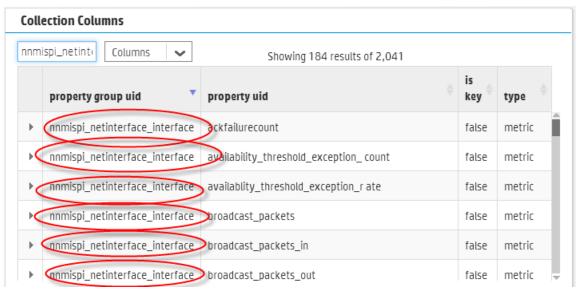

6. From the Operations Analytics console, open the **NNMi Network SPI@opsatenantadmin** dashboard to view some of the collected information for this collection:

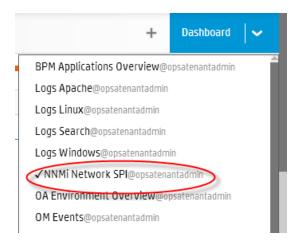

# Configuring an HP BSM RTSM Configuration Item (CI) Collection

After you complete the steps in this section, the HP BSM RTSM CI Collection collects data every 6 hours.

# Setting the Correct BSM User Name Permissions

When configuring either a BSM RTSM CI collection or a BPM Collection in OpsA you must enter a BSM user name. This BSM user name is used for connecting to the RTSM DPS server, and must be configured for the correct roles. Do the following before completing the remaining configuration steps in this section:

- 1. Do the following to test if the user has the required permissions:
  - a. Try to log on to BSM as your users using the following URL:

```
http://<BSM>:21212/axis2/services/UcmdbService
```

- b. If the previous step fails, your user is missing some required permissions. Do not continue until you do the following:
  - i. Open the RTSM JMX console using the following URL:

```
http://<BSM>:21212/jmx-console/
```

ii. Invoke setRolesForUser JMX and give the user either the Admin role or all of the OpenAPI roles:

## Admin role:

Admin

#### OpenAPI related roles:

CmdbOpenApiQuery CmdbOpenApiClassModel CmdbOpenApiUpdate CmdbOpenApiImpact **Note**: To prevent making mistakes when entering the role names, retrieve the available roles by invoking <code>getAclController</code> <code>JMX</code> then copy and paste the role names.

- 2. After you can successfully log on, do the following to verify you have all of the required permissions:
  - a. Use the following URL to access the RTSM JMX console:

```
http://<BSM>:21212/jmx-console/
```

- b. Open **Security Services** (beneath the **UCMDB** section).
- c. Invoke getAllAttachedRolesForRole JMX with your user. The user should have either the OpenAPI or Admin related roles:

### Admin role:

Admin

## OpenAPI related roles:

CmdbOpenApiQuery
CmdbOpenApiClassModel
CmdbOpenApiUpdate
CmdbOpenApiImpact

Now the BSM user you tested should have all of the required permissions.

# **Configuration Steps**

- 1. Before configuring any of the HP BSM RTSM collections, you must deploy Operations Analytics (OpsA) views on the BSM Server. Do the following:
  - a. Copy the <code>SOPSA\_HOME/conf/collection/rtsm\_views/OPSA\_Views.zip</code> file to the local server from where the BSM UI is launched.
  - b. Access the Package Manager module through the BSM UI:

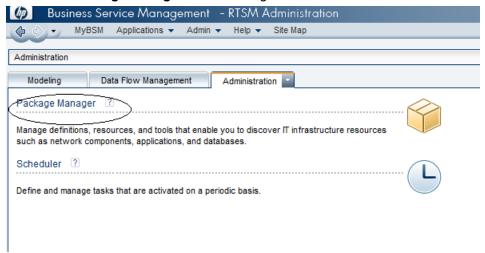

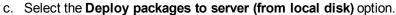

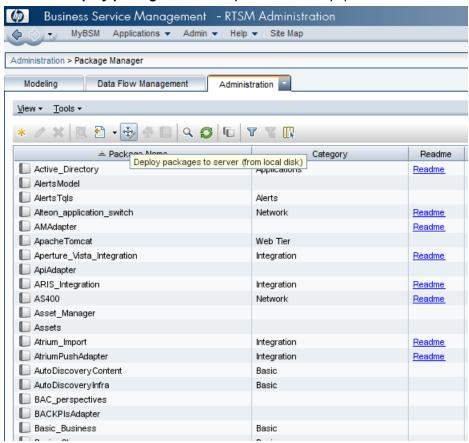

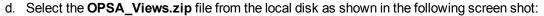

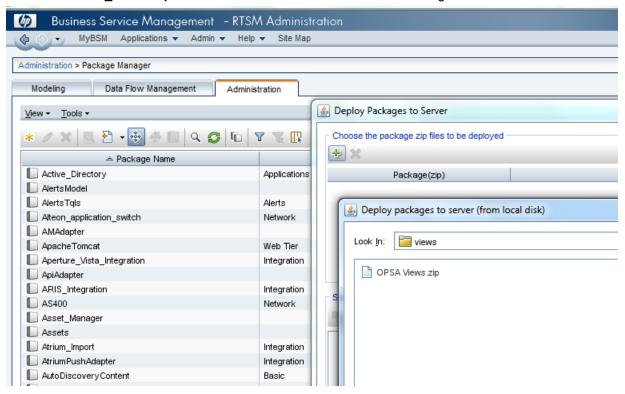

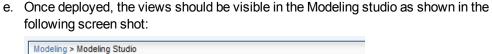

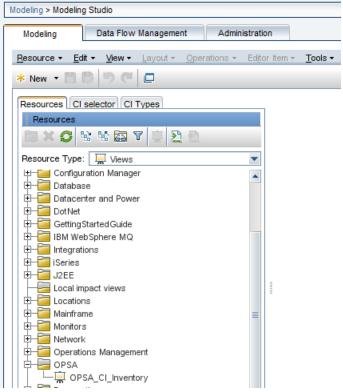

2. A node list file contains details about the sources from which you plan to collect information. There are sample nodelist files located in the <code>\$OPSA\_HOME/conf/collection/sample</code> directory. OpsA administrators can use these sample files to publish the node list file. The sample node list file for the BSM RTSM CI collection is <code>sample</code> RTSM <code>node.properties</code>.

OpsA administrators can use this sample file to publish the node list file.

The node list file for the BSM RTSM CI collection must include the information shown in the following table:

### Node List File Fields and Values

| Field                          | Value                                                              |
|--------------------------------|--------------------------------------------------------------------|
| rtsmserver.hostdnsname         | The fully-qualified domain name of the RTSM DPS server.            |
| rtsmserver.port                | 21212: The port used to connect to the RTSM DPS server.            |
| rtsmserver.username            | admin: The user name to use for connecting to the RTSM DPS server. |
| rtsmserver.datasource_<br>type | rtsm                                                               |

To edit the node list file, do the following from the Operations Analytics Server Appliance:

- a. Copy the sample\_RTSM\_node.properties file from the \$OPSA\_ HOME/conf/collection/sample directory to some location, such as /tmp/mynodelist.properties:
- b. Edit the /tmp/mynodelist.properties file, adding the appropriate information; then save your work.
- 3. Run the following command from the OpsA Server Appliance to encrypt the password:

```
$OPSA_HOME/bin/opsa-collection-config.sh -encrypt
/tmp/mynodelist.properties
```

4. Run the following command from the OpsA Server Appliance to create the collector configuration:

```
$OPSA_HOME/bin/opsa-collection-config.sh
-create -nodelist /tmp/mynodelist.properties -collectorhost <fully-
qualified domain name of the collector host> -source rtsm -domain
ci -group inventory -username opsatenantadmin
```

**Note**: The opsa-collection-config.sh script prompts you for the Tenant Admin password for the username you use in the opsa-collection-config.sh command.

**Note**: The <code>opsa-collection-config.sh</code> script uses the values of <code>source</code>, <code>domain</code>, and <code>group</code> to select the right pre-defined collection template to create the desired collection configuration.

5. Run the following command from the OpsA Server Appliance to validate the collection configuration you just created:

```
$OPSA_HOME/bin/opsa-collection-config.sh
-list -collectorhosts -allversions -username opsatenantadmin
```

To verify a successful collection configuration creation, look for a message showing the expected collector host name, tenant name, and tenant version. The message should also include the source template details such as its version, domain, and group.

6. Run the following command from the OpsA Server Appliance to publish this collection configuration to the OpsA Collector Appliance:

```
$OPSA_HOME/bin/opsa-collection-config.sh -publish -collectorhost
<fully-qualified domain name of the collector host> -username
opsatenantadmin
```

The -publish option uploads the collection configuration you created to the OpsA collector appliance.

To verify that the collector configuration published successfully, look for a message stating that the publish was successful, that a table was successfully created, and that the collection was restarted.

Let the collection run for five minutes or longer. From the Operations Analytics console, view
the OpsA Meta Info@opsatenantadmin dashboard. Look for the property group uid for the
collection you just created and published.

**Note**: The property group uid consists of a combination of the <code>source</code>, <code>domain</code>, and <code>group</code> parameters you used to create the collection. For this collection, you used a name of <code>rtsm</code>, a domain of <code>ci</code>, and a group of <code>inventory</code> when creating the collection. The resulting property group uid would be <code>rtsm\_ci\_inventory</code>.

# Configuring HP Operations Manager (HPOM) (Creating a Database User Account on an HPOM Database Server)

Performing this task depends on how Microsoft SQL Server is set up in the HPOM environment and how you can configure the HP Embedded Collector to communicate with the HPOM database server. There are two possible scenarios:

- Scenario 1: HPOM for Windows 8.x/9.x is installed on one system with Microsoft SQL Server 2005 or Microsoft SQL Server 2008 installed on the same system or a remote system. The HP Embedded Collector, which is installed on another system, can be configured to connect to SQL Server either through Windows authentication or SQL Server authentication (mixed-mode authentication). The authentication method defined in SQL Server can be used in the HP Embedded Collector to configure the HPOM database connection.
- Scenario 2: HPOM for Windows 8.x uses Microsoft SQL Server 2005 Express Edition that is
  embedded with it by default. Similarly, HPOM for Windows 9.x uses the embedded Microsoft
  SQL Server 2008 Express Edition by default. The authentication mode in this scenario is
  Windows NT authentication. However, in this case, a remote connection between SQL Server
  and the HP Embedded Collector is not possible. Therefore, you must create a user account for
  the HP Embedded Collector so that mixed-mode authentication is possible in this scenario.

Before creating the user account, you must first enable mixed-mode authentication. For the steps, see the Enable Mixed Mode authentication after installation section in the Microsoft Support KB article at the following URL: http://support.microsoft.com/kb/319930

To create a user name and password for authentication purposes, perform the following steps. If you are using Microsoft SQL Server 2008, the steps are similar to the following steps performed in SQL Server 2005:

- 1. Create a user name and password:
  - a. Log on to the HPOM system with embedded Microsoft SQL Server 2005.
  - b. The Microsoft SQL Server Management Studio window opens. Click Start > Programs > Microsoft SQL Server 2005 > SQL Server Management Studio. If SQL Server Management Studio is not installed on your system, you can download it from the Microsoft web site using the following URL:

http://www.microsoft.com/downloads/en/details.aspx?FamilyID=c243 a5ae-4bd1-4e3d-94b8-5a0f62bf7796.

c. In the Connect to Server dialog box, select NT Authentication in the Authentication list, then click Connect.

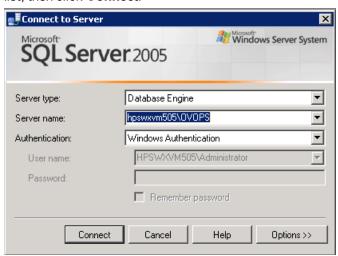

d. In the **Object Explorer** pane, expand **Security**.

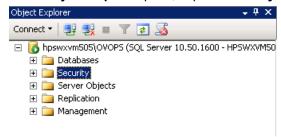

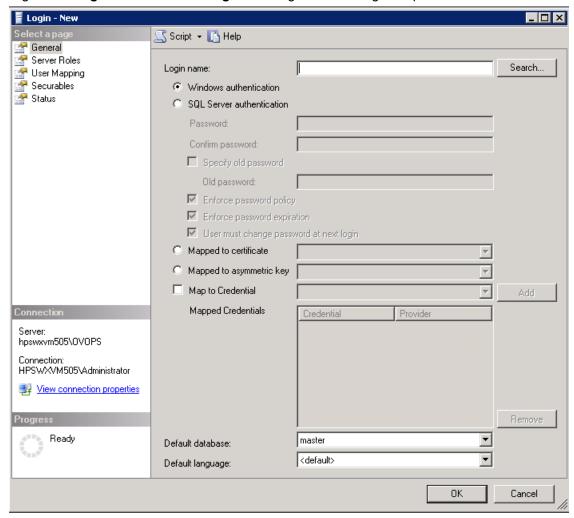

e. Right-click **Logins** and click **New Login**. The Login - New dialog box opens.

- f. In the **Login** name field, type a user name. Specify the other necessary details.
- g. Select the SQL Server authentication radio button.
- h. In the **Password** field, type the password.
- i. In the **Confirm password** field, retype the password. You might want to disable the password enforcement rules to create a simple password.
- j. Click User Mapping.

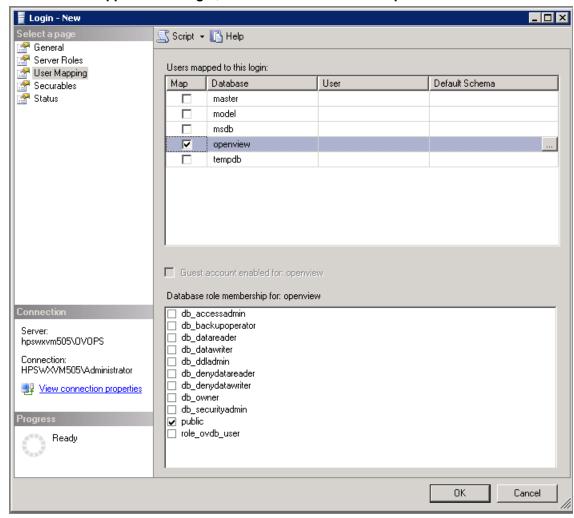

k. Under Users mapped to this login, select the check box next to openview.

- I. Click **OK** to create the user name and password.
- 2. The database user must have at least the **Connect** and **Select** permissions. To enable the **Connect** and **Select** permissions for the newly created user account, follow these steps:
  - a. In the Object Explorer pane, expand Databases.

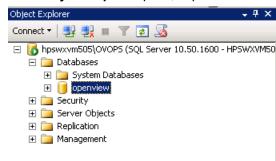

b. Right-click **openview**, then click **Properties**. The Database Properties - openview dialog box opens.

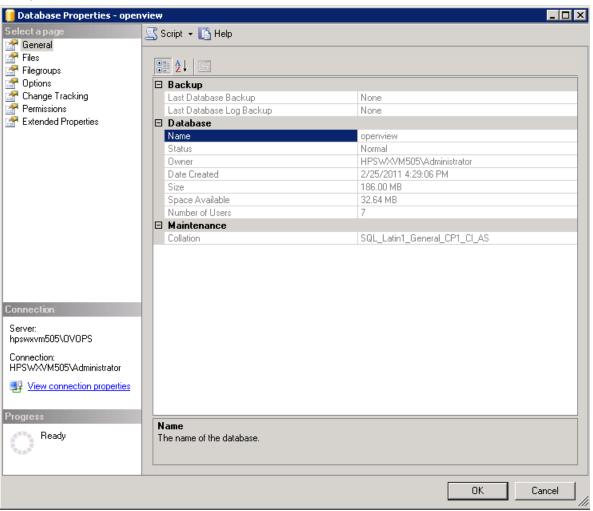

- c. Under the **Select a page** pane, click **Permissions**.
- d. Under **Users or roles**, click the newly created user account.

e. Under **Explicit permissions for test**, scroll down to the **Connect** permission, then select the **Grant** check box for this permission.

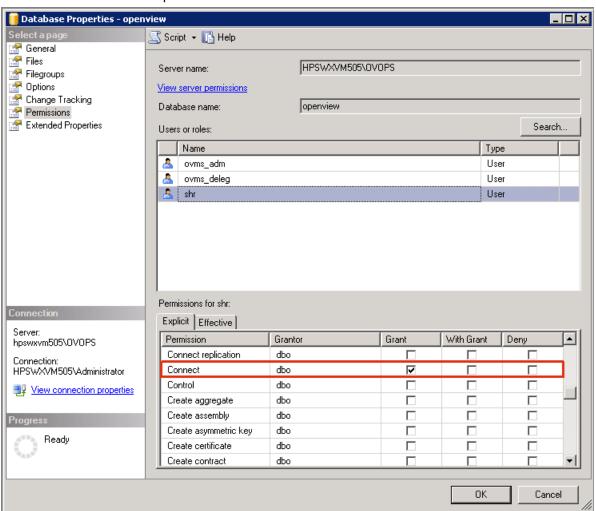

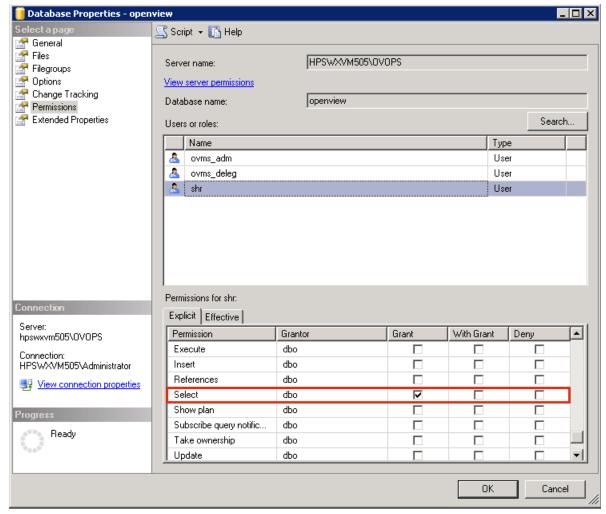

f. Scroll down to the **Select** permission and select the **Grant** check box for this permission.

- g. Click OK.
- 3. Check for the HPOM server port number:
  - a. Click Start > Programs > Microsoft SQL Server 2005 > Configuration Tools > SQL
     Server Configuration Manager. The SQL Server Configuration Manager window opens.

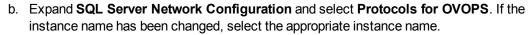

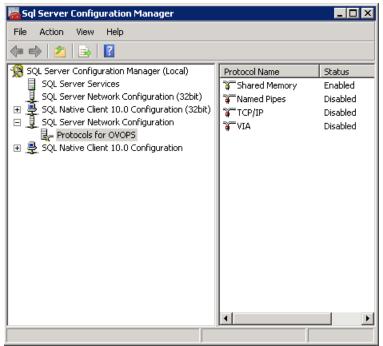

- c. On the right pane, right-click **TCP/IP**, then click **Enable**.
- d. Right-click **TCP/IP** again, then click **Properties**. The TCP/IP Properties dialog box opens.

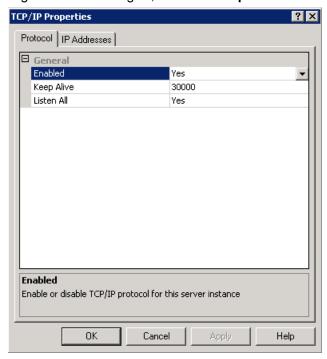

- e. On the IP Addresses tab, under the IPAII, note the port number.
- 4. Restart the HPOM database server:
  - a. In the SQL Server Configuration Manager window, click SQL Server Services.

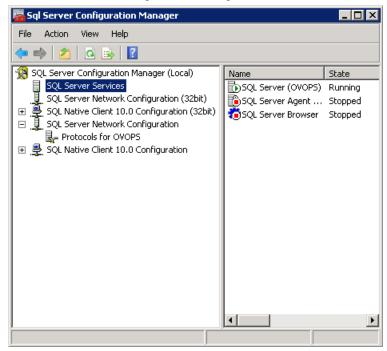

b. On the right pane, right-click **SQL Server (OVOPS)**, then click **Restart**.

You can use the newly created user name, password, and the observed instance name and port number when configuring the HPOM data source connection in the Administration Console.

**Note**: You can perform these steps by using the command prompt utility, osql. For more information, see the Microsoft Support KB article at the following URL: http://support.microsoft.com/kb/325003

## **Configuring Collections for Custom Data Sources**

Operations Analytics (OpsA) relies on collected metrics, topology, event, and log file data from a diverse set of possible data sources. An OpsA Collector Appliance contains the software that listens for data coming from a device. Each server that is running the OpsA Collector software is configured as a Collector Appliance.

To configure OpsA to collect data from the supported custom data sources you plan to use, you must configure collections by creating collection templates that reside on the OpsA Server Appliance. The instructions in this section explain how to configure OpsA to begin collecting data for the custom data sources you plan to use.

Navigate to the instructions for the custom data source or sources you plan to use:

- "Configuring a Custom CSV Collection" below
- "Configuring a Custom SiteScope Collection" on page 87
- "Configuring a Structured Log Collection" on page 98

## **Configuring a Custom CSV Collection**

Operations Analytics (OpsA) supports predefined collection templates for configuring data collections using the data sources described in "Configuring Collections using Predefined Templates" on page 22. To collect data from sources that do not use predefined collection templates, consider configuring a Custom CSV collection. Use the following list to determine if a Custom CSV collection might work for you:

- The data source must provide Comma-separated values (CSV) data. CSV data is the only
  method that OpsA provides to collect data (instead of those predefined or custom collection
  methods described in " Configuring Tenants and Collections " on page 17
- The data source must collect CSV data based on time.
- Data from the data source must be accessible to the OpsA Collector Appliance.

For an example of data you might choose to collect using a Custom CSV collection see the Creating a Content Pack for Operations Analytics White Paper.

## Important Prerequisite Steps

Complete the following prerequisite work before configuring your Custom CSV Collection using the steps in "Configuration Steps" on the next page:

- Tenants enable you to separate information from these data sources into groups, such as
  collections, user accounts, and user groups. When running the commands in this chapter, the
  tenant model you select affects which Tenant Admin user you will use. Use one of the
  following tenant models:
  - Default Tenant: If you plan to use the default tenant, use opsatenantadmin as the tenant admin user and opsatenantadmin as the default tenant admin when running the commands in this chapter.
  - Use your own Tenant: If you plan to configure a new tenant or use an existing tenant (other than the Default Tenant), see "Creating Tenants" on page 18. If you use this option, you will need to use the tenant admin user and password you created when running the commands in this chapter.
- For the Custom CSV Collection, your data must be available in CSV format. If your data is not available in CSV format, you must find a way to convert the data, or the Custom CSV Collection will not work for you.

3. Choose the <filename>.csv file you want to load into the OpsA database. For this example, assuming this sample file name is your\_file.csv, copy the your\_file.csv file to the /tmp directory.

For OpsA, consider that most <filename>.csv files for a CSV collection will have a CSV file with a header and at least one row of data. For example, the header could include two columns: one with data and one with the time and date.

**Note>**: The <code>your\_file.csv</code> sample file contains a good sample of data. OpsA uses this sample data to determine the data types and meta data to place in the < your\_template\_name>.xml sample file used in these instructions.

- 4. Choose the following parameter values to use when running the <code>opsa-csv-template-gen.sh</code> script:
  - name: Choose a name that accurately describes the data you plan to collect. For example, you might choose the name mycsv for the source.
  - domain: Choose a domain that accurately describes a domain in which the data you plan to
    collect resides. For example, , you might choose the domain birds, to support the example
    in this section.
  - group: Choose a group that accurately describes the group for which you plan to collect data. For example, you might choose the domain eagle, to support the example in this section.

See the *opsa-csv-template-gen.sh* reference page (or the Linux manpage), for more information.

- 5. Choose the following parameter values you plan to use when running the opsa-collection-config.sh script:
  - source: For the custom CSV collections, always use custom for the source.
  - domain: Use the domain that you selected in the previous step.
  - group: Use the group that you selected in the previous step.

See the *opsa-collection-config.sh* reference page (or the Linux manpage), for more information.

## Configuration Steps

After you complete the steps in this section, the Custom CSV Collection reads data from the CSV files within 60 seconds of the file being placed in the source directory.

For several examples of data you might choose to collect using a Custom CSV collection see the Creating a Content Pack for Operations Analytics White Paper.

- 1. Do the following from the OpsA Server Appliance
  - a. Run the following command to create a template for this new collection based on the sample data in the your file.csv file:

\$OPSA\_HOME/bin/opsa-csv-template-gen.sh -inputfile /tmp/your\_
file.csv -name mycsv -domain birds -group eagle -sourcedir
/opt/HP/opsa/data/<mydata> -datecolumn Time -dateformat
MM/dd/yyyy hh:mm:ss -timezone GMT+0 -filepattern '\*.csv' grouptype metrics -key String, Usage in MHz

**Note**: Do not specify a timestamp or metric as a key column with the -key option.

After this command completes, it creates the  $<your\_template\_name>$ . xml file and displays the path to this file. The  $<your\_template\_name>$ . xml file is a collection template created from the  $your\_file.csv$  file. Look for a message similar to the following:

Generated the Custom CSV collection template /opt/HP/opsa/conf/collection/server/config.templates/custom/1.0/birds/eagle/mycsv.xml

b. Create the following directory on the OpsA Collector Appliance:

/opt/HP/opsa/data/<mydata>

c. Run the following command from the OpsA Collector Appliance to set the correct file ownership:

chown /opt/HP/opsa/data/<mydata> opsa

See the *opsa-csv-template-gen.sh* reference page (or the Linux manpage) for more information.

Note: The purpose of the <code>-datecolumn</code>, <code>-dateformat</code>, and <code>-timezone</code> options is to identify one column from the <code>your\_file.csv</code> file as the <code>timestamp</code> column for the database table. This column selection is mandatory for OpsA collections using metric tables. These options are provided to help you, as the OpsA administrator, identify the correct column.

**Note**: When creating a custom CSV template, do not use a column named timestamp\_utc, as doing so causes and error when you attempt to publish the collection. If you already registered a collection see "Removing a Collection Registration for a Tenant" on page 157 for instructions about removing the registration for this collection.

**Note**: As an example, suppose you plan to use <code>your\_file.csv</code> as your CSV file, and that it contains the following information:

### Time, Value 1, String 1

02/23/2014 23:42:00,6.543,eagle 02/23/2014 23:52:00,7.543,eagle

02/23/2014 23:62:00,8.543,eagle

a. Using this information in an example, you would use the following command to create your custom CSV template:

\$OPSA\_HOME/bin/opsa-csv-template-gen.sh -inputfile /tmp/your\_
file.csv -name mycsv -domain birds -group eagle -sourcedir
/opt/HP/opsa/data/mydata -datecolumn Time -dateformat
MM/dd/yyyy hh:mm:ss -timezone GMT-7 -filepattern \*.csv grouptype metrics -key String

After this command completes, look for a message similar to the following:

Generated the Custom CSV collection template
/opt/HP/opsa/conf/collection/server/config.templates/custom/1
.0/birds
/eagle/mycsv.xml

b. Create the following directory on the OpsA Collector Appliance:

/opt/HP/opsa/data/mydata

c. Run the following command from the OpsA Collector Appliance to set the correct file ownership:

chown /opt/HP/opsa/data/mydata opsa

Use the following pattern letters when configuring the date format to use when parsing date strings:

| Letter | Date or Time<br>Component | Presentation | Examples      |
|--------|---------------------------|--------------|---------------|
| G      | Era designator            | Text         | AD            |
| Υ      | Year                      | Year         | 1996; 96      |
| М      | Month in Year             | Month        | July; Jul; 07 |
| W      | Week in Year              | Number       | 27            |
| W      | Week in month             | Number       | 2             |
| D      | Day in year               | Number       | 189           |
| d      | Day in month              | Number       | 10            |
| F      | Day of week in month      | Number       | 2             |
| Е      | Day in week               | Text         | Tuesday; Tue  |
| а      | Am/Pm marker              | Text         | PM            |

| Letter | Date or Time<br>Component | Presentation      | Examples                              |
|--------|---------------------------|-------------------|---------------------------------------|
| Н      | Hour in day (0-23)        | Number            | 0                                     |
| k      | Hour in day (1-24)        | Number            | 24                                    |
| K      | Hour in am/pm (0-11)      | Number            | 0                                     |
| h      | Hour in am/pm (1-12)      | Number            | 12                                    |
| m      | Minute in hour            | Number            | 30                                    |
| s      | Second in minute          | Number            | 55                                    |
| S      | Millisecond               | Number            | 978                                   |
| Z      | Time zone                 | General time zone | Pacific Standard Time; PST; GMT-08:00 |
| Z      | Time zone                 | RFC 822 time zone | -0800                                 |

The following examples show how to interpret date and time patterns in the U.S. locale. The given date and time are 2001-07-04 12:08:56 local time in the U.S. Pacific Time time zone.

| Date and Time Pattern          | Result                               |
|--------------------------------|--------------------------------------|
| "yyyy.MM.dd G 'at' HH:mm:ss z" | 2001.07.04 AD at 12:08:56<br>PDT     |
| "EEE, MMM d, "yy"              | Wed, Jul 4, '01                      |
| "h:mm a"                       | 12:08 PM                             |
| "hh 'o''clock' a, zzzz"        | 12 o'clock PM, Pacific Daylight Time |
| "K:mm a, z"                    | 0:08 PM, PDT                         |
| "yyyyy.MMMMM.dd GGG hh:mm aaa" | 02001.July.04 AD 12:08 PM            |
| "EEE, d MMM yyyy HH:mm:ss Z"   | Wed, 4 Jul 2001 12:08:56 -0700       |
| "yyMMddHHmmssZ"                | 010704120856-0700                    |
| "yyyy-MM-dd'T'HH:mm:ss.SSSZ"   | 2001-07-04T12:08:56.235-0700         |
| "MM/dd/yyyy hh:mm:ss"          | 10/04/2001 12:08:56                  |

| Date and Time Pattern                                                                                                    | Result                                                         |
|----------------------------------------------------------------------------------------------------|----------------------------------------------------------------|
| To use epoch time, substitute -dateformat s for the -dateformat MM/dd/yyyy hh:mm:ss option as shown in following example: -dateformat s 1002197336  Look at the resulting epoch time shown in the next column: | 1002197336<br>(the epoch equivalent of<br>10/04/2001 12:08:56) |

2. You must have a registered an OpsA Collector Appliance for the Custom CSV collections you plan to configure.

To check the registration status of your collector appliance, do the following:

- a. \$OPSA\_HOME/bin/opsa-collection-config.sh -list -collectorhosts allversions -username opsatenantadmin
- b. Review the list of registered collectors. If the collector you plan to register is not on the list, you need to register it using the instructions in this section.

See "Registering Each Collector Appliance" for more information.

3. **Optional Step**: You might have a need to transform data before it is stored in the OpsA database. You can do this by editing the <your\_template\_name>.xml file and adding transform methods.

OpsA provides the following methods for transforming data:

- add(x)
- subtract(x)
- multiply(x)
- divide(x)
- replace(x) where x is a float data type.
- concat(str)
- replace(str)
- replacewith(currentStr, newStr)
   where Str represents string for a string data type

For example, consider the following column description:

<column name="CPU Utilization" position="9" datatype="float"</pre>

```
label="CPU Utilization" columnname="cpu_util" length="0" key="no"
type="metric" tags="utilization,performance,primary" mapsto=""
unit="%" value="" />
```

## In this example, you want the column description to read as follows:

```
<column name="CPU Utilization" position="9" datatype="float"
label="CPU Utilization" columnname="cpu_util" length="0" key="no"
type="metric" tags="utilization, performance, primary" mapsto=""
unit="%" value="multiply(100)" />
```

To add the transform, edit the < your\_template\_name>.xml file, add value-multiply (100) to the column for CPU Utilization, then save your work.

#### Valid Values for unit

You can use any of the following entries for the unit field:

```
!! 응 !!
"bytes"
"mbps"
"kbps"
"qbps"
"kb"
"mb"
"qb"
"hz"
"khz"
"mhz"
"ahz"
"BIT"
"PB"
"EB"
'' W ''
"V"
"A"
"secs"
"millisecs"
"ms"
"pages/sec"
"per second"
"switches/sec"
"bytes/sec"
"KB/sec"
"interrupts/sec"
"pages/sec"
"errors/sec"
"reads/sec"
"bps"
"per hour"
"per min"
```

4. For this *birds* example, run the following command from the Operations Analytics Server Appliance to create the collector configuration:

\$OPSA\_HOME/bin/opsa-collection-config.sh -create -collectorhost
<fully-qualified domain name of the collector host> -source custom
-domain birds -group eagle -username opsatenantadmin

Note: The <code>opsa-collection-config.sh</code> script prompts you for the Tenant Admin password for the username you use in the <code>opsa-collection-config.sh</code> command.

**Note**: When you run the command in this step, always use the -source custom argument when creating a custom CSV collector configuration.

To create and publish collections supported by OpsA, you normally provide source, domain, and group options to the <code>opsa-collection-config.sh</code> script. The definition for each of these options is as follows:

- source: Specifies the name of the source collector.
- domain: Specifies the domain name to which the collected data belongs.
- group: Specifies the group name to which the collected data belongs.

**Note**: The <code>opsa-collection-config.sh</code> script uses the values of source, domain, and group to select the right collection template and create the desired collection configuration.

To see the predefined values for these options, see the opsa-collection-config.sh reference page (or the Linux manpage).

**Note**: Although the <code>opsa-collection-config.sh</code> reference page provides you with the predefined values for these options, use the <code>custom</code> source option along with options that differ from the predefined values for the <code>domain</code> and <code>group</code> options when creating Custom CSV Collections.

5. Run the following command from the OpsA Server Appliance to publish this collection configuration to the OpsA Collector Appliance :

\$OPSA\_HOME/bin/opsa-collection-config.sh -publish -collectorhost
<fully-qualified domain name of the collector host> -username
opsatenantadmin

The <code>-publish</code> option uploads the collection configuration you created to the OpsA Collector Appliance. To verify that the collection configuration published successfully, look for a message stating that the publish was successful, that a table was successfully created, and that the collection was restarted.

6. Run the following command from the OpsA Server Appliance to validate the collection configuration you just created:

```
$OPSA_HOME/bin/opsa-collection-config.sh -list -allversions -
collectorhosts -username opsatenantadmin
```

To verify a successful collection configuration creation, look for a message showing the expected collector host name, tenant name, and tenant version. The message should also include the source template details such as its version, domain, and group.

- 7. You must copy the data files (or set up some way of automatically copying the data files) from the data source to the OpsA Collector Appliance and set the correct file ownership. Do the following for the collection you plan to configure:
  - a. Copy the files to the following directory on the OpsA Collector Appliance: \$OPSA\_ HOME/data/mydata (or to the directory that relates to the custom collection you created).
  - Run the following command from the OpsA Collector Appliance to set the correct file ownership:

```
chown $OPSA HOME/data/mydata
```

After completing this step, you should see data in the <code>\$OPSA\_HOME/data/mydata\_processed</code> folder within a few minutes.

Note: After OpsA processes data in the <code>yourfile.csv</code> file, it removes the <code>yourfile.csv</code> file from the  $polyA_HOME/data/mydata$  directory and creates the  $polyA_HOME/data/mydata_processed$  folder and its contents.

8. From the Operations Analytics console, view the **OpsA Meta Info@opsatenantadmin** dashboard. Look for the **property group uid** for the collection you just created and published.

Note: The property group uid consists of a combination of the <code>source</code>, <code>domain</code>, and <code>group</code> parameters you used to create the collection. For this example, you would have used a name of <code>custom</code>, a domain of <code>birds</code>, and a group of <code>eagle</code> when creating the collection. The resulting property group uid would be <code>custom</code> <code>birds</code> <code>eagle</code>.

a. Type the property group uid (custom\_birds\_eagle) for this collection in the Collection ColumnsFilter:

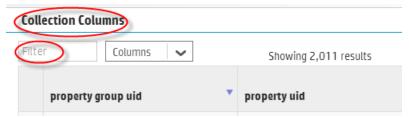

b. After typing property group uid (custom\_birds\_eagle) for this collection in the Collection ColumnsFilter, you should see information in the resulting table:

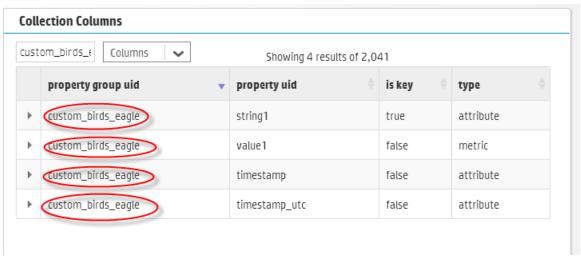

- 9. Create dashboards and query panes for the data you are now collecting. Follow the instructions shown in the *Dashboards and Query Panes* section of the *Operations Analytics Help* for information about creating dashboards and query panes.
- Create AQL functions for the data you are now collecting. See the instructions shown in the Define Analytic Query Language (AQL) Functions section of the Operations Analytics Help for information about creating AQL functions.
- 11. If you want to add tags to a Custom CSV Collection, use the <code>opsa-tag-manager.sh</code> command. See "Creating, Applying, and Maintaining Tags" on page 112 and the *opsa-tag-manager.sh* reference page (or the Linux manpage) for more information.

## Troubleshooting the Custom CSV Collection

If you suspect problems with your Custom CSV Collection, do the following:

- 1. To check the registration status of your collector appliance, do the following:
  - a. \$OPSA\_HOME/bin/opsa-collection-config.sh -list -collectorhosts allversions -username opsatenantadmin
  - b. Review the list of registered collectors. If the collector you plan to register is not on the list, you need to register it using the instructions in this section.
- 2. View the collected data to make sure it is what you expect. If it is not, continue checking the remaining items in this list.
- 3. Review the content of the your\_file.csv file and the associated < your\_template\_name > .xml file to make sure it is configured to collect the right data.

- 4. You must use a CSV file for the Custom CSV Collection. Check the <filename>.csv file you loaded into the OpsA database. For OpsA, consider that most <filename>.csv files for a CSV collection will have a CSV file with a header and at least one row of data.
- 5. Check the quality of the data you are collecting. If it is not what you expected, review the content of the <filename>.csv file you loaded into the OpsA database, as it might not be collecting the right data for you.

# Removing the Registration and Data for a Custom CSV Collection

To remove the registration for a Custom CSV Collection, do the following:

1. Run the following command:

\$OPSA\_HOME/bin/opsa-collection-config.sh -unregister -source custom
-group group -domain domain -collectorhost <fully-qualified domain
name of collector host>

**Note**: If you remove the registration for this CSV collection, and do not complete the remaining steps, remember the following important information:

- The collected data remains intact and is not removed.
- If you decide to register this collection again, you must not reuse the your\_file.csv file, (or whatever csv filename you used to create the collection template), as you run the risk of duplicating the original collection data.
- It is a best practice to complete all of these removal steps to avoid collecting duplicate data.
- 2. After unregistering this Custom CSV Collection, remove the collection from the database using the following command:

\$OPSA\_HOME/bin/opsa-collection-config.sh -purgecollection -source custom -domain domain -group group -collectorhost <fully-qualified domain name of collector host> -username opsatenantadmin See the opsa-collection-config.sh reference page (or the Linux manpage), for more information.

**Note**: The command in this step also removes all Custom CSV Collection data for the specified tenant from the OpsA database.

**Note**: After unregistering a Custom CSV Collection, the data remains intact. This means that you can register a Custom CSV Collection that you removed and resume that Custom CSV Collection.

3. Remove the data. For example, for the NOAA example, you would remove the <code>\$OPSA\_HOME/data/noaaCustom\_processed</code> directory.

See the *opsa-collection-config.sh* reference page (or the Linux manpage) and "Removing a Collection Registration for a Tenant" on page 157 for more information.

## Configuring a Custom SiteScope Collection

After you complete the steps in this section, SiteScope starts sending data to the Custom SiteScope Collection. The Custom SiteScope Collection collects data as it arrives from SiteScope.

Configuring a Collector Appliance by creating custom collector templates is a two-step process:

- 1. "Generating and Configuring Templates (Custom SiteScope Collection)" below
- 2. "Configuring SiteScope for Integrating Data with Operations Analytics (Automated Method)" on page 90

**Note**: If you prefer to use a manual method to configure SiteScope for Integrating data with Operations Analytics (OpsA), see "Configuring SiteScope for Integrating Data with Operations Analytics (Manual Method)" on page 94.

**Note**: The automated method supports SiteScope version 11.10 or newer.

# Generating and Configuring Templates (Custom SiteScope Collection)

To configure a Custom SiteScope Collection, you must use SiteScope Unit Of Measurement (UOM) files as an input for the opsa-sis-collector-auto-conf.sh script. If you are using OpsA (OpsA) for SiteScope version 11.22IP or newer, skip this step and go directly to "Configuring SiteScope for Integrating Data with Operations Analytics (Automated Method)" on page 90.

If you are using an earlier version of SiteScope, you have two options:

• Option 1: Use the opsa-sis-collector-auto-conf.sh script with the default UOM file. The default UOM file is located at \$OPSA\_HOME/conf/collection/sitescope\_configuration/uom/data\_integration\_uom.xml. Using the default UOM file, follow the instructions at "Configuring SiteScope for Integrating Data with Operations Analytics (Automated Method)" on page 90.

Note: OpsA includes a default UOM file, \$OPSA\_

 $\label{lome} {\tt HOME/conf/collection/sitescope\_configuration/uom/data\_integration\_uom.xml}, which supports many of the metrics supported by OpsA. Use the -uomfiles option to optionally define a UOM folder path containing UOM files you manually extracted.$ 

 Option 2: To use metrics that are not supported by the default UOM file complete the steps shown below, then follow the instructions at "Configuring SiteScope for Integrating Data with Operations Analytics (Automated Method)" on page 90". After following the steps below, then selecting the link, use the -uomfiles option to define a UOM folder path containing UOM files you manually extracted.

- Using the SiteScope UI, navigate to the Diagnostics Integration Preferences page (Using SiteScope > Preferences > Integration Preferences > Diagnostics Integration Preferences)
- 2. Click Generate UOM XML. Doing so creates the UOM XML file on the HP SiteScope server in the following location: %SITESCOPE\_HOME%\conf\integration\data\_integration\_uom.xml.
- 3. Complete steps 1 and 2 for each SiteScope server from which you plan to collect data.
- Create an empty directory on the OpsA Server Appliance; then copy the generated UOM files to this newly created directory.

**Note**: Rename the UOM files before you copy them to the newly created directory, as many of the generated UOM files might have the same name (data\_integration\_uom.xml).

**Note**: When creating SiteScope collection templates, only place valid UOM files in the directory. Do not place any other files in that directory.

- 5. Optional: You can use the opsa-sis-collector-auto-conf script to create complete collection templates for most of the monitor types shown in "Supported Monitor Types" on the next page. However, there are few created templates you might need to customize after you create them. For example, you might need to customize the template contents of the following SiteScope monitor types, as you should vary the template content to match the data you configure the monitor to collect:
  - JMXMonitor
  - XMLMetrics

There are two tasks you might need to complete when customizing the creation of a SiteScope collection template for a particular monitor type:

 Parsing the counter names to separate out metric names from instance attributes: Create a regular expression definition in the

```
/opt/HP/opsa/conf/collection/sitescope_measure_regex_patterns/custom directory. See the
/opt/HP/opsa/conf/collection/sitescope_measure_regex_patterns/custom/README_BEFORE_CREATING_PATTERNS.txt file for specific instructions about creating regular expressions to parse the counter names for a SiteScope monitor type.
```

b. Defining the data type, tags and units for a parsed metric: Create a regular expression definition in the /opt/HP/opsa/conf/collection/sitescope\_metadata\_patterns/custom directory. See the /opt/HP/opsa/conf/collection/sitescope\_measure\_regex\_patterns/custom/README\_BEFORE\_CREATING\_PATTERNS.txt file for specific

instructions about creating regular expression definitions for assigning data types, tags, and units to metrics for a SiteScope monitor type.

## Supported Monitor Types

The following list shows the monitor types currently supported by the Custom SiteScope Collection:

Apache

BACIntegrationConfiguration

**BACIntegrationStatistics** 

Composite

ConnectionStatisticsMonitor

CPU

DatabaseCounter

**DHCP** 

Directory

DiskSpace

DNS

DynamicDiskSpace

File

**FTPMonitor** 

HealthServerLoadMonitor

**HyperVMonitor** 

**JMXMonitor** 

**LDAPMonitor** 

LogEventHealthMonitor

LogMonitor

Memory

MicrosoftWindowsEventLog

**MQStatusMonitor** 

MSActiveServerPages

**MSIISServer** 

MSSQLServer

MSWinodwsMediaServer

NetworkBandwidthMonitor

Oracle

Ping

Port

**SAPPerformance** 

Script

Service

SiebelApplicationServer

SolarisZones

**SQLQuery** 

SSLCertificatesStatus

Sybase

UnixResources

**URLContent** 

**URLMonitor** 

**URLSequenceMonitor** 

**VMware** 

VMwareHostCPUMonitor

VMwareHostMemoryMonitor

**VMwareHostStateMonitor** 

VMwareHostStorageMonitor

WebServer

WebService

WebSphere

WindowsPerformance

WindowsResources

WindowsServicesState

**XMLMetrics** 

# Configuring SiteScope for Integrating Data with Operations Analytics (Automated Method)

Complete the following tasks to configuring HP SiteScope to forward data to an Operations Analytics (OpsA) Collector Appliance.

A node list file contains details about the sources from which you plan to collect information.
The node list file for the Custom SiteScope Collections must include the information shown in
the following table.

**Note**: Each of the following settings could be configured for a specific SiteScope server, such as <code>server1</code>. If the SiteScope server value is missing, the default setting is used. For example, if the "<<code>server1</code>>.port = " string does not exist in the node list file, OpsA uses the value of the "default.port = " setting for <code>server1</code>.

### **Node List Fields and Values**

| Field                         | Value                                                                                                    |
|-------------------------------|----------------------------------------------------------------------------------------------------|
| server.names                  | The aliases of the SiteScope server names, delimited by commas. These are the servers from which you plan to collect SiteScope information.                                                                                                    |
| <server>.hostdnsname</server> | IP Address or fully-qualified domain name of the SiteScope servers for which you are configuring collections. If you need to support failover for the SiteScope servers, specify all the SiteScope servers included in the failover configuration. |
| .port                         | The port used to connect to the SiteScope server. Set this if a server does not use the default.port value.                                                                                                    |

## Node List Fields and Values, continued

| Field           | Value                                                                                                    |
|-----------------|----------------------------------------------------------------------------------------------------|
|                 | The server.port setting could be configured for a specific server, such as server1. If the server value is missing, the default setting is used. For example if the " <server1>.port =" string does not exist in the node list file, OpsA uses the value of the "default.port = " setting for server1.</server1>                                                                                                    |
| .username       | The default user name used to connect to the SiteScope server. This is typically admin. This field might be set to empty (no value).                                                                                                    |
| .initString     | The default value of the initstring used for SSL communication with the SiteScope server. You can obtain this initString from the SiteScope screen shown below this table.                                                                                                    |
| .use_ssl        | Set this field to true to enable SSL communication with the SiteScope server. The default setting is false. If you set default.use_ssl=true, you need to export the certificate from the OpsA Collector Appliance and import this certificate on each SiteScope server. See Configuring SiteScope to Use SSL in the HP SiteScope Deployment Guide and the opsa-collector-manager.sh reference page for more information. |
| .opsa_collector | The fully-qualified domain name or the IP address of the common collector that collects data from the SiteScope servers. Do not use <code>localhost</code> or <code>127.0.0.1</code> .                                                                                                    |

## Finding the initstring in SiteScope

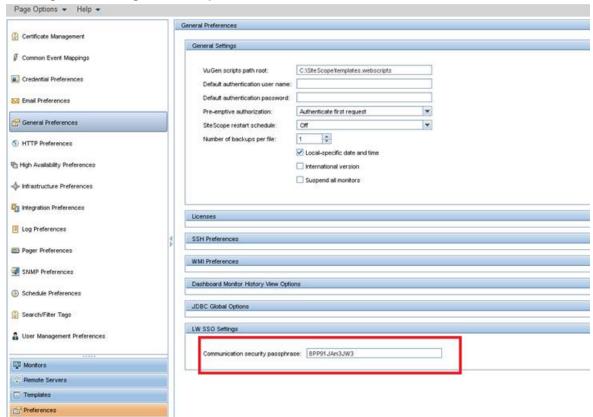

### View the sample node list file shown below:

```
#properties for sis01313, sis01388

#properties for sis01313 servers

sis01313.hostdnsname=sis1.somedomain.com

#properties for sis01388 server

sis01388.hostdnsname=sis2.somedomain.com

sis01388.port=18080

#common properties for sis servers

default.port=8080

default.username=admin

default.initString=8PP91JAm3JW3
```

```
default.use_ssl=false
default.opsa collector=opsac
```

To edit the node list file, do the following from the OpsA Server Appliance:

Edit the <code>\$OPSA\_HOME/conf/collection/sitescope\_configuration/sample\_SiteScope\_node.properties</code> file, adding the appropriate information from the examples shown above, then save your work.

2. Run the following command from the OpsA Server Appliance to encrypt the password:

\$OPSA\_HOME/bin/opsa-collection-config.sh -encrypt \$OPSA\_ HOME/conf/collection/sitescope\_configuration/sample\_SiteScope\_ node.properties

**Note**: If the SiteScope password is empty, edit the nodelist file and remove the value from the appropriate < password setting. For example, you might change the value to sis01.password =

Run the following command from the OpsA Server Appliance to create the collector configuration.

\$OPSA\_HOME/bin/opsa-sis-collector-auto-conf.sh -nodelist \$OPSA\_
HOME/conf/collection/sitescope\_configuration/sample\_SiteScope\_
node.properties -username opsatenantadmin -password opsatenantadmin
[-ignoretag] [-forceupdate] [-forcedelete] [-skipcontent] [uomfiles] <path to directory containing UOM files>]

Note: When running the opsa-sis-collector-auto-conf.sh script, you might see an error similar to the following:

No implementation defined for org.apache.commons.logging.LogFactory.

If this happens, run the command in this step from the /opt/HP/opsa/bin/support/directory.

Use the following option definitions for this command:

- The -nodelist options points to the node list file created earlier.
- opsatenantadmin is the default predefined Tenant Admin user for the predefined opsa\_ default tenant. If you are not using the default tenant, use the Tenant Admin user and password for the tenant you defined for your collections.
- opsatenantadmin is the password for the default predefined Tenant Admin user (for the predefined opsa\_default tenant). If you are not using the default tenant, use the Tenant Admin user and password for the tenant you defined for your collections.

- Use the ignoretag option to ignore the step of tagging the monitors within SiteScope. The opsa-sis-collector-auto-conf.sh script creates a tag named opsa\_<tenant-name> and associates it with the root SiteScope group, which means that all monitors will be recursively tagged automatically and dynamically. In some cases, you might want to configure only a subset of the monitors. In those situations, use the ignoretag option to manually handle the tagging.
- Use the -forceupdate option if you did not make any changes since the last time you ran the opsa-sis-collector-auto-conf.sh script, and still want to **force** the script to make changes in already saved SiteScope profiles. If you use the -forceupdate option when running the opsa-sis-collector-auto-conf.sh script, it deletes the old integration configuration and replaces it with the new configuration. For example, if you made some manual changes on the SiteScope profile side and want to return to the original configuration, use the -forceupdate option.
- Use the -forcedelete option if you want to remove SiteScope configurations made since you last ran the \$OPSA\_HOME/bin/opsa-sis-collector-auto-conf.sh script. To do this, remove the corresponding alias from the server.names= setting in the nodelist file, then run the \$OPSA\_HOME/bin/opsa-sis-collector-auto-conf.sh script using the -forcedelete option.
- As mentioned in the note beneath "Configuring a Custom SiteScope Collection" on page 87OpsA includes a default UOM file, \$OPSA\_HOME/conf/collection/sitescope\_ configuration/uom/data\_integration\_uom.xml, which supports many of the metrics supported by OpsA. Use the -uomfiles option to optionally define a UOM folder path containing UOM files you manually extracted.

After completing the configuration steps in this section, SiteScope begins forwarding data to the OpsA Collector Appliance based on the configuration choices you made.

# Configuring SiteScope for Integrating Data with Operations Analytics (Manual Method)

The following tasks, showing steps and diagrams, explain an example of configuring HP SiteScope to forward data to an Operations Analytics (OpsA) Collector Appliance.

**Note**: You must complete the step in "Configuring a Custom SiteScope Collection" before completing the configuration steps in this section.

To configure SiteScope to send data to OpsA, you must complete 3 tasks:

- "Task 1: Creating a SiteScope Tag" on the next page
- "Task 2: Using the New SiteScope Tag to Mark the Monitor or Monitor Groups" on the next page
- "Task 3: Creating a New Data Integration Preference" on page 97

## Task 1: Creating a SiteScope Tag

To create a SiteScope tag, do the following:

- 1. Log on to SiteScope as an Admin user.
- 2. Navigate to Preferences > Search/Filter Tags
- Click the New Tag icon (the gold-colored star) to create a new tag. The following shows the window that should open:

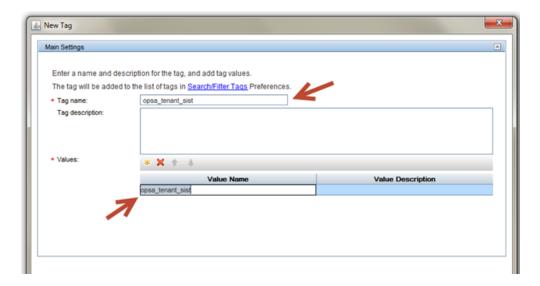

For the **Tag Name** value, enter the name of your choice. For example, you might enter <code>opsa\_tenant\_sist</code>. Click the gold-colored star in the **Values**area, then enter a **Value Name** using the identical string that you used for the **Tag Name** value (<code>opsa\_tenant\_sist</code> for this example).

4. Click **OK** to save the tag definition.

# Task 2: Using the New SiteScope Tag to Mark the Monitor or Monitor Groups

To use the tag you just created to mark the Monitor Groups, individual Monitors, or both, from which you want metrics sent to OpsA, do the following:

1. Navigate to the Monitors panel in SiteScope. This is normally the main screen you see when you first log on to SiteScope. The following shows an example system:

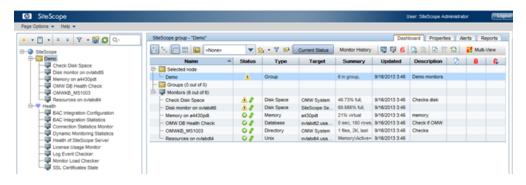

- 2. For each Monitor Group or individual Monitor from which you want metrics sent to OpsA, mark the Group or Monitor with the tag you created in "Task 1: Creating a SiteScope Tag" on the previous page. For example, to mark the entire **Demo** Monitor Group (as in sending metrics from all of the monitors in the group), follow these steps:
  - a. Select the Monitor Group name in the hierarchy list on the left of the screen.
  - b. Click the **Properties** tab. For a Monitor Group, the following window opens:

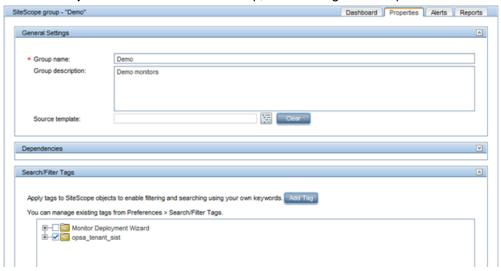

- In the Search/Filter Tags configuration panel, select the checkbox for the tag you created in "Task 1: Creating a SiteScope Tag" on the previous page.
- d. Click Save to save your changes to the Monitor Group configuration.

**Note**: If you do not want to send metrics **from all of the monitors within a group**, you must mark each desired monitor individually. The steps are the same as :

- i. Select the **Monitor Group** name in the hierarchy list on the left of the screen.
- ii. Click the **Properties**tab and a window opens.
- Navigate to the Search/Filter Tags panel.

- iv. Select the checkbox for the tag you created in "Task 1: Creating a SiteScope Tag" on page 95.
- v. Click **Save** to save your changes to the Monitor Group configuration.

## Task 3: Creating a New Data Integration Preference

In this final task, configure a new Data Integration preference that tells SiteScope where to send the marked data metrics:

- 1. From SiteScope, Navigate to Preferences > Integration Preferences.
- 2. Click the gold-colored star (the New Integration icon), then select the **Data Integration** link in the pop-up window. The following configuration window should appear:

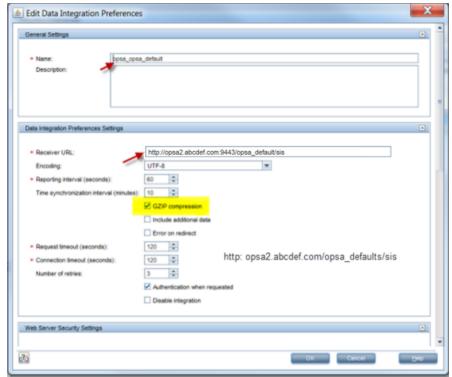

Provide a Name for this Data Integration, then provide the Receiver URL using the following format: http://<fully-qualified domain name or ip address of the OpsA Collector>:9443/<tenant\_name>/sis

#### Select the **GZIP compression** option.

In this example, the target OpsA Collector is <code>opsa2.abcdef.com</code> and the target OpsA tenant is <code>opsa\_default</code> (the default tenant). You do not need to change any other settings, as shown in the configuration window above.

 Scroll down in the configuration window. In the Web Server Security Settings panel, authenticate using the credentials for the tenant being configured, which is opsa in this example.

**Note**: These credentials are the same as those you would use to log on to the Operations Analytics console for a given tenant. For the example , the credentials are <code>opsa</code> (user name) and <code>opsa</code> (password).

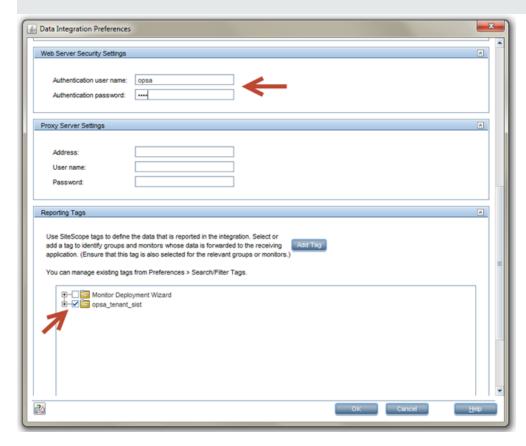

- 4. Finally, check the box for the tag that you created earlier in "Task 1: Creating a SiteScope Tag" on page 95. Selecting this tag is the most important setting, as it connects the previously marked Monitor Groups and Monitors to the Data Integration being configured.
- 5. Click **OK** to create the new SiteScope Data Integration.

After completing the configuration steps in this section, SiteScope begins forwarding data to the OpsA Collector Appliance based on the configuration choices you made.

## Configuring a Structured Log Collection

Structured logs are fragments of log file data read by Operations Analytics (OpsA) from HP ArcSight Logger. This log information is stored (as collections) in OpsA. These collections exist so that users can perform analytics on the log file contents. For example, users might want to query for all outliers by host name and application for a particular time range.

After you complete the steps in this section, the Structured Log Collection collects data every 5 minutes.

By default the <code>logger.max.sessions</code> property is set to a value of 5 in an OpsA Collector Appliance and 25 for an OpsA Server Appliance. This means there can be a maximum of 5 Logger session per Logger host in an OpsA Collector Appliance and 25 Logger sessions per Logger host in an OpsA Server Appliance.

To set the maximum number of Logger sessions for the OpsA Collector and Server Appliances, do the following on both the OpsA Collector Appliance and the OpsA Server Appliance:

- 1. Edit the \$OPSA HOME/conf/opsa-config.properties file.
- 2. Set the logger.max.sessions property to the desired value.

**Note**: The sum of the values you set in the OpsA Collector and Server Appliances must not exceed 30.

- 3. Save your work.
- 4. If you changed the <code>logger.max.sessions</code> property on the OpsA Server Appliance, restart the <code>opsa-server</code> service by running the following command from the OpsA Server Appliance:

\$OPSA\_HOME/bin/opsa-server restart
See the opsa-server reference page (or the Linux manpage) for more information.

5. If you changed the <code>logger.max.sessions</code> property on the OpsA Collector Appliance, restart the <code>opsa-collector</code> service by running the following command from the OpsA Collector Appliance:

```
$OPSA HOME/bin/opsa-collector restart
```

See the opsa-collector reference page (or the Linux manpage) for more information.

If you have two or more OpsA Server Appliances configured in a distributed environment, you must spread the available 25 HP ArcSight Logger sessions across both OpsA Server Appliances. If you do not configure these session values correctly, one appliance might control all of the sessions, while the remaining appliance cannot control any sessions.

**Note**: If you are not planning to configure structured log collections, then set the logger.max.sessions property on the OpsA Server Appliance to 30. Doing so enables OpsA to use all of the Logger sessions for rawlog searches in the Operations Analytics console.

**Note**: As mentioned above, from a resource perspective, there is a limit to the number of Logger sessions supported by HP Operations Analytics Software. HP strongly recommends that, when you configure Logger collections, you assign those Logger collections to one common OpsA collector. Doing so reduces the number of Logger sessions.

To configure an OpsA Structured Log Collection, do the following:

Using HP ArcSight Logger, define the search query to determine the data you want to collect.
 For example, you might create the following search query in HP ArcSight Logger based on the
 ArcSight's WebLogic SmartConnector:

```
agentType = "weblogic_multi_file" AND deviceVendor CONTAINS
"Oracle" | fields + startTime agentHostName sourceHostName name
bytesIn bytesOut deviceAction requestMethod requestUrl
```

2. A node list file contains details about the sources from which you plan to collect information. There are sample nodelist files located in the <code>\$OPSA\_HOME/conf/collection/sample</code> directory. OpsA administrators can use these sample files to publish the node list file. The sample node list file for the Structured Log collection is either <code>sample\_ArcSight\_node.properties</code> or <code>sample\_Splunk\_node.properties</code>.

Complete the following steps from the OpsA Server Appliance for the Structured Log collection  $\dot{}$ 

a. Copy the appropriate node list file from the <code>\$OPSA\_HOME/conf/collection/sample</code> directory to some location, such as <code>/tmp/mynodelist.properties</code>:

**Note**: Select the template file pertaining to the type of collection you are configuring.

b. Edit the /tmp/mynodelist.properties file; add information according to what is written in the sample file; then save your work. For example, using ArcSight's WebLogic SmartConnector example shown earlier, you would specify the HP ArcSight Logger hostname and search query:

```
server.names = arcsightserver
##node properties for 'Arcsight'
arcsightserver.hostdnsname = <fully-qualified domain name of the
HP ArcSight Logger server>
```

arcsightserver.query = agentType = \"weblogic\_multi\_file\" AND deviceVendor CONTAINS \"Oracle\" | fields + startTime agentHostName sourceHostName name bytesIn bytesOut deviceAction requestMethod requestUrl

**Note**: Although not shown in this example, always use deviceReceiptTime as a field in the mynodelist.properties file.

Below are some helpful steps to help configure information in the bold font shown above:

- i. Confirm that HP ArcSight Logger is receiving the messages you expect.
- ii. Verify that HP ArcSight Logger is processing the log messages into the correct fields. For example, make sure that the agent\_severity and message fields are being populated as expected. If HP ArcSight Logger is not parsing the messages into fields properly, then you might need to correct the configuration for the connector, receiver, or parser. See the HP ArcSight Logger Administrator's Guide for more information.
- iii. Use the HP ArcSight Logger Analyze/Search facility to fine tune your row selection. This corresponds to the configuration entries that reside prior to the bar character (|). HP ArcSight Logger has a powerful parsing mechanism. You can tune HP ArcSight Logger to choose the logs messages that interest you while ignoring those messages

- that are not interesting. HP ArcSight Logger tuning is important, as many of the HP ArcSight Logger receivers can receive logs from multiple sources.
- iv. The configuration entries that reside before the bar character (|) that you add in this step select the data (rows) to be collected.
- v. The text following the fields + keyword (after the bar character (|) that you add in this step) sets the column names. After you are satisfied with the messages, work on the fields. In HP ArcSight Logger, add | fields + F1 F2 F3 to select the columns you would like to send to OpsA. You can do all this experimenting in HP ArcSight Logger.
- vi. Test the entire string from this step in the HP ArcSight Logger Analysis Search and adjust the string for the desired results before continuing.

**Note**: You must remove the  $\setminus$  characters before testing the string in the HP ArcSight Logger.

- vii. When you are satisfied after working with these tuning tips, place the entire search expression in the /tmp/mynodelist.properties file. You must backslash any quotes you used.
- c. Save your work.
- 3. Run the following command from the OpsA Server Appliance if you think there might be an existing structured log collection template you can use. Running this command shows you the available predefined templates: \$OPSA\_HOME/bin/opsa-collection-config.sh list -templates -username opsatenantadmin
- 4. If there is no existing structured log collection template, do the following from the OpsA Server Appliance to create one:
  - a. Review the following HP ArcSight Logger collection templates:

```
/opt/HP/opsa/conf/collection/sample/config.templates/arcsight/1.0
/apache/access/apache_access.xml
/opt/HP/opsa/conf/collection/sample/config.templates/arcsight/1.0
/log/structuredlog/arcsight_collection.xml
/opt/HP/opsa/conf/collection/sample/config.templates/splunk/1.0/1
og/structuredlog/splunk collection.xml
```

b. Copy one of these templates to a temporary location; then edit the file to create the collection template you need for your structured log collection. Suppose that, for this example, we call this file mystructuredlog.xml.

Considering the ArcSight's WebLogic SmartConnector example shown earlier, you might run the following command:

ср

/opt/HP/opsa/conf/collection/sample/config.templates/arcsight/
1.0/log/structuredlog/arcsight\_collection.xml
/tmp/mystructuredlog.xml

- c. Edit the mystructuredlog.xml file:
  - i. Considering the ArcSight's WebLogic SmartConnector example shown earlier, you might change the domain, tags, group, and label attributes for the

**Note**: Although not shown in this example, if you see a mapsto item in your collection template file, note its value, as it shows the associated column name in HP ArcSight Logger. See the following table for more information.

## Mapping a Column Name to Attribute Values (Examples)

| Column Name    | Attribute Value   |
|----------------|-------------------|
| timestamp      | deviceReceiptTime |
| agentHostName  | agentHostName     |
| sourceHostName | sourceHostName    |
| name           | name              |
| bytesIn        | bytesIn           |
| bytesOut       | bytesOut          |
| deviceAction   | deviceAction      |
| requestMethod  | requestMethod     |
| requestUrl     | requestUrl        |

#### ii. Save your work.

d. Copy the mystructuredlog.xml file to

/opt/HP/opsa/conf/collection/server/config.templates/<arcsight |
splunk>/<domain from template files>/<group from template</pre>

files/mystructuredlog.xml

Considering the ArcSight's WebLogic SmartConnector example shown earlier, you might copy the mystructuredlog.xml file to a new weblogic folder:

/opt/HP/opsa/conf/collection/server/config.templates/arcsight/1.0
/weblogic/access

Run the following command from the OpsA Server Appliance to create the collector configuration:

SOPSA\_HOME/bin/opsa-collection-config.sh -create -nodelist
/tmp/mynodelist.properties -collectorhost <fully-qualified-domainname of collector host> -source splunk|arcSight -domain <domain
from template files> -group <domain from template files> -username
opsatenantadmin

Considering the ArcSight's WebLogic SmartConnector example shown earlier, you would run the following command:

\$OPSA\_HOME/bin/opsa-collection-config.sh -create -nodelist
/tmp/mynodelist.properties -collectorhost <fully-qualified domain
name of the collector server> -source arcSight -domain weblogic group access -username opsatenantadmin

Note: The opsa-collection-config.sh script prompts you for the Tenant Admin password for the username you use in the opsa-collection-config.sh command.

Look for a success message similar to the following:

Successfully created the collectorhost '<fully-qualified domain name of the collector server>' configuration.

<fully-qualified domain name of the collector server> base directory: /opt/HP/opsa/conf/collection/config.files/<fully-qualified domain name of the collector server>/opsa\_default/1.0/arcsight/1.0/weblogic/access

Successfully published the node list for this collector host.

- 6. Check the <code>\$OPSA\_HOME/log/collection\_config.log</code> file (or opsa.log file ) for errors. Correct these errors before continuing.
- 7. Run the following command from the OpsA Server Appliance to validate the collection configuration you just created:

```
$OPSA_HOME/bin/opsa-collection-config.sh -list
-allversions -collectorhosts -username opsatenantadmin
```

To verify a successful collection configuration creation, look for a message showing the expected collector host name, tenant name, and tenant version. The message should also include the source template details such as its version, domain, and group.

If you encounter any errors, look in the <code>/opt/HP/opsa/log/collection\_config.log</code> file and review the logs carefully to understand and fix any errors.

8. Run the following command from the OpsA Server Appliance to publish this collection configuration to the OpsA Collector Appliance:

```
\label{local-config.sh-publish-collectorhost} $$ \end{substitute} $$ \end{substitute
```

The <code>-publish</code> option uploads the collection configuration you created to the OpsA Collector Appliance. To verify that the collector configuration published successfully, look for a message stating that the publish was successful and that a table was successfully created.

Considering the ArcSight's WebLogic SmartConnector example shown earlier, you might see something similar to the following:

```
Creating the collection database tables for the source:arcsight domain:weblogic group:access and tenant:opsa_default Successfully created table using
```

 $\label{lem:config} $$ / \exp(-k^2 \log n) / \exp(-k^2 \log n) $$ / \exp(-k^2 \log n) $$ /$ 

 ${\tt default/1.0/arcsight/1.0/weblogic/access/metaData.xml} \ \, {\tt for tenant opsa\_default}$ 

Registering the collection policy for the source:arcsight domain:weblogic group:access and tenant:opsa\_default into the database

Successfully registered collection policy for source collector:arcsight tenant:opsa\_default- 1.0 Domain:weblogic Group:access

Registering the list of sources for the source:arcsight domain:weblogic group:access and tenant:opsa\_default into the database

Successfully registered nodes for < fully-qualified domain name of the collector host>-opsa\_default-weblogic-access in the Operations Analytics database

If you encounter any errors, look in the  $/opt/HP/opsa/log/collection\_config.log$  file and review the logs carefully to understand and fix any errors.

Look in the /opt/HP/opsa/log/loader.log file to see that it is processing the contents
of the data being collected. Considering the weblogic example shown earlier, you might see
something similar to the following:

```
2014-02-15 15:16:53 DEBUG [pool-1-thread-19] LoadDataCmd:512 - archive file :/opt/HP/opsa/data/archive/opsa_default/data~~arcsight~~weblogic~~access~~-2014-02-15_15-16-49.782.csv
2014-02-15 15:16:53 DEBUG [collection data dir watcher]
DataLoader:240 - received notification
for/opt/HP/opsa/data/load/opsa
```

default/data~~arcsight~~weblogic~~access~~-2014-02-15\_15-1649.782.csv

Note: You can also test for success in several other ways:

Use a database management software tool to see if the table has been created, and that it is being populated with the expected columns.

If you do not see the table, check to see that the csv data files are automatically created for you on the OpsA Collector Appliance. Look in the following directories:

- \$OPSA\_HOME/data/load/opsa\_default
- \$OPSA\_HOME/data/archive/opsa\_default

When viewing these data files, if you see the columns you expect, but no rows, you might need to correct the configuration for the connector, receiver, or parser.

- 10. Let the collection run for five minutes or longer. From the Operations Analytics console, view the OpsA Meta Info@opsatenantadmin dashboard. Look for the property group uid for the collection you just created and published. Note: The property group uid consists of a combination of the source, domain, and group parameters you used to create the collection. Considering the ArcSight's WebLogic SmartConnector example shown earlier, you used a name of arcsight, a domain of weblogic, and a group of access when creating the collection. The resulting property group uid would be arcsight weblogic access.
- 11. Create dashboards and query panes for the data you are now collecting. Follow the instructions shown in the *Dashboards and Query Panes* section of the *Operations Analytics Help* for information about creating dashboards and query panes.

Considering the ArcSight's WebLogic SmartConnectorexample shown earlier, you might

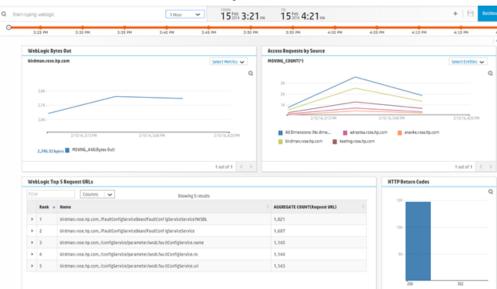

### create a dashboard similar to the following:

12. Create AQL functions for the data you are now collecting. See the instructions shown in the *Define Analytic Query Language (AQL) Functions* section of the *Operations Analytics Help* for information about creating AQL functions.

Considering the weblogic example shown earlier, you might create the following AQL functions:

### WebLogic Bytes Out

from i in (arcsight\_weblogic\_access) let analytic\_interval=between
(\$starttime, \$endtime) let interval=\$interval group by
i.agenthostname select moving avg(i.bytesout)

#### Access Requests by Source

from i in (arcsight\_weblogic\_access) let analytic\_interval=between
(\$starttime, \$endtime) let interval=\$interval group by
i.sourcehostname select moving count(i)

### WebLogic Top 5 Request URLs

from i in (arcsight\_weblogic\_access) let analytic\_interval=between
(\$starttime, \$endtime) let interval=\$interval select
i.agenthostname, i.requesturl, topN(aggregate\_count
(i.requesturl),5)

### **HTTP Return Codes**

from i in (arcsight\_weblogic\_access) let analytic\_interval=between
(\$starttime, \$endtime) let interval=\$interval group by
i.deviceaction select aggregate count(i.deviceaction)

**Note**: OpsA processes data field strings used by the Structured Log Collection. There is a limit to the length of data field strings OpsA can process. Although rare, if OpsA cannot process a complete data field string, it trims the string to a length that it can successfully process.

**Note**: If you stop a Structured Log Collection (or it stops collecting data for any reason) for an extended period of time, and you restart the collection, OpsA gradually recovers the data from HP ArcSight Logger. OpsA recovers the last five hours of data from the time of the restart.

## Configuring Out of the Box Smart Connectors

The following steps are required to configure and publish the out of the box SmartConnectors. For more information about these connectors, see *Out of the Box Log Content* in the *Operations Analytics Installation Guide*.

**Note**: From a resource perspective, there is a limit to the number of Logger sessions supported by Operations Analytics (OpsA) Software. HP strongly recommends that, when you configure Logger collections, you assign those Logger collections to one common OpsA collector. Doing so reduces the number of Logger sessions.

1. Run the following command from the OpsA Server to confirm that you have the required templates:

```
$OPSA_HOME/bin/opsa-collection-config.sh -list -templates -username
opsatenantadmin
```

If the required templates are present, the result will include the following line (required template names are in bold in this example):

```
1] Source: arcsight

Version: 1.0, Domain: apache [ access , error ] , Domain: linux [ syslog ] , Domain: windows [ event ] , Domain: cisco [ ios ]
```

2. If you do not have the required templates, place the template xml files in the following locations:

/opt/HP/opsa/conf/collection/server/config.templates/arcsight/1.0/a
pache/error/apache error.xml

/opt/HP/opsa/conf/collection/server/config.templates/arcsight/1.0/l
inux/syslog/linux\_syslog.xml

/opt/HP/opsa/conf/collection/server/config.templates/arcsight/1.0/w
indows/event/windows event.xml

/opt/HP/opsa/conf/collection/server/config.templates/arcsight/1.0/c
isco/ios/cisco ios.xml

3. Run the following commands from the Operations Analytics Server Appliance to create the

### collector configuration:

\$OPSA\_HOME/bin/opsa-collection-config.sh -create -collectorhost
<OpsA collector IP Address> -source arcsight -domain apache -group
access -username opsatenantadmin -password opsatenantadmin

\$OPSA\_HOME/bin/opsa-collection-config.sh -create -collectorhost
OpsA collector IP Address> -source arcsight -domain apache -group
error -username opsatenantadmin -password opsatenantadmin

\$OPSA\_HOME/bin/opsa-collection-config.sh -create -collectorhost
OpsA collector IP Address> -source arcsight -domain windows -group
event -username opsatenantadmin -password opsatenantadmin

\$OPSA\_HOME/bin/opsa-collection-config.sh -create -collectorhost
OpsA collector IP Address> -source arcsight -domain linux -group
syslog -username opsatenantadmin -password opsatenantadmin

\$OPSA\_HOME/bin/opsa-collection-config.sh -create -collectorhost
OpsA collector IP Address> -source arcsight -domain cisco -group
ios -username opsatenantadmin -password opsatenantadmin

Run the following command to confirm that the Logger is configured for the opsa tenant:

\$OPSA\_HOME/bin/opsa-logger-config-manager.sh -list -loginUser
opsatenantadmin -loginPassword opsatenantadmin

If the result does not include the IP address of the ArcSight Logger machine, run the following command:

\$OPSA\_HOME/bin/opsa-logger-config-manager.sh -add -host <Logger
machine IP address> -username <Logger user name> -password <Logger
password> -loginUser opsatenantadmin -loginPassword opsatenantadmin
-loggerType arcsight -port 443 -sslEnabled true

**Note**: For the user name in the above command, use the <code>-username</code> option for the HP ArcSight Logger username and the <code>-loginUser</code> option for the Tenant Admin user. See the <code>opsa-logger-config-manager.sh</code> reference page (or the Linux manpage) for more information.

- 5. A node list file contains details about the sources from which you plan to collect information. You need to modify the IP address in the following node list files, which are located in the following directory: \$OPSA\_HOME/conf/collection/sample
  - apache\_access\_node.properties
  - apache error node.properties

- linuxlog\_node.properties
- winevent\_node.properties

opsatenantadmin

In each file, set the IP address of ArcSight Logger server in the arcsightserver1.hostdnsname variable. For example:

```
server.names = arcsightserver1
##node properties for 'Arcsight'
arcsightserver1.hostdnsname = <ArcSight Logger IP>
```

The IP address should be the same as the IP address displayed in the previous step.

6. As a non-root user, run the following command to publish the node list file to the collector host:

```
$OPSA_HOME/bin/opsa-collection-config.sh -nodelist
/opt/HP/opsa/conf/collection/sample/apache_access_node.properties -
collectorhost Opsa collector IP Address> -source arcsight -domain
apache -group access -username opsatenantadmin -password
opsatenantadmin
./opsa-collection-config.sh -nodelist
/opt/HP/opsa/conf/collection/sample/apache_error_node.properties -
collectorhost Opsa collector IP Address> -source arcsight -domain
```

./opsa-collection-config.sh -nodelist
/opt/HP/opsa/conf/collection/sample/winevent\_node.properties collectorhost OpsA collector IP Address> -source arcsight -domain
windows -group event -username opsatenantadmin -password
opsatenantadmin

apache -group error -username opsatenantadmin -password

./opsa-collection-config.sh -nodelist
/opt/HP/opsa/conf/collection/sample/linuxlog\_node.properties collectorhost Opsa collector IP Address> -source arcsight -domain
linux -group syslog -username opsatenantadmin -password
opsatenantadmin

./opsa-collection-config.sh -nodelist
/opt/HP/opsa/conf/collection/sample/cisco\_ios\_node.properties -OpsA
collector IP Address> -source arcsight -domain cisco -group ios username opsatenantadmin -password opsatenantadmin

7. Run the following command from the OpsA Server Appliance to validate the collection configuration that you just created:

```
$OPSA_HOME/bin/opsa-collection-config.sh -list
-collectorhosts -allversions -username opsatenantadmin
```

To verify a successful collection configuration creation, look for a message showing the expected collector host name, tenant name, and tenant version. The message should also include the source template details such as its version, domain, and group.

8. Run the following command from the OpsA Server Appliance to publish this collection configuration to the OpsA Collector Appliance:

 $OPSA\_HOME/bin/opsa-collection-config.sh$  -publish -collectorhost <fully-qualified domain name of the collector host> -username opsatenantadmin

The <code>-publish</code> option uploads the collection configuration you created to the OpsA Collector Appliance. To verify that the collector configuration published successfully, look for a message stating that the publish was successful, that a table was successfully created, and that the collection was restarted.

9. To confirm that the process ran correctly, wait five minutes and then open the following log file on the OpsA Collector server:

```
$OPSA HOME/log/opsa-collector.log
```

and confirm that it does not contain any errors.

## Chapter 4: Getting Started with Operations Analytics

If you need to view or return to the *Welcome to Operations Analytics* Screen, click then **Welcome**. Review the helpful information shown on this screen get started using Operations Analytics

Click then **Help** to access the *Operations Analytics Help*.

## Chapter 5: Creating, Applying, and Maintaining Tags

| Task 1:<br>Planning<br>your<br>Deployment | Task 2:<br>Installing<br>and<br>Configuring<br>the Vertica<br>Software | Task 3:<br>Installing<br>and<br>Configuring<br>HP ArcSight<br>Logger | Task 4: Installing and Licensing the Operations Analytics Server Appliance | Task 5:<br>Installing<br>and<br>Configuring<br>the<br>Operations<br>Analytics<br>Collector<br>Appliance | Task 6:<br>Configuring<br>Tenants and<br>Collections | ► Task 7:<br>Creating,<br>Applying,<br>and<br>Maintaining<br>Tags | Task 8:<br>Communicating<br>Collection<br>Names and<br>Meta Data<br>Information to<br>your Users |
|-------------------------------------------|------------------------------------------------------------------------|----------------------------------------------------------------------|----------------------------------------------------------------------------|----------------------------------------------------------------------------------------------------|------------------------------------------------------|-------------------------------------------------------------------|--------------------------------------------------------------------------------------------------|
|-------------------------------------------|------------------------------------------------------------------------|----------------------------------------------------------------------|----------------------------------------------------------------------------|----------------------------------------------------------------------------------------------------|------------------------------------------------------|-------------------------------------------------------------------|--------------------------------------------------------------------------------------------------|

Operations Analytics (OpsA) supports three types of tags:

- Property Group Tags: OpsA administrators add these tags to an entire collection.
- Link Tags: Link Tags are special tags used to relate collection information. OpsA administrators
  add these tags to define a link between collections, creating the same link tag for each collection
  they want to link together.
- Property Tags: OpsA administrators add these link tags to one or more properties (or database columns) for a specific collection.

To manage tags, use the opsa-tag-manager.sh script. See the opsa-tag-manager.sh reference page (or the Linux manpage) for more information.

**Note**: Tags, property uids, and property group uids are not case sensitive. They are always converted into lowercase.

#### **Adding Tags**

Use the following command to add tags:

- Property Tags: \$OPSA\_HOME/bin/opsa-tag-manager.sh -add\_tags -type property\_group -file /opt/HP/opsa/tmp/property\_tags.csv -username <opsatenantadmin>
- Property Group Tags: \$OPSA\_HOME/bin/opsa-tag-manager.sh
   -add\_tags -type property\_group -file /opt/HP/opsa/tmp/property\_group\_tags.csv -username opsatenantadmin
- Link Tags: \$OPSA\_HOME/bin/opsa-tag-manager.sh -add\_tags -type link file /opt/HP/opsa/tmp/link\_tags.csv -username opsatenantadmin

#### **Listing Tags**

Use the following command to list tags:

- Property Tags: \$OPSA\_HOME/bin/opsa-tag-manager.sh -list\_tags -type property [-propertygroup\_id ID] [-property\_id ID] -username opsatenantadmin
- **Property Group Tags**: \$OPSA\_HOME/bin/opsa-tag-manager.sh -list\_tags -type property group [-propertygroup id *ID*] -username opsatenantadmin
- Link Tags: \$OPSA\_HOME/bin/opsa-tag-manager.sh -list\_tags -type link username opsatenantadmin

#### **Deleting Tags**

Do not delete any pre-existing tags used for pre-defined collection templates, as that might disrupt these collections.

Use the following command to delete tags:

- Property Group Tags: \$OPSA\_HOME/bin/opsa-tag-manager.sh
   -delete\_tags -type property\_group -propertygroup\_id property group
   id> -tag\_name < list of comma-separated tags> -username
   opsatenantadmin

## Chapter 6: Communicating Collection Names and Meta Data Information to your Users

| Planning James Vour Complex Complex Co | Installing<br>and<br>Configuring<br>the Vertica | Task 3:<br>Installing<br>and<br>Configuring<br>HP ArcSight<br>Logger | Task 4: Installing and Licensing the Operations Analytics Server Appliance | Task 5:<br>Installing<br>and<br>Configuring<br>the<br>Operations<br>Analytics<br>Collector<br>Appliance | Task 6:<br>Configuring<br>Tenants and<br>Collections | Creating,<br>Applying,<br>and<br>Maintaining<br>Tags | ► Task 8:<br>Communicating<br>Collection<br>Names and<br>Meta Data<br>Information to<br>your Users |
|----------------------------------------------------------------------------------------------------|-------------------------------------------------|----------------------------------------------------------------------|----------------------------------------------------------------------------|----------------------------------------------------------------------------------------------------|------------------------------------------------------|------------------------------------------------------|----------------------------------------------------------------------------------------------------|
|----------------------------------------------------------------------------------------------------|-------------------------------------------------|----------------------------------------------------------------------|----------------------------------------------------------------------------|----------------------------------------------------------------------------------------------------|------------------------------------------------------|------------------------------------------------------|----------------------------------------------------------------------------------------------------|

One way for operators to view the tags and property groups available to them is to View the **OpsA**Meta Info@opsatenantadmin dashboard, which displays all of the active collections and the tags being used. The information in this dashboard provides operators with a lot of the information they need for more effective queries. See *Dashboards Provided by Operations Analytics* in the *Operations Analytics Help* for more information.

The following example uses the <code>\$OPSA\_HOME/bin/opsa-tenant-manager.sh</code> script. This example uses a predefined Super Admin user (opsaadmin) and password (opsaadmin).

To create a list of the collections and tags your users will be interested in, you can also do the following:

- 1. To list all of the tenants configured for an Operations Analytics (OpsA) Server Appliance, run the <code>\$OPSA\_HOME/bin/opsa-tenant-manager.sh</code> -list -loginUser opsaadmin -loginPassword opsaadmin command from the OpsA Server Appliance. Make a list of the tenants shown in the command output for your users. See the opsa-tenant-manager.sh reference page (or the Linux manpage) for more information.
- 2. To list all of the published collectors and collections for a tenant, run the <code>\$OPSA\_ HOME/bin/opsa-collection-config.sh -list -collectorhosts -username opsatenantadmin command from the OpsA Server Appliance. Make a list of the published collectors and collections shown in the command output for your users. See the <code>opsa-collection-config.sh</code> reference page (or the Linux manpage) for more information.</code>
- 3. Use the <code>SOPSA\_HOME/bin/opsa-tag-manager.sh</code> script from the Operations Analytics Server Appliance to view and identify the tags in which your users are interested. Experiment with the options available with the <code>opsa-tag-manager.sh</code> script to identify the tags you must communicate to your users. . See the <code>opsa-tag-manager</code> reference page (or the Linux manpage) for more information. Make a list of these tags.
- 4. Combine the information from these steps and distribute this information to your OpsA users.

### **Chapter 7: Accessing Operations Analytics**

There are several security methods you can configure for user access and authentication for Operations Analytics (OpsA).

### Configuring SSL for the Operations Analytics Server Appliance

One-way SSL provides secure communication between the client and the Operations Analytics (OpsA) server. During an SSL session creation, the server sends a digital certificate (self-signed or CA signed) containing information about the server. This information, such as domain, organization, and location, helps the client verify the server's identity. SSL is disabled by default.

It is recommended that customers enable SSL communication for those environments where security is a concern. When you configure a Collector Appliance for SSL communication, you must export the client certificate from the Collector Appliance, then import that certificate into the trust store on the OpsA Server Appliance using the <code>\$OPSA\_HOME/bin/opsa-server-manager.sh</code> script. See "Configuring SSL for the Operations Analytics Collector Appliance" on page 120 for more information about configuring SSL for the OpsA Collector Appliance.

Use the information in this section to manage SSL on the OpsA Server Appliance.

# Configuring SSL with a Certificate Authority (CA) Signed Certificate for the Operations Analytics Server Appliance

Complete the following steps to enable SSL communication to the Operations Analytics (OpsA) Server Appliance using a CA signed certificate:

- 1. Before enabling SSL to the OpsA Server Appliance, complete this step to create a user in JBoss **Management Realm**. Do the following:
  - a. Run the \$OPSA HOME/jboss/bin/add-user.sh script.
  - b. For the first question, answer "a" Management User (mgmt-users.properties), then follow the instructions.

**Note**: You will need to provide the JBoss management realm credentials when enabling SSL later in these instructions.

- 2. Run the <code>\$OPSA\_HOME/bin/opsa-server-manager.sh</code> script, and log on with superadmin credentials. See the opsa-server-managersh reference page (or the Linux manpage), for more information.
- 3. Select the Configure SSL option.

4. Select the Import CA certificate to OPSA server keystore option to import a CA signed certificate to OPSA server keystore. The opsa-server-manager.sh script prompts you for the certificate alias name and lists a set of used aliases.. Enter a unique alias name that has not been used.

**Note**: The administrator can get a CA signed certificate by generating a Certificate Signing Request file using the self-signed certificate stored in OPSA keystore. Submit this Certificate Signing Request to a certificate authority. To generate a Certificate Signing Request from a self-signed certificate, select the **Generate certificate signing request option** .The <code>opsa-server-manager.sh</code> script prompts you for the alias of the self-signed certificate. Enter <code>opsa\_server</code> from the list of aliases to generate Certificate Signing Request for a self-signed certificate.

- Optional: Select the Import trusted certificate to OPSA server truststore option to import trusted certificates (if any). For example, you can add HP ArcSight Logger's server certificate to the OPSA truststore file.
- 6. Select the **Enable/Disable SSL** option to enable SSL. You will need to enter the JBoss **Management Realm** user and password you created in the first step. The opsa-server-manager.sh script prompts you for the certificate alias to be used for SSL communication. Enter one of the aliases from the listed aliases.
- Select the Go back to main menu option; then select the Restart OPSA server option to restart the Operations Analytics Server Appliance.

**Note**: Your configuration changes will not occur unless the server is restarted.

8. Operations Analytics users can access the Operations Analytics console using HTTP or HTTPS

**Note**: If a user attempts to use HTTP when HTTPS is configured, the user will automatically be redirected using HTTPS.

#### Configuring SSL with a Self-Signed Certificate for the Operations Analytics Server Appliance

Complete the following steps to enable SSL communication to the Operations Analytics (OpsA) Server Appliance using a self-signed certificate:

- 1. Before enabling SSL to the OpsA Server Appliance, complete this step to create a user in JBoss **Management Realm**. Do the following:
  - a. Run the \$OPSA HOME/jboss/bin/add-user.sh script.
  - b. For the first question, answer "a" Management User (mgmt-users.properties), then follow the instructions.

**Note**: You will need to provide the JBoss management realm credentials when enabling SSL later in these instructions.

- 2. Run the <code>SOPSA\_HOME/bin/opsa-server-manager.sh</code> script, and log on with superadmin credentials. See the opsa-server-manager.sh reference page (or the Linux manpage), for more information.
- Select the Configure SSL option.
- 4. Select the **Generate self-signed certificate for OPSA server** option to generate a self-signed certificate and add the certificate to the OpsA server keystore.

**Note**: The opsa-server-manager.sh script stores the self-signed certificate in the keystore file with the opsa\_server alias name.

**Note**: Set the self-signed certificate attributes, such as common name, country, and validity by editing the /opt/HP/opsa/conf/ssl/cert/opsa-self-signed-cert.template file.

- Optional: Select the Import trusted certificate to OPSA server truststore option to import trusted certificates (if any). For example, you can add HP ArcSight Logger's server certificate to the OPSA truststore file.
- 6. Select the **Enable/Disable SSL** option to enable SSL. You will need to enter the JBoss **Management Realm** user and password you created in the first step. The <code>opsa-server-manager.sh</code> script prompts you for the certificate alias to be used for SSL communication. Enter one of the aliases from the listed aliases.
- Select the Enable/Disable SSL option to enable SSL. The opsa-server-manager.sh script prompts you for the certificate alias to be used for SSL communication. Enter opsaserver.

opsa server is one of the aliases shown by the script.

8. Select the **Go back to main menu** option; then select the **Restart OPSA server** option to restart the OpsA Server Appliance..

**Note**: Your configuration changes will not occur unless the server is restarted.

9. OpsA users can access the Operations Analytics console using HTTP or HTTPS.

**Note**: If a user attempts to use HTTP when HTTPS is configured, the user will automatically be redirected using HTTPS.

### Editing the SSL Configuration for the Operations Analytics Server Appliance

To change the certificate alias used for SSL communication, do the following:

- 1. Run the <code>\$OPSA\_HOME/bin/opsa-server-manager.sh</code> script, and log on with superadmin credentials. See the opsa-server-managersh reference page (or the Linux manpage), for more information.
- 2. Select the Configure SSL option.
- Select the Change key alias to be used for SSL communication option.
- 4. The \$OPSA\_HOME/bin/opsa-server-manager.sh script prompts you for the alias name, and lists the existing set of aliases from the OPSA keystore. Enter the desired alias name from the list.
- 5. Select the **Go back to main menu** option, then select the **Restart OPSA server** option to restart the Operations Analytics Server Appliance.

**Note**: Your configuration changes will not occur unless the server is restarted.

### Disabling the SSL Configuration for the Operations Analytics Server Appliance

To disable the SSL communication, do the following:

- Run the \$OPSA\_HOME/bin/opsa-server-manager.sh script, and log on with superadmin credentials. See the opsa-server-managersh reference page (or the Linux manpage), for more information.
- 2. Select the Configure SSL option.
- Select the Enable/Disable SSL option.
- 4. The \$OPSA\_HOME/bin/opsa-server-manager.sh script prompts you for a confirmation. Enter yes to disable the SSL communication.
- Select the Go back to main menu option, then select the Restart OPSA server option to restart the Operations Analytics Server Appliance.

# Managing the Operations Analytics Keystore and Truststore for the Operations Analytics Server Appliance

To modify the Operations Analytics (OpsA) keystore and truststore password, do the following:

- 1. Run the <code>\$OPSA\_HOME/bin/opsa-server-manager.sh</code> script, and log on with superadmin credentials. See the <code>opsa-server-manager.sh</code> reference page (or the Linux manpage) for more information.
- Select the Configure SSL option.
- 3. Select the Modify OPSA keystore/truststore password option.
- 4. The \$OPSA\_HOME/bin/opsa-server-manager.sh script prompts you for the new password for the keystore and truststore. Enter the new passwords.
- Select the Go back to main menu option, then select the Restart OPSA server option to restart the Operations Analytics Server Appliance.

To delete a certificate from the OpsA keystore and truststore, do the following:

- 1. Run the <code>SOPSA\_HOME/bin/opsa-server-manager.sh</code> script, and log on with superadmin credentials. See the <code>opsa-server-manager.sh</code> reference page (or the Linux manpage) for more information.
- 2. Select the Configure SSL option.
- Select the Delete certificate from OPSA server keystore or Delete certificate from OPSA server truststore option.
- 4. The <code>\$OPSA\_HOME/bin/opsa-server-manager.sh</code> script prompts you for the alias name, listing the existing set of aliases from the OPSA keystore/truststore. Enter the alias name to be deleted from the list.
- Select the Go back to main menu option, then select the Restart OPSA server option to restart the OpsA Server Appliance.

The certificate delete will fail if the certificate is in use.

To export a certificate from the OpsA keystore, do the following:

- 1. Run the <code>\$OPSA\_HOME/bin/opsa-server-manager.sh</code> script, and log on with superadmin credentials. See the <code>opsa-server-manager.sh</code> reference page (or the Linux manpage) for more information.
- 2. Select the Configure SSL option.
- 3. Select the **Export certificate from OPSA server keystore** option.
- 4. The <code>\$OPSA\_HOME/bin/opsa-server-manager.sh</code> script prompts you for the alias name, listing the existing set of aliases from the OpsA keystore. Enter the alias name to be deleted from the list.

5. The \$OPSA\_HOME/bin/opsa-server-manager.sh script prompts you for the file path to which the certificate should be exported. Enter the path to export the certificate.

To change an OpsA keystore file, do the following:

- 1. Run the <code>\$OPSA\_HOME/bin/opsa-server-manager.sh</code> script, and log on with superadmin credentials. See the <code>opsa-server-manager.sh</code> reference page (or the Linux manpage) for more information.
- 2. Select the Configure SSL option.
- 3. Select the Change OPSA keystore file option.
- 4. The <code>\$OPSA\_HOME/bin/opsa-server-manager.sh</code> script prompts you with a set of prerequisites actions to take before proceeding. Enter yes after you complete these prerequisites.
- 5. Enter the absolute path of the keystore file.

To change an OpsA truststore file, do the following:

- 1. Run the <code>\$OPSA\_HOME/bin/opsa-server-manager.sh</code> script, and log on with superadmin credentials. See the <code>opsa-server-manager.sh</code> reference page (or the Linux manpage) for more information.
- 2. Select the Configure SSL option.
- Select the Change OPSA truststore file option.
- 4. The <code>\$OPSA\_HOME/bin/opsa-server-manager.sh</code> script prompts you with a set of prerequisites actions to take before proceeding. Enter yes after you complete these prerequisites.
- 5. Enter the absolute path of the truststore file.

## Configuring SSL for the Operations Analytics Collector Appliance

One-way SSL provides secure communication between the client and the Operations Analytics (OpsA) server. During an SSL session creation, the server sends a digital certificate (self-signed or CA signed) containing information about the server. This information, such as domain, organization, and location, helps the client verify the server's identity. SSL is disabled by default.

It is recommended that customers enable SSL communication for those environments where security is a concern. When you configure an OpsA Collector Appliance for SSL communication, you must export the client certificate from the OpsA Collector Appliance, then import that certificate into the trust store on the OpsA Server Appliance using the \$OPSA\_HOME/bin/opsa-server-manager.sh script. See "Configuring SSL for the Operations Analytics Server Appliance" on page 115 for more information about configuring SSL for the OpsA Server Appliance.

Use the information in this section to set up SSL and other communication changes on the OpsA Collector Appliance before registering the OpsA Collector Appliance with the OpsA server appliance. See "Registering Each Collector Appliance" on page 21 for more information.

Use the information in this section to manage SSL on the OpsA Collector Appliance.

# Configuring SSL with a Certificate Authority (CA) Signed Certificate for the Operations Analytics Collector Appliance

SSL provides secure communication between the client and the Operations Analytics (OpsA) Collector Appliance. During an SSL session creation, the server sends a digital certificate (self-signed or CA signed) containing information about the server. This information, such as domain, organization, and location, helps the client verify the server's identity. SSL is disabled by default.

Complete the following steps to enable SSL communication to the OpsA Collector Appliance using a CA signed certificate:

- 1. Run the <code>\$OPSA\_HOME/bin/opsa-collector-manager.sh</code> script. See the opsa-collector-manager.sh reference page (or the Linux manpage), for more information.
- 2. Select the Configure SSL option.
- 3. Select the Import CA certificate to OPSA server keystore option to import a CA signed certificate to the OpsA Server Appliance keystore. The opsa-collector-manager.sh script prompts you for the certificate alias name and lists a set of used aliases. Enter a unique alias name that has not been used.

**Note**: The administrator can get a CA signed certificate by generating a Certificate Signing Request file using the self-signed certificate stored in OPSA keystore. Submit this Certificate Signing Request to a certificate authority. To generate a Certificate Signing Request from a self-signed certificate, select the **Generate certificate signing request option** .The <code>opsa-collector-manager.sh</code> script prompts you for the alias of the self-signed certificate. Enter <code>opsa\_server</code> from the list of aliases to generate Certificate Signing Request for a self-signed certificate.

 Optional: Select the Import trusted certificate to OPSA server truststore option to import trusted certificates (if any). For example, you can add HP ArcSight Logger's server certificate to the OpsA truststore file.

**Note**: Although SSL does not need to be enabled for rawlog and structured log queries to work, this step is mandatory for rawlog and structured log queries to work properly. You must complete this certificate import on both the OpsA Server Appliance (for the rawlog query) and the OpsA Collector Appliance (for the structured log query). Follow these steps:

- a. Log on to the Logger console, then click **System Admin**.
- b. Select the SSL Server Certificate option under security on the left side of the screen.
- c. Click the View Certificate button at the bottom of the screen.
- d. After the dialog box opens, copy the certificate text and save it to a file on both the OpsA Collector Appliance and on the OpsA Server Appliance.
- e. Complete this step on both the OpsA Collector Appliance and on the OpsA Server Appliance to import the certificate.
- Select the Enable/Disable SSL option to enable SSL. The opsa-collector-manager.sh script prompts you for the certificate alias to be used for SSL communication. Enter one of the aliases from the listed aliases.
- 6. Select the **Go back to main menu** option; then select the **Restart OPSA Collector** option to restart the OpsA Collector Appliance.

**Note**: Your configuration changes will not occur unless the OpsA Collector Appliance is restarted.

7. If you have already registered the OpsA Collector Appliance with the OpsA Server Appliance, you will need to re-register this OpsA Collector Appliance for the new configuration changes to be used . Use the following command:

\$OPSA\_HOME/bin/opsa-collection-config.sh -register -collectorhost
<fully-qualified domain name of the collector host> -port <port> username opsatenantadmin [-ssl] -coluser <collector\_username> (the
default collector username is opsa) -colpass <collector web service
password> (the default password is opsa)

See the opsa-collection-config.sh reference page (or the Linux manpage) for more information.

### Configuring SSL with a Self-Signed Certificate for the Operations Analytics Collector Appliance

Complete the following steps to enable SSL communication to the Operations Analytics (OpsA) Collector Appliance using a self-signed certificate:

- 1. Run the <code>\$OPSA\_HOME/bin/opsa-collector-manager.sh</code> script. See the opsa-collector-manager.sh reference page (or the Linux manpage), for more information.
- 2. Select the **Configure SSL** option.
- 3. Select the **Generate self-signed certificate for OPSA server** option to generate a self-signed certificate and add the certificate to the OpsA Collector Appliance keystore.

**Note**: The <code>\$OPSA\_HOME/bin/opsa-collector-manager.sh</code> script stores the self-signed certificate in the keystore file with the opsa\_server alias name.

**Note**: Set the self-signed certificate attributes, such as common name, country, and validity by editing the /opt/HP/opsa/conf/ssl/cert/opsa\_self\_signed\_cert.template file.

 Optional: Select the Import trusted certificate to OPSA truststore option to import trusted certificates (if any). For example, you can add HP ArcSight Logger's server certificate to the OPSA truststore file.

**Note**: Although SSL does not need to be enabled for rawlog and structured log queries to work, this step is mandatory for rawlog and structured log queries to work properly. You must complete this certificate import on both the OpsA Server Appliance (for the rawlog query) and the OpsA Collector Appliance (for the structured log query). Follow these steps:

- a. Log on to the Logger console, then click **System Admin**.
- b. Select the SSL Server Certificate option under security on the left side of the screen.
- c. Click the View Certificate button at the bottom of the screen.
- d. After the dialog box opens, copy the certificate text and save it to a file on both the OpsA Collector Appliance and on the OpsA Server Appliance.
- e. Complete this step on both the OpsA Collector Appliance and on the OpsA Server Appliance to import the certificate.
- 5. Select the Enable/Disable SSL option to enable SSL. The <code>opsa-collector-manager.sh</code> script prompts you for the certificate alias to be used for SSL communication. Enter <code>opsa-server</code>.

opsa server is one of the aliases shown by the script.

6. Select the **Go back to main menu** option; then select the **Restart OPSA Collector** option to restart the OpsA Collector Appliance..

**Note**: Your configuration changes will not occur unless the OpsA Collector Appliance is restarted.

7. If you have already registered the OpsA Collector Appliance with the OpsA Server Appliance, you will need to re-register this OpsA Collector Appliance for the new configuration changes to be used . Use the following command:

\$OPSA\_HOME/bin/opsa-collection-config.sh -register -collectorhost
<fully-qualified domain name of the collector host> -port <port> -

username opsatenantadmin [-ssl] -coluser <collector\_username> (the default collector username is opsa) -colpass <collector web service password> (the default password is opsa)

See the opsa-collection-config.sh reference page (or the Linux manpage) for more information.

### Editing the SSL Configuration for the Operations Analytics Collector Appliance

To change the server certificate used for SSL communication, do the following:

- 1. Run the <code>\$OPSA\_HOME/bin/opsa-collector-manager.sh</code> script. See the opsa-collector-manager.sh reference page (or the Linux manpage), for more information.
- 2. Select the Configure SSL option.
- 3. Select the Change key alias to be used for SSL communication option.
- 4. The <code>\$OPSA\_HOME/bin/opsa-collector-manager.sh</code> script prompts you for the alias name, and lists the existing set of certificate aliases from the OPSA keystore. Enter the desired alias name from the list.
- 5. Select the **Go back to main menu** option, then select the **Restart OPSA Collector** option to restart the Operations Analytics Collector Appliance.

**Note**: Your configuration changes will not occur unless the Operations Analytics (OpsA) Collector Appliance is restarted.

6. If you have already registered the OpsA Collector Appliance with the OpsA Server Appliance, you will need to re-register this OpsA Collector Appliance for the new configuration changes to be used . Use the following command:

\$OPSA\_HOME/bin/opsa-collection-config.sh -register -collectorhost
<fully-qualified domain name of the collector host> -port <port> username opsatenantadmin [-ssl] -coluser <collector\_username> (the
default collector username is opsa) -colpass <collector web service
password> (the default password is opsa)

See the *opsa-collection-config.sh* reference page (or the Linux manpage) for more information.

### Disabling the SSL Configuration for the Operations Analytics Collector Appliance

To disable the SSL communication, do the following:

- 1. Run the <code>\$OPSA\_HOME/bin/opsa-collector-manager.sh</code> script. See the opsa-collector-manager.sh reference page (or the Linux manpage), for more information.
- 2. Select the Configure SSL option.

- 3. Select the Enable/Disable SSL option.
- 4. The <code>\$OPSA\_HOME/bin/opsa-collector-manager.sh</code> script prompts you for a confirmation. Enter yes to disable the SSL communication.
- 5. Select the **Go back to main menu** option, then select the **Restart OPSA Collector** option to restart the Operations Analytics Collector Appliance.
- 6. If you have already registered the Operations Analytics (OpsA) Collector Appliance with the OpsA Server Appliance, you will need to re-register this OpsA Collector Appliance for the new configuration changes to be used. Use the following command:

\$OPSA\_HOME/bin/opsa-collection-config.sh -register -collectorhost
<fully-qualified domain name of the collector host> -port <port> username opsatenantadmin [-ssl] -coluser <collector\_username> (the
default collector username is opsa) -colpass <collector web service
password> (the default password is opsa)

See the opsa-collection-config.sh reference page (or the Linux manpage) for more information.

### Managing the OPSA Keystore and Truststore for the Operations Analytics Collector Appliance

To modify the Operations Analytics (OpsA) keystore and truststore password, do the following:

- 1. Run the <code>\$OPSA\_HOME/bin/opsa-collector-manager.sh</code> script. See the opsa-collector-manager.sh reference page (or the Linux manpage), for more information.
- 2. Select the Configure SSL option.
- 3. Select the **Modify OPSA keystore/truststore password** option.
- 4. The <code>\$OPSA\_HOME/bin/opsa-collector-manager.sh</code> script prompts you for the new password for the keystore and truststore. Enter the new passwords.
- 5. Select the **Go back to main menu** option, then select the **Restart OPSA Collector** option to restart the Operations Analytics Collector Appliance.
- 6. If you have already registered the OpsA Collector Appliance with the OpsA Server Appliance, you will need to re-register this OpsA Collector Appliance for the new configuration changes to be used. Use the following command:

\$OPSA\_HOME/bin/opsa-collection-config.sh -register -collectorhost
<fully-qualified domain name of the collector host> -port <port> username opsatenantadmin [-ssl] -coluser <collector\_username> (the
default collector username is opsa) -colpass <collector web service
password> (the default password is opsa)

See the opsa-collection-config.sh reference page (or the Linux manpage) for more information.

To delete a certificate from the OPSA keystore and truststore, do the following:

- 1. Run the <code>\$OPSA\_HOME/bin/opsa-collector-manager.sh</code> script. See the opsa-collector-manager.sh reference page (or the Linux manpage), for more information.
- 2. Select the **Configure SSL** option.
- Select the Delete certificate from OPSA keystore or Delete certificate from OPSA truststore option.
- 4. The <code>\$OPSA\_HOME/bin/opsa-collector-manager.sh</code> script prompts you for the alias name, listing the existing set of aliases from the OPSA keystore/truststore. Enter the alias name to be deleted from the list.
- Select the Go back to main menu option, then select the Restart OPSA Collector option to restart the Operations Analytics Collector Appliance.
- 6. If you have already registered the OpsA Collector Appliance with the OpsA Server Appliance, you will need to re-register this OpsA Collector Appliance for the new configuration changes to be used . Use the following command:

\$OPSA\_HOME/bin/opsa-collection-config.sh -register -collectorhost
<fully-qualified domain name of the collector host> -port <port> username opsatenantadmin [-ssl] -coluser <collector\_username> (the
default collector username is opsa) -colpass <collector web service
password> (the default password is opsa)

See the *opsa-collection-config.sh* reference page (or the Linux manpage) for more information.

#### To export a certificate from the OpsA keystore, do the following:

- 1. Run the <code>\$OPSA\_HOME/bin/opsa-collector-manager.sh</code> script. See the opsa-collector-manager.sh reference page (or the Linux manpage), for more information.
- 2. Select the **Configure SSL** option.
- Select the Export certificate from OPSA server keystore option.
- 4. The <code>\$OPSA\_HOME/bin/opsa-collector-manager.sh</code> script prompts you for the alias name, listing the existing set of aliases from the OPSA keystore. Enter the alias name to be deleted from the list.
- 5. The \$OPSA\_HOME/bin/opsa-collector-manager.sh script prompts you for the file path to which the certificate should be exported. Enter the path to export the certificate.

#### To change an OPSA keystore file, do the following:

- Run the \$OPSA\_HOME/bin/opsa-collector-manager.sh script, and log on with superadmin credentials. See the opsa-collector-manager.sh reference page (or the Linux manpage), for more information.
- 2. Select the Configure SSL option.
- 3. Select the Change OPSA keystore file option.

- 4. The <code>\$OPSA\_HOME/bin/opsa-collector-manager.sh</code> script prompts you with a set of prerequisites actions to take before proceeding. Enter yes after you complete these prerequisites.
- 5. Enter the absolute path of the keystore file.

To change an OPSA truststore file, do the following:

- Run the \$OPSA\_HOME/bin/opsa-collector-manager.sh script, and log on with superadmin credentials. See the opsa-collector-manager.sh reference page (or the Linux manpage), for more information.
- 2. Select the Configure SSL option.
- Select the Change OPSA truststore file option.
- 4. The <code>\$OPSA\_HOME/bin/opsa-collector-manager.sh</code> script prompts you with a set of prerequisites actions to take before proceeding. Enter yes after you complete these prerequisites.
- 5. Enter the absolute path of the truststore file.

### Configuring the HTTPS and HTTPS Port for the Operations Analytics Collector Appliance

The Operations Analytics (OpsA) Collector Appliance comes with a pre-configured HTTP and HTTPS port of 9443. If you run into any port conflicts with this port, you might need to change it.

To change the HTTPS port to which the OpsA Collector Appliance listens, do the following:

- 1. Run the <code>\$OPSA\_HOME/bin/opsa-collector-manager.sh</code> script. See the opsa-collector-manager.sh reference page (or the Linux manpage), for more information.
- 2. Select the Configure HTTP(S) port option.
- 3. When prompted, change the port to a value greater than 1024.
- Select the Restart OPSA Collector option.
- After the HTTPS port is changed, you must register the OpsA Collector Appliance on the OpsA Server Appliance using the following command:

```
$OPSA_HOME/bin/opsa-collection-config.sh -register -collectorhost
<collectorhost> -port <port> -username opsatenantadmin [-ssl] -
coluser <collector_username> (the default collector username is
opsa) -colpass <collector web service password> (the default
password is opsa)
```

See the *opsa-collection-config.sh* reference page (or the Linux manpage) for more information.

After you complete this step, future communication to this OpsA Collector Appliance uses the new HTTPS port.

# Configuring the HTTP and HTTPS User Name and Password for the Operations Analytics Collector Appliance

The Operations Analytics (OpsA) Collector Appliance comes with a pre-configured HTTPS user name, **opsa**, having an identical password, **opsa**. It is recommended that customers change the user name and password for those environments where security is a concern.

- 1. Run the <code>\$OPSA\_HOME/bin/opsa-collector-manager.sh</code> script. See the opsa-collector-manager.sh reference page (or the Linux manpage), for more information.
- 2. Select the Configure username/password option.
- 3. When prompted, change the username and password values.

The <code>opsa-collector-manager.sh</code> script prompts you for the user name and password, then prompts you for the password again and validates that the passwords you entered are identical.

- 4. Select the **Restart OPSA Collector** option.
- After the HTTP and HTTPS port is changed, you must register the OpsA Collector Appliance on the OpsA Server Appliance using the following command:

\$OPSA\_HOME/bin/opsa-collection-config.sh -register -collectorhost
<collectorhost> -port <port> -username opsatenantadmin [-ssl] coluser <collector\_username> (the default collector username is
opsa) -colpass <collector web service password> (the default
password is opsa)

See the opsa-collection-config.sh reference page (or the Linux manpage) for more information.

After you complete this step, future access to this OpsA Collector Appliance uses the new username and password values.

## Configuring and Enabling Single Sign-on to Access Operations Analytics

These instructions show a practical example of configuring and enabling LWSSO between Operations Analytics (OpsA) and OMi. Use this practical example to help you configure LWSSO between OpsA and other applications you plan to use.

Enabling Single Sign-on (LWSSO) in OpsA permits users to launch the Operations Analytics console from an OMi event browser without needing to log on again. LWSSO is not enabled by default.

**Note**: For this example, the user accounts for the BSM server and the OpsA Server Appliance must match for these instructions to work correctly.

- Before enabling LWSSO to the OpsA Server Appliance, complete this step to create a user in JBoss Management Realm. Do the following:
  - a. Run the <code>\$OPSA\_HOME/jboss/bin/add-user.sh</code> script.
  - b. For the first question, answer "a" Management User (mgmt-users.properties), then follow the instructions.

**Note**: You will need to provide the JBoss management realm credentials when enabling LWSSO later in these instructions.

- 2. Run the <code>\$OPSA\_HOME/bin/opsa-server-manager.sh</code> script, and log on with superadmin credentials. See the *opsa-server-manager.sh* reference page (or the Linux manpage), for more information.
- 3. Select the Configure LWSSO option.
- 4. Select the Configure LWSSOparameters option.
- 5. When prompted with Enter the Token Creation Key (initString) [xxxxxxx], enter the initString key. For example, if you are configuring LWSSO for OpsA and OMi, the value must match the initString configured in OMi.

Note: To view the initString configured in OMi, log on to BSM and navigate to BSM > Admin > Platform > Users and Permissions > Authentication Management. It is important to use the exact initString configured in OMi for this example. It is also important to use the exact initString with other applications you plan to use with OpsA.

- 6. When prompted with **Enter the expiration period in minutes [60]**, enter the duration, in minutes, you want an LWSSO session to last before expiring.
- 7. When prompted with **Enter OPSA server domain**, enter the fully-qualified domain name of the Operations Analytics virtual appliance.
- 8. When prompted with **Enter trusted domains separated by comma**, the trusted domain names separated by a comma. Use the following form: mytrusteddomain1.com, mytrusteddomain2.com

When finished, look for a **Configured LWSSO Successfully** message.

**Note**: You must include the domain for the BSM server, considering the OMi example being show in these steps. This is even more important if the domain is not in the same domain in which the OpsA Server Appliance resides.

9. This step is important to complete if, considering the example being shown in these steps, the OMi domain is not in the same domain in which the OpsA Server Appliance resides.

**Note**: If you already enabled LWSSO, and need to make LWSSO configuration changes, skip the instructions in this step.

If this step is similar to the LWSSO configuration for your environment, complete the following:

- a. Select the **Configure LWSSO** option.
- b. From a browser, open the JMX console on the BSM server using the following syntax: http://<FQDN of the BSM Server>:8080/jmxconsole/HtmlAdaptor?action=inspectMBean&name=Topaz%3Aservice%3DLW-SSO+Configuration
- c. Invoke the addDNSDomainToTrustedHosts() method and add the domain in which your Operations Analytics Server Appliance resides to the list.
- 10. After the opsa-server-manager.sh script finishes configuring LWSSO, it displays a Configured LWSSO successfully message, and gives you three options, one of which is to Enable/Disable LWSSO. Select the Enable/Disable LWSSO option to enable LWSSO. You will need to enter the JBoss Management Realm user and password you created in the first step. The opsa-server-manager.sh script prompts you for the certificate alias to be used for LWSSO communication. Enter one of the aliases from the listed aliases.
- Select the Go back to main menu option; then select the Restart OPSA server option to restart the Operations Analytics Server Appliance.

**Note**: Your configuration changes will not occur unless the server is restarted.

After completing the steps in this section, and configuring the correct URL on OMi, you can launch the Operations Analytics console from an OMi event browser without providing access credentials.

**Note**: If you already enabled LWSSO, and need to make LWSSO configuration changes, complete the above instructions, skipping step 8.

### Disabling Single Sign-on to Access Operations Analytics

To disable LWSSO, do the following:

- Run the \$OPSA\_HOME/bin/opsa-server-manager.sh script, and log on with superadmin credentials. See the opsa-server-manager.sh reference page (or the Linux manpage), for more information.
- Select the Configure LWSSO option.
- 3. Select the option **Enable/Disable LWSSO** to disable LWSSO.
- Select the Go back to main menu option; then select the Restart OPSA server option to restart the Operations Analytics (OpsA) Server Appliance.

**Note**: Your configuration changes will not occur unless the server is restarted.

## Configure Two-Way SSL Authentication for Accessing HP ArcSight Logger

Complete the following steps to configure two-way SSL authentication with ArcSight Logger:

- Create an SSL truststore on Operations Analytics (OpsA) Server Appliance with HP ArcSight Logger's server certificate:
  - a. Copy the self-signed or CA certificate from HP ArcSight Logger. You will find the self-signed certificate in the following location: <Install\_</pre>

```
Dir>/current/local/apache/conf/ssl.crt/server.crt
```

b. Create a trust store on the OpsA Server Appliance with ArcSight Logger's self-signed certificate using the following command:

```
keytool -import -alias logger -file <server_cert_path>/server.crt
-storetype JKS -keystore /opt/HP/conf/opsa_truststore.jks
```

**Note**: The keytool command prompts you for a password for the trust store. Provide a strong password and retain a copy of the password, as you will need it later. The keytool command also prompts you to trust the certificate. Type yes to trust the certificate

- 2. Create a self-signed certificate and a keystore using OpenSSL for the OpsA Server Appliance:
  - a. Create a private key using the following command:

```
openssl genrsa -out /opt/HP/opsa/conf/opsa.key 1024
```

b. Generate a certificate request using the following command:

```
openssl req -new -key /opt/HP/opsa/conf/opsa.key -out
/opt/HP/opsa/conf/opsa.csr
```

c. Create a self-signed certificate using the following command:

```
openss1 x509 -req -days 365 -in /opt/HP/opsa/conf/opsa.csr -
```

```
signkey /opt/HP/opsa/conf/opsa.key -out
/opt/HP/opsa/conf/opsa.crt
```

d. Export the self-signed certificate to PKCS#12 format using the following command:

openssl pkcs12 -export -out /opt/HP/opsa/conf/opsa.p12 -inkey
/opt/HP/opsa/conf/opsa.key -in /opt/HP/opsa/conf/opsa.crt

Note: Retain a copy of the export password.

e. Use the following command to create a keystore and import the generated PKCS#12 format certificate:

keytool -importkeystore -srckeystore /opt/HP/opsa/conf/opsa.p12 destkeystore /opt/HP/opsa/conf/opsa\_keystore.jks -srcstoretype
pkcs12 -deststoretype JKS -deststorepass <keystore\_password> srcstorepass <export password entered in above step>

- 3. Configure HP ArcSight Logger to enable client authentication:
  - a. Copy the OpsA Server Appliance's self-signed certificate from the following location:

\$OPSA HOME/conf/opsa.crt

to the following location on the HP ArcSight Logger server:

<Install Dir>/current/local/apache/conf/ssl.crt

b. Edit HP ArcSight Logger's web server configuration file:

<Install\_Dir>/current/local/apache/conf/httpd.conf

c. Modify the following lines and save your work:

SSLVerifyClient require SSLVerifyDepth 0 SSLCACertificateFile <Install Dir>/current/local/apache/conf/ssl.crt/opsa.crt

- d. Run the following command to restart HP ArcSight Logger's web server: <Install\_Dir>/current/arcsight/service/apache restart
- 4. Configure the OpsA Server Appliance's configuration file:
  - a. Edit the following file: \$OPSA HOME/conf/opsa config.prp
  - b. Add the following line and save your changes. logger.ssl.enabled=true
- 5. Configure the JBoss Application server:
  - a. Edit the JBoss application server configuration file:

\$JBOSS\_HOME/bin/standalone.conf

b. Add the following lines and save your work:

```
JAVA_OPTS="$JAVA_OPTS -
Djavax.net.ssl.trustStore=/opt/HP/conf/opsa_truststore.jks" JAVA_
OPTS="$JAVA_OPTS -Djavax.net.ssl.trustStorePassword=<password of
trust store>" JAVA OPTS="$JAVA OPTS -
```

```
Djavax.net.ssl.keyStore==/opt/HP/conf/opsa_keystore.jks" JAVA_
OPTS="$JAVA_OPTS -Djavax.net.ssl.keyStorePassword=<password of key store>"
```

- 6. Use the following commands to restart the JBoss server:
  - a. Run the following command to stop JBoss:

```
$OPSA_HOME/jboss/bin/ jboss-cli.sh --connect controller=<ip_
address>:19999 command=:shutdown
```

b. Run the following command to start JBoss:

\$OPSA HOME/jboss/bin/standalone.sh

- Create an SSL truststore on the OpsA Server Appliance with HP ArcSight Logger's server certificate:
  - a. Copy the self-signed or CA certificate from HP ArcSight Logger. You will find the self-signed certificate in the following location: <Install

```
Dir>/current/local/apache/conf/ssl.crt/server.crt
```

b. Create a trust store on the OpsA Server Appliance with HP ArcSight Logger's self-signed certificate using the following command:

```
keytool -import -alias logger -file <server_cert_path>/server.crt
-storetype JKS -keystore /opt/HP/conf/opsa truststore.jks
```

**Note**: The keytool command prompts you for a password for the trust store. Provide a strong password and retain a copy of the password, as you will need it later. The keytool command also prompts you to trust the certificate. Type yes to trust the certificate

- 2. Create a self-signed certificate and a keystore using OpenSSL for the OpsA Server Appliance:
  - a. Create a private key using the following command:

```
openssl genrsa -out /opt/HP/opsa/conf/opsa.key 1024
```

b. Generate a certificate request using the following command:

```
openssl req -new -key /opt/HP/opsa/conf/opsa.key -out
/opt/HP/opsa/conf/opsa.csr
```

c. Create a self-signed certificate using the following command:

```
openssl x509 -req -days 365 -in /opt/HP/opsa/conf/opsa.csr -
signkey /opt/HP/opsa/conf/opsa.key -out
/opt/HP/opsa/conf/opsa.crt
```

d. Export the self-signed certificate to PKCS#12 format using the following command:

```
openssl pkcs12 -export -out /opt/HP/opsa/conf/opsa.p12 -inkey
/opt/HP/opsa/conf/opsa.key -in /opt/HP/opsa/conf/opsa.crt
```

Note: Retain a copy of the export password.

e. Use the following command to create a keystore and import the generated PKCS#12 format certificate:

keytool -importkeystore -srckeystore /opt/HP/opsa/conf/opsa.p12 destkeystore /opt/HP/opsa/conf/opsa\_keystore.jks -srcstoretype
pkcs12 -deststoretype JKS -deststorepass <keystore\_password> srcstorepass <export password entered in above step>

- 3. Configure HP ArcSight Logger to enable client authentication:
  - a. Copy OpsA Server Appliance's self-signed certificate from the following location:

\$OPSA HOME/conf/opsa.crt

to the following location on the ArcSight Logger server:

<Install Dir>/current/local/apache/conf/ssl.crt

b. Edit HP ArcSight Logger's web server configuration file:

<Install Dir>/current/local/apache/conf/httpd.conf

c. Modify the following lines and save your work:

SSLVerifyClient require SSLVerifyDepth 0 SSLCACertificateFile <Install\_Dir>/current/local/apache/conf/ssl.crt/opsa.crt

- d. Run the following command to restart HP ArcSight Logger's web server: <Install\_Dir>/current/arcsight/service/apache restart
- 4. Configure the OpsA Server Appliance's configuration file:
  - a. Edit the following file: \$OPSA HOME/conf/opsa config.prp
  - b. Add the following line and save your changes. logger.ssl.enabled=true
- Configure the JBoss Application server:
  - a. Edit the JBoss application server configuration file:

\$JBOSS\_HOME/bin/standalone.conf

b. Add the following lines and save your work:

JAVA\_OPTS="\$JAVA\_OPTS Djavax.net.ssl.trustStore=/opt/HP/conf/opsa\_truststore.jks" JAVA\_
OPTS="\$JAVA\_OPTS -Djavax.net.ssl.trustStorePassword=<password of
trust store>" JAVA\_OPTS="\$JAVA\_OPTS Djavax.net.ssl.keyStore==/opt/HP/conf/opsa\_keystore.jks" JAVA\_
OPTS="\$JAVA\_OPTS -Djavax.net.ssl.keyStorePassword=<password of
key store>"

- 6. Use the following commands to restart the JBoss server:
  - a. Run the following command to stop JBoss:

\$OPSA\_HOME/jboss/bin/ jboss-cli.sh --connect controller=<ip\_ address>:19999 command=:shutdown

b. Run the following command to start JBoss:

\$OPSA HOME/jboss/bin/standalone.sh

- Create an SSL truststore on OpsA Server Appliance with HP ArcSight Logger's server certificate:
  - a. Copy the self-signed or CA certificate fromHP ArcSight Logger. You will find the self-signed certificate in the following location: <Install

```
Dir>/current/local/apache/conf/ssl.crt/server.crt
```

b. Create a trust store on the OpsA Server Appliance with HP ArcSight Logger's self-signed certificate using the following command:

```
keytool -import -alias logger -file <server_cert_path>/server.crt
-storetype JKS -keystore /opt/HP/conf/opsa truststore.jks
```

**Note**: The keytool command prompts you for a password for the trust store. Provide a strong password and retain a copy of the password, as you will need it later. The keytool command also prompts you to trust the certificate. Type yes to trust the certificate

- 2. Create a self-signed certificate and a keystore using OpenSSL for the OpsA Server Appliance:
  - a. Create a private key using the following command:

```
openssl genrsa -out /opt/HP/opsa/conf/opsa.key 1024
```

b. Generate a certificate request using the following command:

```
openssl req -new -key /opt/HP/opsa/conf/opsa.key -out
/opt/HP/opsa/conf/opsa.csr
```

c. Create a self-signed certificate using the following command:

```
openssl x509 -req -days 365 -in /opt/HP/opsa/conf/opsa.csr -
signkey /opt/HP/opsa/conf/opsa.key -out
/opt/HP/opsa/conf/opsa.crt
```

d. Export the self-signed certificate to PKCS#12 format using the following command:

```
openssl pkcs12 -export -out /opt/HP/opsa/conf/opsa.p12 -inkey
/opt/HP/opsa/conf/opsa.key -in /opt/HP/opsa/conf/opsa.crt
```

Note: Retain a copy of the export password.

e. Use the following command to create a keystore and import the generated PKCS#12 format certificate:

```
keytool -importkeystore -srckeystore /opt/HP/opsa/conf/opsa.p12 -
destkeystore /opt/HP/opsa/conf/opsa_keystore.jks -srcstoretype
pkcs12 -deststoretype JKS -deststorepass <keystore_password> -
srcstorepass <export password entered in above step>
```

- 3. Configure HP ArcSight Logger to enable client authentication:
  - a. Copy OpsA Server Appliance's self-signed certificate from the following location: \$OPSA HOME/conf/opsa.crt

#### to the following location on the ArcSight Logger server:

<Install\_Dir>/current/local/apache/conf/ssl.crt

b. Edit HP ArcSight Logger's web server configuration file:

<Install Dir>/current/local/apache/conf/httpd.conf

c. Modify the following lines and save your work:

SSLVerifyClient require SSLVerifyDepth 0 SSLCACertificateFile <Install Dir>/current/local/apache/conf/ssl.crt/opsa.crt

- d. Run the following command to restart ArcSight Logger's web server: <Install\_ Dir>/current/arcsight/service/apache restart
- 4. Configure the OpsA Server Appliance's configuration file:
  - a. Edit the following file: \$OPSA\_HOME/conf/opsa\_config.prp
  - b. Add the following line and save your changes. logger.ssl.enabled=true
- 5. Configure the JBoss Application server:
  - a. Edit the JBoss application server configuration file:

\$JBOSS HOME/bin/standalone.conf

b. Add the following lines and save your work:

JAVA\_OPTS="\$JAVA\_OPTS Djavax.net.ssl.trustStore=/opt/HP/conf/opsa\_truststore.jks" JAVA\_
OPTS="\$JAVA\_OPTS -Djavax.net.ssl.trustStorePassword=<password of
trust store>" JAVA\_OPTS="\$JAVA\_OPTS Djavax.net.ssl.keyStore==/opt/HP/conf/opsa\_keystore.jks" JAVA\_
OPTS="\$JAVA\_OPTS -Djavax.net.ssl.keyStorePassword=<password of
key store>"

- 6. Use the following commands to restart the JBoss server:
  - a. Run the following command to stop JBoss:

\$OPSA\_HOME/jboss/bin/ jboss-cli.sh --connect controller=<ip\_ address>:19999 command=:shutdown

b. Run the following command to start JBoss:

\$OPSA HOME/jboss/bin/standalone.sh

### Configuring User Authentication using Public Key Infrastructure (PKI) to Access Operations Analytics

PKI authentication enables users to log on to the Operations Analytics console with a client-side X.509 certificate.

As part of user authentication, you can configure the Operations Analytics (OpsA) Server Appliance to check the certificate to make sure it has not been revoked. You can configure the revocation check to do one of the following:

- Validate the certificate using a Certificate Revocation List (CRL).
- Validate the certificate using the Online Certificate Status Protocol (OCSP) to run a direct query to the PKI.

PKI authentication is disabled by default. To enable PKI authentication, do the following:

- Before enabling SSL to the OpsA Server Appliance, complete this step to create a user in JBoss Management Realm. do the following:
  - a. Run the \$OPSA HOME/jboss/bin/add-user.sh script.
  - b. For the first question, answer "a" Management User (mgmt-users.properties), then follow the instructions.

**Note**: You will need to provide the JBoss management realm credentials when enabling SSL later in these instructions.

- 2. Run the <code>\$OPSA\_HOME/bin/opsa-server-manager.sh</code> script, and log on with superadmin credentials. See the opsa-server-manager.sh reference page (or the Linux manpage), for more information.
- 3. Select the Configure PKI Authentication option.
- 4. Use one of the following approaches:
  - Self-signed Certificate: Select the Generate self-signed certificate for OPSA server option to generate a self-signed certificate and add the certificate to the OpsA Server Appliance keystore.
  - CA Signed Certificate: Select the Import CA certificate to OPSA server keystore option to import a CA signed certificate to the OpsA Server Appliance keystore.
- 5. **Mandatory Step**: Select the **Import trusted certificate to OPSA server truststore** option to import the trusted root CA certificate that will be used for PKI authentication.

**Note**: The certificate should be in base 64, otherwise the import will not work.

- 6. Select the **Enable/Disable PKI** authentication option to enable PKI. You will need to enter the JBoss **Management Realm** user and password you created in the first step. The <code>opsa-server-manager.sh</code> script prompts you for the certificate alias to be used for SSL communication, enter one of the aliases from the list. For example, you might enter <code>opsa-server</code>.
- 7. When prompted with **Allow smart card logon only [yes/no**], enter yes if only a smart log on is permitted. Enter no if a smart log on is not mandatory.

- 8. When prompted to select the field to use for a user name, enter the option you want OpsA to use.
- 9. When prompted for Check for certificate revocation [yes/no], enter yes for OpsA to check if the certificate provided by the client is revoked or not. Enter no to disable the revocation check. If you enter yes, the opsa-server-manager.sh script prompts you to select between the following revocation test methods:
  - Option 1: Validate the certificate using a Certificate Revocation List (CRL).
  - **Option 2**: Validate the certificate using the Online Certificate Status Protocol (OCSP) to run a direct query to the PKI.

**Note**: If you select option 2 the <code>opsa-server-manager.sh</code> script prompts you to configure the OCSP responder URL. You can accept the default behavior and have OpsA use the value of the authorityInfoAccess field of the client certificate to obtain the responder URL, or you can directly configure the OCSP responder URL.

10. When prompted with **Do you want to configure proxy host [yes/no]**, enter yes if you want to configure the proxy host to check for certificate revocation status. Enter no if you do not want to configure the proxy host to check for certificate revocation status (a local OCSP responder is available).

If you enter yes, the opsa-server-manager.sh script prompts you for the following information:

- proxy http proxy host
- http port number
- https proxy host
- https port number
- 11. After successfully completing the registration, the opsa-server-manager.sh scrip shows an authentication enabled successfully message.
- Select the Go back to main menu option; then select the Restart OPSA server option to restart the OpsA Server Appliance.

**Note**: Your configuration changes will not occur unless the server is restarted.

After completing the above steps, OpsA users can access the Operations Analytics console using HTTP or HTTPS as follows:

See the opsa-server-manager.sh reference page (or the Linux manpage), for more information.

- If an OpsA user enters an HTTP URL, OpsA automatically redirects the URL to HTTPS, and shows a Login with digital certificate button.
- 2. After clicking the **Login with digital certificate** button, OpsA presents its digital certificate, and the browser verifies it against its truststore.
- 3. After verifying the OpsA certificate, OpsA prompts the user to select the client certificate. On selecting the client certificate, OpsA verifies the client certificate and performs authentication.

**Note**: The client certificate must be installed and imported to the browser, otherwise the user is not prompted for the client certificate.

4. If the authentication is successful, the browser opens the OpsA home page.

## Disabling User Authentication using Public (PKI) to Access Operations Analytics

To disable PKI authentication, do the following:

- 1. Run the <code>\$OPSA\_HOME/bin/opsa-server-manager.sh</code> script, and log on with superadmin credentials. See the <code>opsa-server-manager.sh</code> reference page (or the Linux manpage), for more information.
- 2. Select the **Configure Client Authentication** option.
- 3. Select the Enable/Disable client authentication button.
- 4. The <code>\$OPSA\_HOME/bin/opsa-server-manager.sh</code> script prompts you for confirmation. Enter yes to disable PKI authentication.
- 5. The <code>\$OPSA\_HOME/bin/opsa-server-manager.sh</code> script disables PKI, then prompts, Do you want to disable SSL as well [yes/no]. Enter yes to disable SSL communication or no to keep the existing SSL configuration.
- Select the Go back to main menu option; then select the Restart OPSA server option to restart the Operations Analytics (OpsA) Server Appliance.

**Note**: Your configuration changes will not occur unless the server is restarted.

After completing the above steps, OpsA presents its users with a user name and password page to access the Operations Analytics console.

## Editing User Authentication using Public (PKI) to Access Operations Analytics

To modify PKI authentication, do the following:

- 1. Run the <code>\$OPSA\_HOME/bin/opsa-server-manager.sh</code> script, and log on with superadmin credentials. See the <code>opsa-server-manager.sh</code> reference page (or the Linux manpage), for more information.
- Select the Configure Client Authentication option.
- 3. Select the Edit client authentication settings button.
- 4. The <code>\$OPSA\_HOME/bin/opsa-server-manager.sh</code> script prompts you for PKI configuration information, similar to the prompts shown in "Configuring User Authentication using Public Key Infrastructure (PKI) to Access Operations Analytics" on page 136
- Select the Go back to main menu option; then select the Restart OPSA server option to restart the Operations Analytics (OpsA) Server Appliance.

**Note**: Your configuration changes will not occur unless the server is restarted.

## Configuring SSL for Communication between Vertica and Operations Analytics

The information in this section explains how to manage SSL communications between Operations Analytics (OpsA) and the Vertica (OpsA) database.

### Enabling SSL Communications between Operations Analytics and Vertica

Complete the following steps from the server that contains the Vertica database to enable SSL communications between OpsA and the Vertica (OpsA) database:

- 1. Complete only one of the following options:
  - Option 1: Self-signed certificate:
    - Run the following command to create the CA private key:

```
openssl genrsa -des3 -out rootkey.pem
```

ii. Run the following command to create the CA public certificate. When prompted, fill in the correct information:

```
openssl req -new -x509 -key rootkey.pem -out root.crt
```

iii. Run the following command to create the server private key:

```
openssl genrsa -out server.key
```

iv. Run the following command to create the server certificate request. When prompted, fill in the correct information:

```
openssl req -new -out reqout.txt -key server.key
```

- Option 2: Certificate Authority (CA) Signed Certificate:
  - i. Run the following command to create the server private key:

```
openssl genrsa -out server.key
```

ii. Run the following command to create the server certificate request. When prompted, fill in the correct information:

```
openssl req -new -out reqout.txt -key server.key
```

- iii. Submit the server certificate request to a public Certificate Authority.
- 2. Run the following command to sign the certificate for the server that contains Vertica. This command uses the CA private key:

```
openssl x509 -req -in reqout.txt -days 3650 -shal -CAcreateserial -CA root.crt -CAkey rootkey.pem -out server.crt
```

**Note**: Following the completion of this step you have the server private key (the server.key file) and the signed server certificate (the server.crt file).

- 3. Run the following command to convert the signed certificate into a format understood by Java: openssl x509 -in server.crt -out server.crt.der -outform der Look for the server.crt.der file in the directory from which you ran the command shown in this step.
- 4. Move the newly created server.crt.der file to a directory on the OpsA Server Appliance.
- 5. Although you run the other commands in this section from the server that contains the Vertica database, you must run the following command from the OpsA Server Appliance to import the signed certificate from Vertica (the file generated from the previous step) into the OpsA truststore:

```
keytool -keystore $OPSA_HOME/conf/ssl/opsa-truststore.jks -alias
verticasql -import -file server.crt.der
```

**Note**: If you have not updated the default password of the truststore, it is keystore\_neutron\_analytics\_bigdata\_opsa\_2013. Check with the Operations Analytics administrator to obtain the correct password.

**Note**: You can also complete this step can using the <code>opsa-server-manager.sh</code> script. See the *opsa-server-manager.sh* reference page (or the Linux manpage) for more information.

6. Assuming the username for the database user is dbadmin: As dbadmin, run the commands in the following steps to modify the Vertica configuration.

**Note**: You can also complete these steps using the following Vertica tool:

/opt/vertica/bin/adminTools

- a. cp server.crt /home/dbadmin/opsadb/v opsadb node0001 catalog
- b. cp server.key /home/dbadmin/opsadb/v\_opsadb\_node0001\_catalog
- c. chmod 700 /home/dbadmin/opsadb/v\_opsadb\_node0001\_ catalog/server.crt
- d. chmod 700 /home/dbadmin/opsadb/v\_opsadb\_node0001\_ catalog/server.key
- 7. Assuming the username for the database user is dbadmin: As dbadmin, edit the following file:

/home/dbadmin/opsadb/v opsadb node0001 catalog/vertica.conf

#### Add the following lines; then save your work:

```
EnableSSL=1
ClientAuthentication = local all password
ClientAuthentication = hostssl all 0.0.0.0/0 password
```

- 8. Complete the following steps to restart Vertica:
  - a. Assuming the username for the database user is dbadmin: As dbadmin run /opt/vertica/bin/adminTools.
  - b. Select **Stop Database**; then click **OK**.

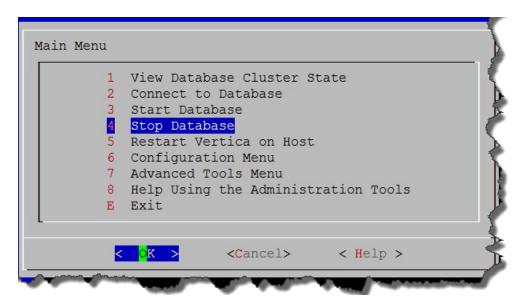

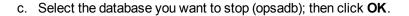

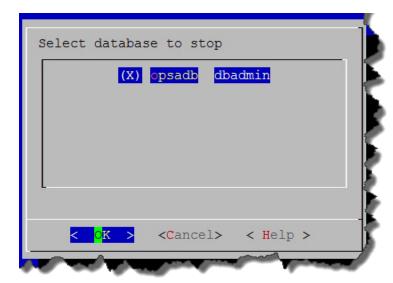

d. Look for the following message to make sure the database stopped; then click **OK** to go back to the main menu.

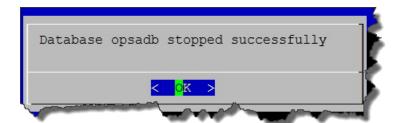

**Note**: If users are still connected to the database, the **Stop Database** command might not work, as Vertica prevents it from shutting down. To stop the database anyway, do the following:

- i. Select the Advanced Tools Menu
- ii. Select Stop Vertica on Host
- iii. Select the host.

After completing these steps you can start the database again.

e. Select Start Database; then click OK.

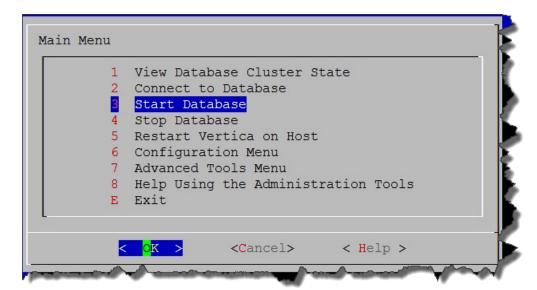

f. Select the database you want to start (opsadb); then click **OK**.

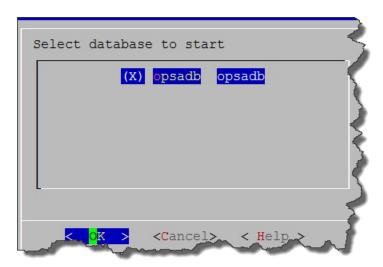

g. Look for the following message to make sure the database started successfully; then click **OK** to go back to the main menu.

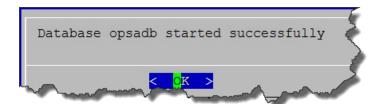

h. Exit the admin tool.

**Note**: If you set the file permissions incorrectly, it could result in the following error messages:

```
Unsafe permissions on private key file "/home/dbadmin/opsadb/v_opsadb_node0001_catalog/server.key"

Could not load server certificate file 
"/home/dbadmin/opsadb/v_opsadb_node0001_catalog/server.crt": error:0200100D:system library:fopen:Permission denied
```

If you see error messages like this, see **Step 6** to correct any file permissions issues and continue.

- 9. Complete the following steps on the OpsA Server Appliance to enable SSL:
  - a. Edit the \$OPSA\_HOME/conf/opsa-config.properties file.
  - b. Search for the following string: vertica.ssl.enabled=false

**Note**: If the string in this step does not exist, add the string shown in the next step at the bottom of the text.

- c. Change the string as follows: vertica.ssl.enabled=true; then save your work.
- d. Edit the <code>\$OPSA\_HOME/jboss/standalone/configuration/standalone.xml</code> file. You should see text that resembles the following:

```
datasource jndi-name="java:jboss/datasources/VerticaDS" pool-
name="VerticaDS" enabled="true" use-java-context="true">
<connection-url>jdbc:vertica://fully-qualified domain name of
Vertica Server:5433/opsadb</connection-url>
<driver>vertica</driver>
<pool>
<min-pool-size>20</min-pool-size>
<max-pool-size>100</max-pool-size>
</pool>
<security>>
<security-domain>opsa-ds</security-domain>
</security>
<validation>
<validate-on-match>false</validate-on-match>
<background-validation>false/background-validation>
</validation>
<statement>
<share-prepared-statements>false</share-prepared-statements>
</statement>
</datasource>
```

</validation>
<statement>

</statement> </datasource>

e. Add the line shown in bold font; then save your work.

```
datasource jndi-name="java:jboss/datasources/VerticaDS" pool-
name="VerticaDS" enabled="true" use-java-context="true">
<connection-url>jdbc:vertica://fully-qualified domain name of
Vertica Server:5433/opsadb</connection-url>
<connection-property name="ssl">true</connection-property>
</connection-property name="ssl">true</connection-property>
</connection-property>
</connection-property>
</min-pool-size>20</min-pool-size>
</max-pool-size>100</max-pool-size>
</pool>
<security>
<security-domain>opsa-ds</security-domain>
</security>
</alidation>
```

10. Do the following to add the truststore location and password so that Jboss can find them and initialize the SSL handshake when communicating with Vertica.

<validate-on-match>false</validate-on-match>

<background-validation>false/background-validation>

a. Edit the \$OPSA\_HOME/jboss/standalone/configuration/standalone.xml file.

<share-prepared-statements>false</share-prepared-statements>

b. Locate the first bold phrase shown in following section in the standalone.xml file: <system-properties>

<!--

To enable JDBC over SSL, uncomment this block.

c. Remove the bold <!--, To enable JDBC over SSL, uncomment this block., and --> strings shown in the previous step (doing so uncomments the lines), then add the correct truststore password to your\_truststore\_password. See the example shown below in bold font:

```
<system-properties>
cproperty name="org.apache.coyote.http11.Http11Protocol.MAX
```

```
HEADER_SIZE" value="2097152"/>
```

cycle="javax.net.ssl.trustStorePassword" value="your\_truststore\_password"/>

</system-properties>

**Note**: If you have not updated the default password of the truststore, it is keystore\_neutron\_analytics\_bigdata\_opsa\_2013. Check with the Operations Analytics administrator to obtain the correct password.

- d. Save your work.
- 11. You must restart Jboss any time you change the setting in the <code>opsa-config.properties</code> or <code>standalone.xml</code> files. Use the following command to restart the JBoss server: <code>\$OPSA\_HOME/bin/opsa-server</code> restart

## Disabling SSL Communications between Operations Analytics and Vertica

Complete the following steps from the server that contains the Vertica database to disable SSL communications between OpsA and the Vertica (OpsA) database:

1. Edit the following file:

```
/opt/vertica/opsa_data/opsadb/v_opsadb_node0001_
catalog/vertica.conf
```

Search for text that resembles the following lines.

```
EnableSSL=1
ClientAuthentication = local all password
ClientAuthentication = hostssl all 0.0.0.0/0 password
```

Comment the lines with the # character (shown in bold font below); then save your work:

```
#EnableSSL=1
#ClientAuthentication = local all password
#ClientAuthentication = hostssl all 0.0.0.0/0 password
```

- 2. Complete the following steps to restart Vertica:
  - a. Run/opt/vertica/bin/adminTools.
  - b. a. Select **Stop Database**; then click **OK**.

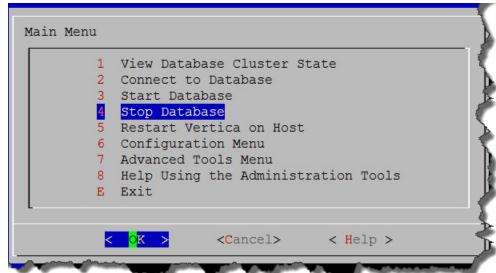

c. Select the database you want to stop (opsadb); then click **OK**.

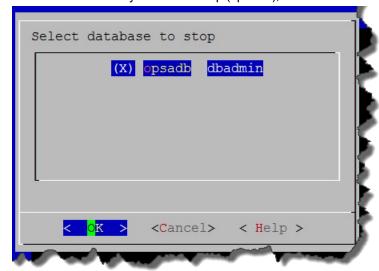

d. Look for the following message to make sure the database stopped; then click **OK** to go back to the main menu.

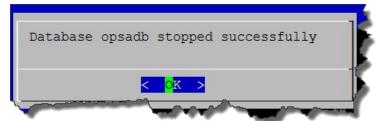

e. Select Start Database; then click OK.

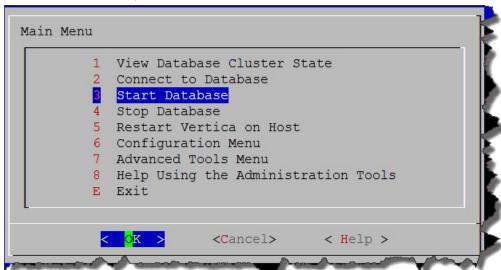

f. Select the database you want to start (opsadb); then click **OK**.

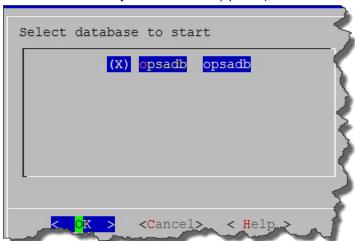

g. Look for the following message to make sure the database started successfully; then click **OK** to go back to the main menu.

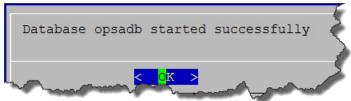

h. Exit the admin tool.

SSL communications between OpsA and the Vertica (OpsA) database is now disabled.

# Chapter 8: Maintaining Operations Analytics Collections

The information in this section helps you check the status of your collections and explains some common troubleshooting tools and techniques for collections.

## **Troubleshooting Operations Analytics Collections**

This section includes some troubleshooting tips and techniques for resolving Operations Analytics (OpsA) Collection issues.

### **Checking a Collector's Status**

To check a collector's status, do the following:

 Run the following command from an Operations Analytics (OpsA) Server Appliance to list the collections deployed to that OpsA Collector Appliance:

```
$OPSA_HOME/bin/opsa-collection-config.sh -list -collectorhost
<collector hostname> -username opsatenantadmin
```

- Run the following commands from an OpsA Collector Appliance to check the status of collector sources and processes:
  - \$OPSA HOME/bin/opsa-collector status
  - \$OPSA HOME/bin/opsa-loader status
- Run the following command from an OpsA Server Appliance to check the status of the collector sources and processes configured on a OpsA Collector Appliance:

```
$OPSA_HOME/bin/opsa-collection-config.sh -status -collectorhost
<collector hostname> -username opsatenantadmin
```

## Troubleshooting Configurations from the Operations Analytics Server Appliance

To troubleshoot collector and collection configuration, do the following from the Operations Analytics (OpsA) Server Appliance:

If you completed the instructions to set up Operations Analytics System Health in "Checking
Operations Analytics System Health" and installed and configured the Operations Analytics Log
File Connector for HP ArcSight Logger on the OpsA Collector Appliances (to collect OpsA log
files), you can check the OpsA Health@opsatenantadmin dashboard and look for ERROR and
WARN severity log messages.

- Look in the /opt/HP/opsa/log/collection\_config.log file for any errors and warnings.
- If you want to adjust the logging level, edit the /opt/HP/opsa/bin/log4j.properties file and set the following properties. Then reconfigure the collection and view the results.
  - log4j.logger.com.hp.opsa.collection.config=DEBUG,coll cfg
  - log4j.logger.com.hp.opsa.collector=DEBUG,coll cfg

## Troubleshooting the Absence of Collection Data

The information in this sections helps you troubleshoot collections that have been published to a Operations Analytics (OpsA) Collector Appliance, but are not collecting data. This troubleshooting takes place on the OpsA Collector Appliance.

After configuring a collection, open the **OpsA Health@opsatenantadmin** Dashboard and check **MOVING\_TOTAL** (collector\_rows) to see if it contains a row for each newly configured collection. If any of your newly configured collections are not present, you might need to restart the collector using the following command: <code>\$OPSA HOME/bin/opsa-collector start</code>

- Always run the following commands to check that the collector and data loader are functioning correctly.
  - \$OPSA HOME/bin/opsa-collector status
  - \$OPSA\_HOME/bin/opsa-loader status
- Look for any error messages in the /opt/HP/opsa/log/opsa-collector.log and /opt/HP/opsa/log/loader.log files.
- If you want to adjust the logging levels, edit the /opt/HP/opsa/conf/opsa-collectorlog.properties file and set the following properties:
  - log4j.logger.com.hp.opsa.collector = DEBUG
  - log4j.logger.com.hp.opsa.collector.common = DEBUG
  - log4j.logger.com.hp.opsa.collector.agent = DEBUG
  - log4j.logger.com.hp.opsa.collector.server = DEBUG
- If your collection problem is with the following collections, look in the associated log files shown for the collection:
  - HP Operations Agent or HP Operations Smart Plug-in for Oracle Collections
     /opt/HP/BSM/PMDB/log/collections.log
     /opt/HP/BSM/PMDB/log/hpacollector.log
  - HP Operations Manager (HPOM or OMi) Collections
     /opt/HP/BSM/PMDB/log/collections.log
     /opt/HP/BSM/PMDB/log/dbcollector.log

Any of associated HP BSM RTSM Collections

/opt/HP/BSM/PMDB/log/collections.log
/opt/HP/BSM/PMDB/log/topologycollector.log

- Custom SiteScope Collection: If your collection problem is with the Custom SiteScope Collection, do the following:
  - Check the %SITESCOPE\_HOME%/log/error.log and %SITESCOPE\_ HOME%/log/data\_integration.log files on the SiteScope server for any error messages about not being able to push SiteScope data to an OpsA Collector Appliance.
  - Check the OpsA Collector Appliance data integration to make it is configured correctly on the SiteScope server. See "Configuring a Custom SiteScope Collection" on page 87 for more information.
- Structured Log Collection: If your collection problem involves no structured log data being
  collected, check to make sure the configured query is correct. The easiest way to do this is to
  use the query in the ArcSight Logger console to see that the query works.
- For the following collections, look in the specific processed folder to check that the collector is collecting data for that collection:
  - HP Operations Agent Collection: /opt/HP/opsa/data/pa processed/<tenant>
  - HP Operations Smart Plug-in for Oracle Collection: /opt/HP/opsa/data/ora\_pa\_ processed/<tenant>
  - NNMi Custom Poller Collection: /opt/HP/opsa/data/nnm\_processed/<tenant>

**Note**: The NNMi Custom Poller collector needs to have read/write access to the NNMi CSV files to move them to the processed directory. If the collector cannot move them, the NNMi Custom Poller CSV files will be reprocessed the next time the collector starts up. See "Configuring an NNMi Custom Poller Collection" on page 47 for more information.

NNM ISPi Performance for Metrics Interface Health

Collection: /opt/HP/opsa/data/netinterface\_processed/<tenant>

**Note**: The NNM ISPi Performance for Metrics Interface Health collector needs to have read/write access to the NNM ISPi Performance for Metrics Interface Health CSV files to move them to the processed directory. If the collector cannot move them, the NNM ISPi Performance for Metrics Interface Health CSV files will be reprocessed the next time the collector starts up. See "Configuring an NNM ISPi Performance for Metrics Interface Health Collection" on page 58 for more information.

NNM ISPi Performance for Metrics Component Health
 Collection: /opt/HP/opsa/data/netcomponent processed/<tenant>

**Note**: The NNM ISPi Performance for Metrics Component Health collector needs to have read/write access to the NNM ISPi Performance for Metrics Component Health CSV files to move them to the processed directory. If the collector cannot move them, the NNM ISPi Performance for Metrics Component Health CSV files will be reprocessed the next time the collector starts up. See "Configuring an NNM ISPi Performance for Metrics Component Health Collection" on page 54 for more information.

- HP Operations Manager (HPOM) Collections: /opt/HP/opsa/data/om\_events\_ processed/<tenant>
- HP Operations Manager (OMi) Collections: /opt/HP/opsa/data/omi\_events\_ processed/<*tenant*>
- Custom SiteScope Collection:
   /opt/HP/opsa/data/sis\_processed/<tenant>
   Look for collected Customer SiteScope Collection data in /opt/HP/opsa/data/SIS\_
   GDIAPI DATA/<tenant>.
- Custom CSV Collection: <custom CSV source parent directory>\_ processed/<tenant>

Note: The Custom CSV collector needs to have read/write access to the Custom CSV files to move them to the processed directory. If the collector cannot move them, the Custom CSV files will be reprocessed the next time the collector starts up. See "Configuring a Custom CSV Collection" on page 76 for more information.

- To check if data is being loaded into the OpsA database, a user can look at the files in the /opt/HP/opsa/data/load/<tenant> directory. Files with a .working extension are files to which the collector is actively writing. Working files should never be older than 10 minutes. So any files with a .csv extension are ready to be loaded into the OpsA database. If the system is functioning correctly, there should not be any \*.csv files older than 10 minutes as well.
  - If you do not find any files with a .csv extension in the /opt/HP/opsa/data/load/<tenant> directory, do the following:
    - 1) Check for any CSV files that were successfully loaded into the OpsA database by looking in the /opt/HP/opsa/data/archive/<tenant> directory.
    - 2) If you do not see files for the collection in question, check to see if the data loader has rejected the load files by looking in the <code>/opt/HP/opsa/data/failed\_to\_load</code> directory.

## **Chapter 9: Maintaining Operations Analytics**

The information in this section explains how to complete maintenance tasks to protect your investment in Operations Analytics (OpsA).

# Restarting the Operations Analytics Server and Collector Appliance

Restarting the OpsA Server and Collector Appliances: If you suspect that Vertica has stopped functioning (such as during a power outage, network outage, or other software disruption), you must restart the OpsA Server and Collector Appliances. The symptom you might see is that new data is no longer being collected with old data still available for viewing.

To restart the OpsA Server and Collector Appliances, do the following:

1. Restart the opsa-server service by running the following command from the OpsA Server Appliance:

```
$OPSA HOME/bin/opsa-server restart
```

2. Restart the opsa-collector service by running the following command from the OpsA Collector Appliance:

```
$OPSA HOME/bin/opsa-collector restart
```

See the *opsa-server* and *opsa-collector* reference pages (or the Linux manpages) for more information.

## **Adding Operations Analytics Server Appliances**

As your Operations Analytics (OpsA) environment expands, you might need to add more OpsA Server Appliances. To add another OpsA Server Appliance, do the following:

- 1. Install a new OpsA Server Appliance as shown in the Operations Analytics Installation Guide.
- 2. Run the <code>\$OPSA\_HOME/bin/opsa-server-postinstall.sh</code> -scaleout command to add the new OpsA Server Appliance. See the *opsa-server-postinstall.sh* reference page (or the Linux manpage) for more information.

#### **Note**: Ignore the following message:

```
Note: Use opsa-user-manager.sh if you need to change passwords for any of the default application users 'opsa', 'opsatenantadmin' or 'opsaadmin'.
```

Instead, use the passwords you set when you installed the original OpsA Server Appliance.

- Reboot all of the OpsA Server Appliances.
- 4. After all of the OpsA Server Appliances finish rebooting, you must reboot all of the OpsA Collector Appliances so they can identify the newly added OpsA Server Appliance.

After completing the above steps, the newly added OpsA Server Appliance should be ready to use.

## **Checking Operations Analytics System Health**

You can configure Operations Analytics (OpsA) to display the metrics, topology, event, and log information available for the following OpsA servers and applications:

- OpsA Collector Appliances
- OpsA Server Appliances
- OpsA Database Servers
- · HP ArcSight Logger

To configure OpsA to monitor its own active components, do the following:

- 1. Make sure the following software is installed and configured:
  - a. Vertica: See Task 2: Installing and Configuring the Vertica Software in the Operations Analytics Installation Guide.
  - b. HP ArcSight Logger: See Task 3: Installing and Configuring HP ArcSight Logger in the Operations Analytics Installation Guide.
  - c. OpsA Server Appliance: See *Task 4: Installing and Licensing the Operations Analytics*Server Appliance using the VMware vSphere Client in the Operations Analytics Installation Guide.
  - d. OpsA Collector Appliance: See Task 5: Installing and Configuring the Operations Analytics Collector Appliance using the VMware vSphere Client in the Operations Analytics Installation Guide.
- 2. Edit the /etc/yum.conf file and add the proxy information for your network. You entry should look similar to the following:

```
# The proxy server - proxy server:port number
proxy=http://mycache.mydomain.com:3128
# The account details for yum connections
proxy_username=yum-user
proxy_password=qwerty
```

Save your work.

- 3. Install the libstdc++ package on the Vertica database server, the OpsA Collector Appliance, and the OpsA Server Appliance.
- 4. To install the HP Operations Agent libraries, run the following command on the Vertica database server, the OpsA Collector Appliance, and the OpsA Server Appliance:

```
yum install compat-libstdc++-33-3.2.3-69.el6.i686
```

- Install the latest HP Operations Agent patches on the Vertica database server, the HP
   ArcSight Logger server, the OpsA Collector Appliance, and the OpsA Server Appliance.
- 6. Configure the syslogs from the Vertica database server, the OpsA Collector Appliance, and the OpsA Server Appliance to forward to the HP ArcSight Logger server by appending "\*.\*

  @@<logger hostname>:515" to the /etc/rsyslog.conf file.)
- 7. Run the following command to restart the rsyslog service: service rsyslog restart
- Configure the Operations Analytics Log File Connector for HP ArcSight Logger. See
   "Configuring the Operations Analytics Log File Connector for HP ArcSight Logger" on page 158 for more information.

## **Deleting a Tenant**

To delete a tenant from Operations Analytics (OpsA), you must delete the tenant, then remove files from the OpsA Collector Appliance being used by the tenant you delete.

- Remove all of the collection registrations for a tenant before deleting the tenant. See "Removing a Collection Registration for a Tenant" on the next page for more information.
- 2. There are two methods to use to delete a tenant from OpsA. To delete a tenant from OpsA, **use only one of the following methods**:

**Note**: There are additional steps you must complete to remove files from your configured collectors after deleting a tenant.

- **Method 1**: Run the <code>\$OPSA\_HOME/bin/opsa-tenant-manager.sh</code> command as a user assigned to the Super Admin User Group. opsaadmin is a Super Admin user created during installation and its default password is opsaadmin. Then follow the interactive commands to remove the tenant.
- **Method 2**: Run the \$OPSA\_HOME/bin/opsa-tenant-manager.sh -delete loginUser opsaadmin -loginPassword opsaadmin -tenant <tenant name>

See the *opsa-tenant-manager.sh* reference page (or the Linux manpage) for information about creating and managing tenants.

- 3. To remove files from your configured collectors, do the following:
  - a. From each Collector Appliance that contains collectors for the tenant being removed, run only one of the following commands to remove the tenant collection configuration:
    - If the OpsA Collector Appliance is only collecting data for the tenant being removed:
       rm -rf /opt/HP/opsa/conf/collection/config.files/<collector</li>
       host>

- If the OpsA Collector Appliance is collecting data for multiple tenants:
   rm -rf /opt/HP/opsa/conf/collection/config.files/<collector</li>
   host>/<tenant>
- b. Only complete this step if a collector appliance currently collects data for tenants other than the one being deleted. Run the following command from the OpsA Server Appliance to publish this collection configuration to the OpsA Collector Appliance. Use a Tenant Admin user for one of the other active tenants for which that this OpsA Collector Appliance is collecting.

```
$OPSA_HOME/bin/opsa-collection-config.sh -publish -collectorhost
<fully-qualified domain name of the collector host> -username
<tenant admin user>
```

The <code>-publish</code> option uploads the collection configuration you created to the OpsA Collector Appliance. To verify that the collector configuration published successfully, look for a message stating that the publish was successful, that a table was successfully created, and that the collection was restarted.

- c. From the OpsA Collector Appliance, run the following commands to remove specific files from the OpsA Collector Appliance associated with the tenant being removed:
  - o rm -rf /opt/HP/opsa/data/load/<tenant name>
  - orm -rf /opt/HP/opsa/data/failed to load/<tenant name>

## Removing a Collection Registration for a Tenant

If you no longer want to analyze data for a collection, you must remove the collection registration and the stored data for that collection.

Important: Just unregistering a collection does not drop the tables from the OpsA database. If you do not complete all of the steps below, then try to register the collection again using the original name, OpsA will not create the database table. By completing all of the following steps, you will run the <code>opsa-collection-config.sh</code> script with the <code>-purgecollection</code> option. Doing so drops the database table and removes any references to the table.

To remove the collection registration and the stored data for that collection, do the following:

1. Run the following command to list all of the collectors for the tenant:

```
SOPSA_HOME/bin/opsa-collection-config.sh -list -collectorhosts - allversions -username opsatenantadmin

See the opsa-collection-config.sh reference page (or the Linux mannage) for more
```

See the opsa-collection-config.sh reference page (or the Linux manpage), for more information.

2. Unregister the collections you no longer want to analyze for a tenant using the following command:

```
$OPSA_HOME/bin/opsa-collection-config.sh -unregister -source
```

<collection source> -domain <collection domain> -group <collection
group> -collectorhost <collector host> -username opsatenantadmin

**Note**: The unregister option is the opposite of the create option. The unregister option removes a collection from being collected on an Operations Analytics (OpsA) Collector Appliance where the create option was used to create that collection.

**Note**: The command in this step also removes any Custom CSV Collection entries for the specified tenant.

- 3. Repeat the previous two steps until there are no collectors listed when running the command shown in step 1. If the command in step 1 lists no collectors, that means none of the original collectors for the tenant are collecting data for the collection you plan to remove.
- 4. After unregistering all of the collections you no longer want to analyze for a tenant (from all the tenant's collectors), remove the collection from the database using the following command:

\$OPSA\_HOME/bin/opsa-collection-config.sh -purgecollection -source
<collection source> -domain <collection domain> -group <collection
group> -collectorhost <collector host> -username <Tenant Admin
User>

See the <code>opsa-collection-config.sh</code> reference page (or the Linux manpage), for more information.

**Note**: The command in this step also removes all Custom CSV Collection data for the specified tenant from the Operations Analytics database.

**Note**: After unregistering a Custom CSV Collection, the data remains intact. This means that you can register a Custom CSV Collection that you removed and resume that Custom CSV Collection.

5. View the dashboards associated with the collections you just purged. The data from these purged collections should no longer be present in their associated dashboards.

# Configuring the Operations Analytics Log File Connector for HP ArcSight Logger

The Operations Analytics Log File Connector for HP ArcSight Logger collects raw log files and tags them with some important information, such as hostname and process name. Operations Analytics (OpsA uses the Operations Analytics Log File Connector for HP ArcSight Logger to create a generic application log file connector that collects all of the log information needed by Operations Analytics.

**Note**: The Operations Analytics Log File Connector for HP ArcSight Logger is supported on the Windows and Linux platforms operating system.

**Purpose**: Use the installation instructions in this section if you must configure OpsA to collect raw log files and tag them with some important information. You also might need to install the Operations Analytics Log File Connector for HP ArcSight Logger to collect application logs.

**Note**: If there is an ArcSight connector available to collect the type of log file you must collect, use that connector. Only use the Operations Analytics Log File Connector for HP ArcSight Logger if an existing ArcSight connector does not meet your needs.

All other ArcSight connectors, such as the **SmartConnector for Apache HTTP Server Access File**, should be installed and configured using the ArcSight installation packages and documentation for any specific ArcSight connector.

**Note**: For the best results, use existing ArcSight connectors to collect log data, since they will do extensive parsing of the log message. The Operations Analytics Log File Connector for HP ArcSight Logger does not do any parsing of the log message.

If there is not a specific ArcSight connector available for the log collection you need, then use the Operations Analytics Log File Connector for HP ArcSight Logger. To install and configure the Operations Analytics Log File Connector for HP ArcSight Logger, follow the instructions in "Installing the Operations Analytics Log File Connector for HP ArcSight Logger" on the next page.

There are several out-of-the-box connectors available which let you connect to standard Windows, Linux, or Apache logs. For details, see *Out of the Box Log Content* in the *Operations Analytics Installation and Configuration Guide*.

For Operations Analytics to better utilize the raw log data from HP ArcSight Logger, use the fields shown in the following table.

#### Mandatory Fields to use for Arcsight Logger Collections

| Field     | Field Definition                                                                                                    |
|-----------|----------------------------------------------------------------------------------------------------|
| Timestamp | The timestamp of the log message. For HP ArcSight Logger this is the receipt time that shows when the connector read the log message from the log file.                                                                               |
| Hostname  | The hostname of the system on which the log file resides. The Operations Analytics Log File Connector for HP ArcSight Logger sets the Common Event Format (CEF) field, sourceHostName, with the configured hostname for a log folder. |

It is helpful to know the name of the process (for example: Apache Web Server) that created the log file along with the name of the application (such as Acme Order Application). The Operations Analytics Log File Connector for HP ArcSight Logger sets the sourceProcessName CEF field with the configured process name and the sourceServiceName CEF field with the configured application name for a log folder.

# Installing the Operations Analytics Log File Connector for HP ArcSight Logger

During installation, the Operations Analytics Log File Connector for HP ArcSight Logger is installed automatically. Use these instructions to manually install the Operations Analytics Log File Connector for HP ArcSight Logger on other non-OpsA servers that need to send log events to HP ArcSight Logger.

Look for the following installation package on any OpsA Collector Appliance: \$OPSA\_HOME/logfile/opsa-arcsight-connector-dist-linux.zip

Do not install the Operations Analytics Log File Connector for HP ArcSight Logger before deciding how you want to collect application logs in your environment. Select from the following deployment methods:

- Central Log File Management: To use this method, install the Operations Analytics Log File Connector for HP ArcSight Logger on a central server. Using this approach, all of your application logs are stored using one of the following methods:
  - The application log files are copied to the central log server in their own directory.
  - The log file directories are shared, then mounted on the central server.

This method enables you to use one central log server to administer the Operations Analytics Log File Connector for HP ArcSight Logger, but introduces extra work to get the application log files located on the central log server.

When using this method, the Operations Analytics Log File Connector for HP ArcSight Logger is already installed in the /opt/HP/opsa/arcsight folder and configured for collecting log files from the Collector Appliance. That means you can use the Operations Analytics Collector Appliance as a central log file server.

2. Local Log File Management: To use this method, install the Operations Analytics Log File Connector for HP ArcSight Logger on the same system that is running the application, and on which the log files are being created. This type of deployment eliminates the need to export or copy log files to a central server, but requires more effort to manage and maintain a larger quantity of Operations Analytics Log File Connector for HP ArcSight Loggers.

After selecting the deployment method you plan to use, complete the following steps:

- 1. Extract the install package in the desired installation directory (for example, you might run the following command: unzip opsa-arcsight-connector-dist-linux.zip).
- 2. Open the directory containing the extracted the zip files.
- Run the following command to install the Operations Analytics Log File Connector for HP ArcSight Logger:

- Windows: opsa-logfile-flexconnector-config.bat
- Linux: sh opsa-logfile-flexconnector-config.sh
- 4. During installation, the script prompts you for the information shown in the following table: Parameters for the opsa logfile flexconnector config Script

| Parameter                               | Parameter Description                                                                                                    |
|-----------------------------------------|----------------------------------------------------------------------------------------------------|
| ArcSight<br>Logger<br>Hostname          | Hostname or IP address of the HP ArcSight Logger server to which you want this connector to send log messages.                                                                                                    |
| ArcSight<br>Logger<br>Port (443)        | The Smart Message Receiver port to which you want the Operations Analytics Log File Connector for HP ArcSight Logger to connect. By default HP ArcSight Logger uses port 443.                                                                                                    |
| Name of<br>Smart<br>Message<br>Receiver | The name of the Smart Message Receiver that receives messages from this Operations Analytics Log File Connector for HP ArcSight Logger. By default, HP ArcSight Logger defines a Smart Message Receiver called <b>SmartMessage Receiver</b> . You must enable this Smart Message Receiver name on the HP ArcSight Logger server. |
| Connector<br>Name                       | The unique name for this installation of the Operations Analytics Log File Connector for HP ArcSight Logger.                                                                                                    |
| Connector<br>Location                   | This is an optional configuration for specifying the location of the Operations Analytics Log File Connector for HP ArcSight Logger.                                                                                                    |

5. After the installation completes, you will be prompted to configure the Operations Analytics Log File Connector for HP ArcSight Logger. To configure the Operations Analytics Log File Connector for HP ArcSight Logger, complete the steps shown in "Configuring the Operations Analytics Log File Connector for HP ArcSight Logger" below.

# Configuring the Operations Analytics Log File Connector for HP ArcSight Logger

During installation, the Operations Analytics Log File Connector for HP ArcSight Logger is installed automatically. It is also automatically configured for the Operations Analytics Collector and Server Appliances to collect Operations Analytics log events. Use the following instructions to make additional configuration changes for the Operations Analytics Log File Connector for HP ArcSight Logger.

Unless specifically noted in these instructions, always use the \$OPSA\_HOME/bin/opsa-logfile-flexconnector-config.sh or \$OPSA\_HOME/bin/opsa-logfile-flexconnector-config.bat script to configure the Operations Analytics Log File Connector for HP ArcSight Logger.

Configuring the Operations Analytics Log File Connector for HP ArcSight Logger using different methods than described in this documentation is not supported.

 Stop the Operations Analytics Log File Connector for HP ArcSight Logger before configuring it. See "Manually Starting and Stopping the Operations Analytics Log File Connector for HP ArcSight Logger" on page 166 for more information.

**Note**: You must restart the Operations Analytics Log File Connector for HP ArcSight Logger after configuring it.

2. Navigate to the root installation directory.

This is the folder in which you copied, then unzipped, the opsa-arcsight-connector-dist-windows.zip or opsa-arcsight-connector-dist-linux.zip file.

- 3. Run the following command to configure the Operations Analytics Log File Connector for HP ArcSight Logger:
  - Windows: \$OPSA HOME/bin/opsa-logfile-flexconnector-config.bat
  - **Linux**: sh \$OPSA\_HOME/bin/opsa-logfile-flexconnector-config.sh
- 4. The configuration menu appears, showing the following options:
  - "Option 1) Change Logger Server"
  - "Option 2) List Log Folders"
  - "Option 3) Add Log Folder"
  - "Option 4): Edit Log Folder"
  - "Option 5): Delete Log Folder"
  - "Option 6): Test Log Folders"
  - "Option 7): Exit"

Select the option for the configuration task you want to complete.

### Option 1) Change Logger Server

Use the **Change Logger Server** option to change the configuration associated with the connection between the Operations Analytics Log File Connector for HP ArcSight Logger and the HP ArcSight Logger server.

After selecting this option, the configuration script prompts you for the parameters shown in the next table.

#### **HP ArcSight Logger Server Parameters**

| Parameter                               | Description                                                                                                    |
|-----------------------------------------|----------------------------------------------------------------------------------------------------|
| HP<br>ArcSight<br>Logger<br>Hostname    | The hostname or IP address of the HP ArcSight Logger server to which you want the Operations Analytics Log File Connector for HP ArcSight Logger to send log messages.                                                                                                    |
| HP<br>ArcSight<br>Logger<br>Port (443)  | The Smart Message Receiver port to which you want HP ArcSight Logger to connect. HP ArcSight Logger uses port 443 by default.                                                                                                    |
| Name of<br>Smart<br>Message<br>Receiver | The name of the Smart Message Receiver that you want to receive the log messages from the Operations Analytics Log File Connector for HP ArcSight Logger. By default, HP ArcSight Logger defines a Smart Message Receiver called <b>SmartMessage Receiver</b> . The Smart Message Receiver name you provide must be enabled on the HP ArcSight Logger server. |

### Option 2) List Log Folders

Use the **List Log Folder** option to display the current list of configured log folders and associated configuration parameters within the Operations Analytics Log File Connector for HP ArcSight Logger.

### Option 3) Add Log Folder

Use the **Add Log Folder** option to add a log folder to the Operations Analytics Log File Connector for HP ArcSight Logger.

After selecting this option, the configuration script prompts you for the following configuration parameters associated with adding a log folder.

#### **Log Folder Parameters**

| Parameter                    | Description                                                                       |
|------------------------------|-----------------------------------------------------------------------------------|
| Log Folder<br>Path           | The full directory path in which the log files reside.                            |
| Log File<br>Name<br>Wildcard | The wildcard filter used to select which files to process in the log folder path. |
| Process<br>Name              | The name of the process that creates the log files in the log folder path.        |
| Application<br>Name          | The name of the application to which the log files are associated.                |

#### Log Folder Parameters, continued

| Parameter                          | Description                                                                                                    |
|------------------------------------|----------------------------------------------------------------------------------------------------|
| Hostname                           | The hostname of the server from which the log files originated. If the log files originate from the server on which the Operations Analytics Log File Connector for HP ArcSight Logger is installed, this would be the hostname of the local server. If the log files originate from a remote server, specify the hostname of the server from which the log files originated. |
| Multiline<br>Regular<br>Expression | If the log files being collected in a log folder span more than one line, you must provide a regular expression that is used to match the beginning of a line. A frequently used example of this would be to create a regular expression to match a time stamp that is located at the beginning of a line.                                                                    |

### Option 4): Edit Log Folder

Use the **Edit log Folder** option to list the current configured log folders. To edit a specific log folder, enter the number assigned to that log folder. After selecting this option, the configuration script prompts you for the following configuration parameters associated with editing that log folder. The configuration script shows the current configured values, as shown in the following table (the values between the parentheses).

After selecting this option, the configuration script prompts you for the following configuration parameters associated with editing the specified log folder.

#### **Configured Log Folder Parameters**

| Parameter                                                                           | Description                                                                       |
|-------------------------------------------------------------------------------------|-----------------------------------------------------------------------------------|
| Log Folder<br>Path<br>( <current<br>configure<br/>value&gt;)</current<br>           | The full directory path in which the log files reside.                            |
| Log File<br>Name<br>Wildcard<br>( <current<br>configure<br/>value&gt;)</current<br> | The wildcard filter used to select which files to process in the log folder path. |
| Process Name ( <current configure="" value="">)</current>                           | The name of the process that creates the log files in the log folder path.        |
| Application<br>Name                                                                 | The name of the application to which the log files are associated.                |

#### Configured Log Folder Parameters, continued

| Parameter                                                                 | Description                                                                                                    |
|---------------------------------------------------------------------------|----------------------------------------------------------------------------------------------------|
| ( <current<br>configure<br/>value&gt;)</current<br>                       |                                                                                                    |
| Hostname<br>( <current<br>configure<br/>value&gt;):</current<br>          | The hostname of the server from which the log files originated. If the log files originate from the server on which the Operations Analytics Log File Connector for HP ArcSight Logger is installed, this would be the hostname of the local server. If the log files originate from a remote server, specify the hostname of the server from which the log files originated. |
| Multiline Regular Expression ( <current configure="" value="">)</current> | If the log files being collected in a log folder span more than one line, you must provide a regular expression that is used to match the beginning of a line. A frequently used example of this would be to create a regular expression to match a time stamp that is located at the beginning of a line.                                                                    |

### Option 5): Delete Log Folder

Use the **Delete Log Folder** option to list the configured log folders. To delete a specific log folder, enter the number assigned to that log folder.

### Option 6): Test Log Folders

Use the **Test Log Folders** option to run a test against all of the configured log folders. This test checks to see that the file name pattern and multiline regular expression are working as configured. It is highly recommended that you run this test to ensure that your configuration works before starting the Operations Analytics Log File Connector for HP ArcSight Logger.

The test does the following:

- For each configured log folder, the test script reads the first file that matches the file name pattern and parses that file using the multiline regular expression for that folder.
- The test script shows the first 3 messages of the file for each configured log folder.
- The test script only shows the first 40 characters of a line.

### Option 7): Exit

Use the **Exit** option to exit the Operations Analytics Log File Connector for HP ArcSight Logger configuration script .

### Filtering HP ArcSight Logger Queries

You can use the sourceHostName, sourceProcessName, and sourceServiceName CEF fields to filter log messages to just those for a particular application and process. For example, suppose you want to query only **Collector** related log files for Operations Analytics. To do this, you might run the following HP ArcSight Logger query: sourceProcessName = "OPSA Collector" AND sourceServiceName = "OPSA"

If any CEF fields you are trying to use as search filters are not working, do the following for each of those CEF fields to add them as search fields:

- From the HP ArcSight Logger UI, Navigate to the Configuration->Search->Search Indexes
   TAB
- 2. Add the CEF fields to HP ArcSight Logger you want to use in your HP ArcSight Logger search queries.

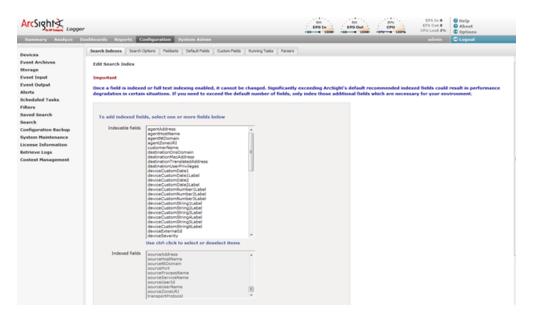

# Manually Starting and Stopping the Operations Analytics Log File Connector for HP ArcSight Logger

Starting the Operations Analytics Log File Connector for HP ArcSight Logger: Navigate to the root installation directory; then run the following command to start the Operations Analytics Log File Connector for HP ArcSight Logger:

- Windows: ".\bin\arcsight.bat agents"
- **Linux**: ./bin/arcsight agents

**Stopping the Operations Analytics Log File Connector for HP ArcSight Logger**: Type control-C to stop the Operations Analytics Log File Connector for HP ArcSight Logger.

To make it easier to start and stop the Operations Analytics Log File Connector for HP ArcSight Logger, follow the instructions shown in "Configuring the Operations Analytics Log File Connector for HP ArcSight Logger to Run as a Service" below.

# Configuring the Operations Analytics Log File Connector for HP ArcSight Logger to Run as a Service

It is recommended that you configure the Operations Analytics Log File Connector for HP ArcSight Logger to run as a service so that it automatically starts when rebooting the server on which the connector is running. Use one of the following methods to run the Operations Analytics Log File Connector for HP ArcSight Logger as a service.

#### Method 1 (Command Line):

**Note**: You must run the <code>arcsight.bat</code> (Windows) and <code>arcsight</code> (Linux) scripts shown in this section as a user that has permission to add a service to the server on which you run the command. It is recommended that the user the service is run as is the same user that installed the Operations Analytics Log File Connector for HP ArcSight Logger.

1. From the server on which you installed the Operations Analytics Log File Connector for HP ArcSight Logger, navigate to the root installation directory.

This is the folder in which you copied, then unzipped, the opsa-arcsight-connector-dist-windows.zip or opsa-arcsight-connector-dist-linux.zip file.

- 2. Run the following command to configure the Operations Analytics Log File Connector for HP ArcSight Logger to run as a service.
  - Windows: current\bin\arcsight.bat agentsvc -i -u <user that installed the Operations Analytics Log File Connector for HP ArcSight Logger>
  - Linux: current/bin/arcsight agentsvc -i -u <user that installed the Operations Analytics Log File Connector for HP ArcSight Logger>
- 3. Complete the following steps to adjust the amount of memory used by the Operations Analytics Log File Connector for HP ArcSight Logger service:
  - a. Edit the < InstallDir > / current/user/agent/agent.wrapper.conf file.
  - b. Set the wrapper.java.initmemory property value to a larger value. For example, if the value is set to 256 (MB), you might double the value to 512 (MB).
  - c. Set the wrapper.java.maxmemory property value to a larger value. For example, if the value is set to 512 (MB), you might double the value to 1024 (MB).

**Note**: The wrapper.java.maxmemory property value must be equal to or greater than the wrapper.java.initmemory property value.

d. Save your work.

#### Method 2: User Interface

1. Navigate to the root installation directory.

This is the folder in which you copied, then unzipped, the <code>opsa-arcsight-connector-dist-windows.zip</code> or <code>opsa-arcsight-connector-dist-linux.zip</code> file.

- 2. Run the following command to configure the Operations Analytics Log File Connector for HP ArcSight Logger to run as a service.
  - Windows: ".\bin\arcsight agentsetup.bat -c"
  - Linux: ./bin/arcsight agentsetup -c
- 3. Select Install as a service; then click Next.

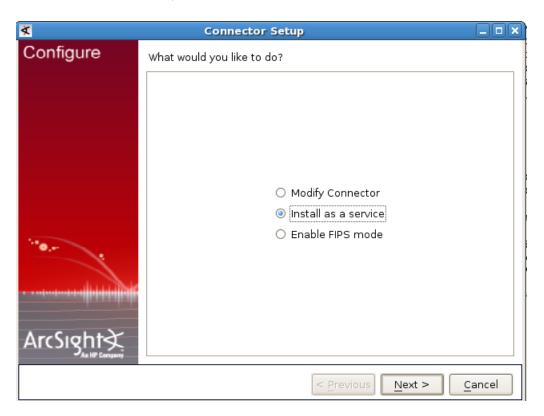

4. Enter the service name details. You must set **Start the service automatically** to **Yes**. Click **Next** after you finish.

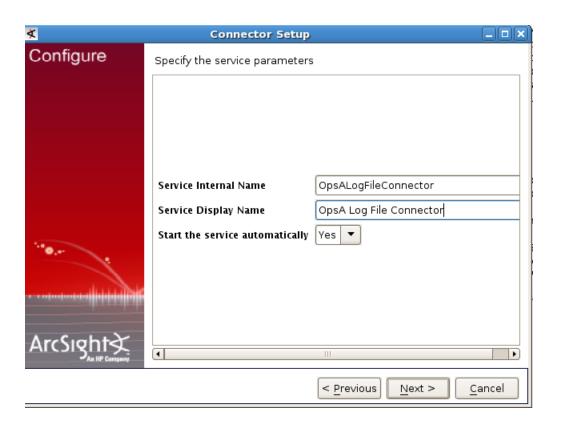

5. After the installation completes successfully, you should see the following message:

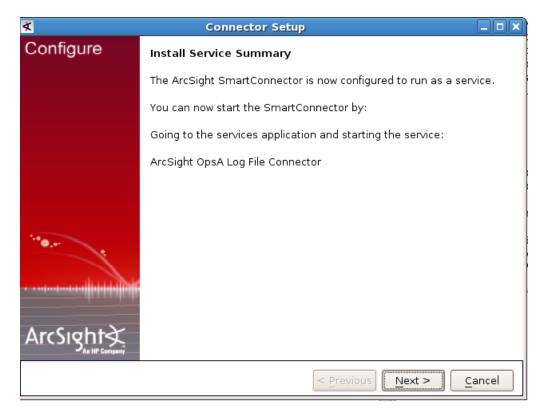

Click Next to continue.

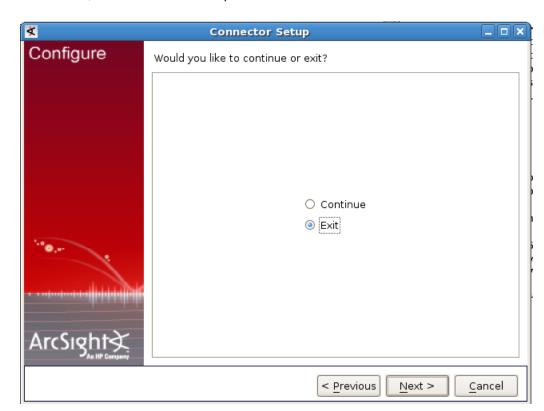

6. Select **Exit**; then click **Next** to complete the installation.

- 7. Complete the following steps to adjust the amount of memory used by the Operations Analytics Log File Connector for HP ArcSight Logger service:
  - a. Edit the < InstallDir > / current/user/agent/agent.wrapper.conf file.
  - b. Set the wrapper.java.initmemory property value to a larger value. For example, if the value is set to 256 (MB), you might double the value to 512 (MB).
  - c. Set the wrapper.java.maxmemory property value to a larger value. For example, if the value is set to 512 (MB), you might double the value to 1024 (MB).

**Note**: The wrapper.java.maxmemory property value must be equal to or greater than the wrapper.java.initmemory property value.

d. Save your work.

## Stopping the Operations Analytics Log File Connector for HP ArcSight Logger from Running as a Service

If you have a need to stop Operations Analytics Log File Connector for HP ArcSight Logger from running as a service, use one of the following methods to run the Operations Analytics Log File Connector for HP ArcSight Logger as a service.:

Method 1 (Command Line):

**Note**: You must run the arcsight.bat (Windows) and arcsight (Linux) scripts shown in this section as a user that has permission to remove a service from the server on which you run the command.

1. Navigate to the root installation directory.

**Note**: This is the folder in which you copied, then unzipped, the <code>opsa-arcsight-connector-dist-windows.zip</code> or <code>opsa-arcsight-connector-dist-linux.zip</code> file.

- 2. Run the following command to stop Operations Analytics Log File Connector for HP ArcSight Logger from running a service.
  - Windows: current\bin\arcsight.bat agentsvc -r
  - Linux: current/bin/arcsight agentsvc -r

#### Method 2 (User Interface):

- 1. Navigate to the root installation directory. Run the following command to stop Operations Analytics Log File Connector for HP ArcSight Logger from running a service.
  - Windows: ".\bin\arcsight agentsetup.bat -c"
  - **Linux**: ./bin/arcsight agentsetup -c

#### 2. Select Uninstall as a service; then click Next.

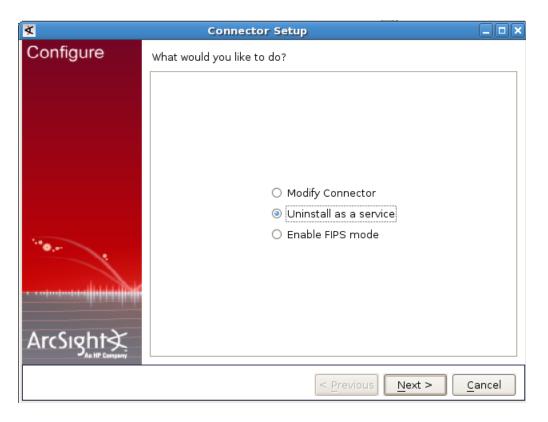

3. After the service is successfully uninstalled, you should see the following message:

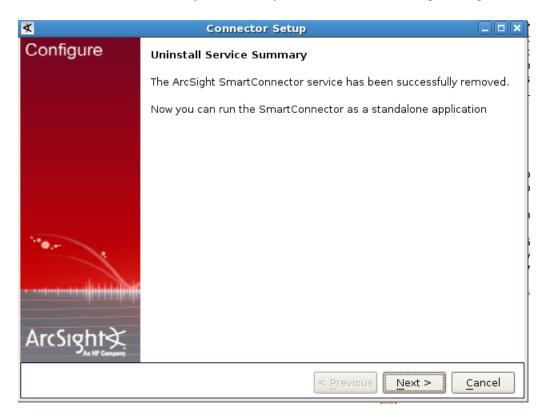

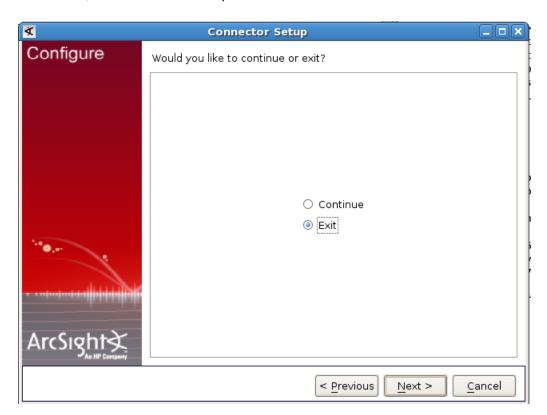

4. Select **Exit**; then click **Next** to complete the installation.

# Troubleshooting the Operations Analytics Log File Connector for HP ArcSight Logger

When troubleshooting the Operations Analytics Log File Connector for HP ArcSight Logger, look in the [<InstallDir>]/current/logs directory for log files associated with the connector's directory. Look for log entries that contain WARN or ERROR.

**Problem**: You do not see any log messages appearing in the HP ArcSight Logger UI from the Operations Analytics Log File Connector for HP ArcSight Logger.

**Solution**: This problem could be caused by a connection error between the Operations Analytics Log File Connector for HP ArcSight Logger and the server. Check for log entries containing AgentLoggerSecureEventTransport in the [<InstallDir>]/current/logs/agent.log file. If you see an entry similar to the following, there are connection issues between the connector and the HP ArcSight Logger server:

```
[2013-07-05 09:18:03,449][ERROR]
[default.com.arcsight.agent.loadable.transport.event._
AgentLoggerSecureEventTransport][openConnection] Connection to
[10.10.10.155] port 443 and receiver [My Smart Receiver] failed 0-
event message test
```

**Problem**: Log messages appear in the HP ArcSight Logger server, but some of the CEF fields are wrong or missing.

Solution: Make sure that the data you entered is valid by checking the [<InstallDir>]/current/logs/agent.log file for log entries containing AgentSanityVerifier. The following log entry shows an example involving sourceHostName not appearing in the HP ArcSight Logger server due to an invalid host name being entered when configuring the Operations Analytics Log File Connector for HP ArcSight Logger:

[2013-07-08 13:46:26,271] [WARN ] [default.com.arcsight.agent.loadable.\_ AgentSanityVerifier] [checkHostNames] Invalid device host name encountered[my Hostname]

As a best practice, always run the **Test Log Folders** option after configuring the Operations Analytics Log File Connector for HP ArcSight Logger.

### **Using Other ArcSight Connectors**

### Raw Log Message

For OpsA to display a user friendly log message, it is recommended that you configure all ArcSight connectors to preserve the raw log message. If you prefer not to do this because of the extra cost of storing the raw message, then OpsA uses the Raw CEF string when it displays the log message.

Do the following to set up the ArcSight connector to preserve the raw event:

- 1. Run the following command to start the setup script:
  - Windows: <Connector Install Directory>/current/bin/runagentsetup.bat
  - Linux: < Connector Install Directory > / current/bin/runagentsetup.sh

#### 2. Select **Modify Connector**; then click **Next**.

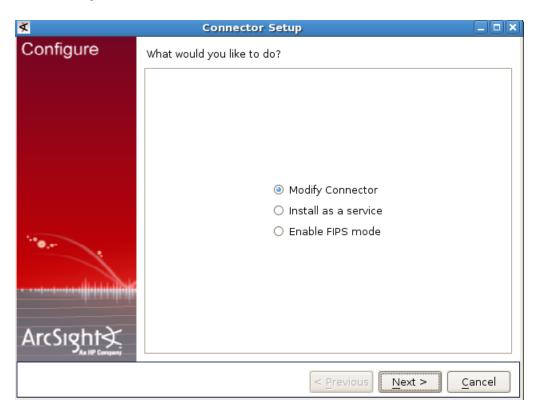

3. Select Add, modify, or remove destinations; then click Next.

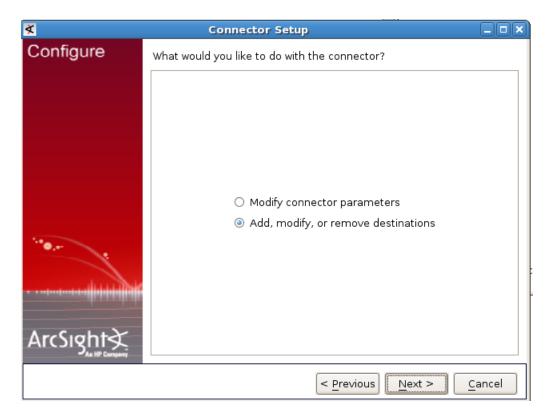

4. Select the destination to modify; then click **Next**.

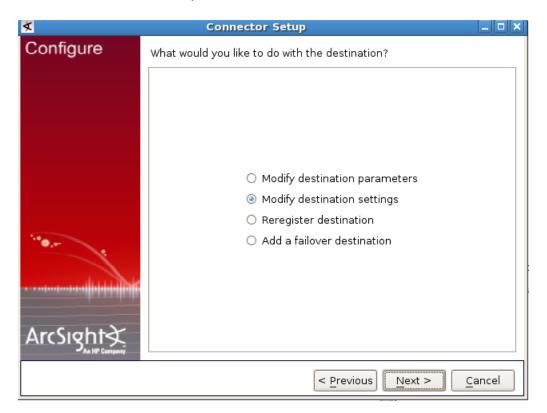

5. Select Modify destination settings; then click Next.

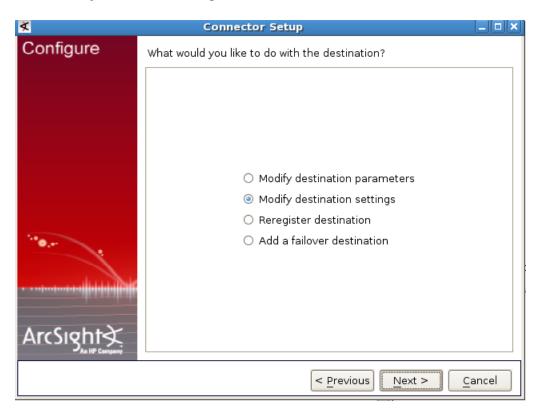

#### 6. Select **Processing**; then click **Next**.

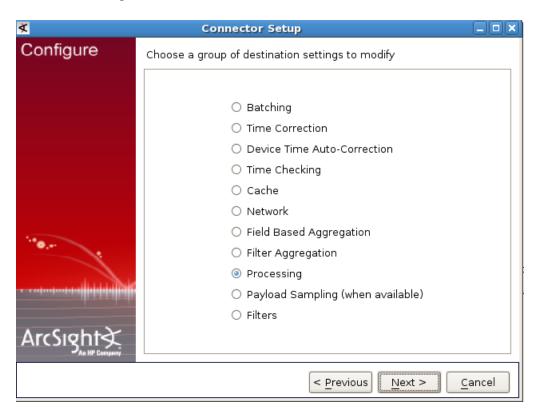

7. Set Preserve Raw Event to Yes; then click Next.

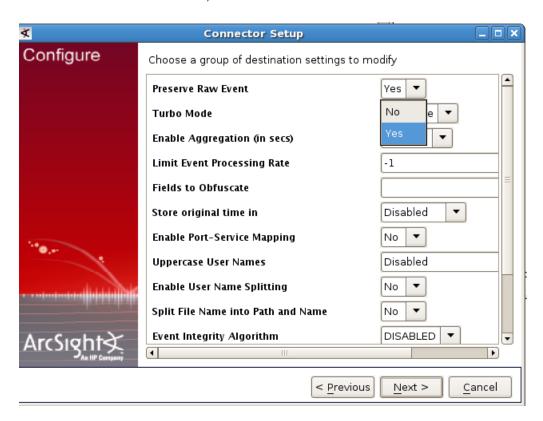

8. Click Done with editing destination settings; then click Next.

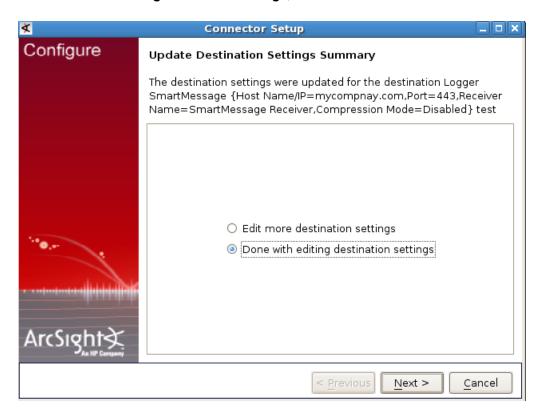

9. Select Exit; then click Next.

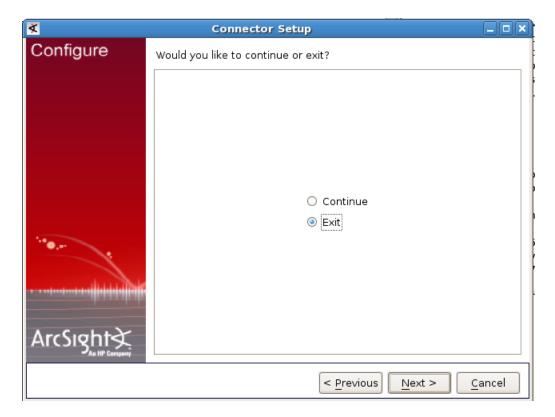

### Setting Hostname, Application, and Process Names

If the ArcSight connector is not currently setting the <code>sourceHostName</code>, <code>sourceProcessName</code>, or <code>sourceServiceName</code> CEF fields, you can set these to the name of the process and application using the following steps:

If the ArcSight connector is not setting the CEF fields to store a process name, application name, or host name, you can correct this issue using the following steps:

- Navigate to the < Connector Install Director/current/user/agent/map directory.
- 2. Identify all of the map property files in this directory (map\*.properties), then identify the next available number that can be used. For example if the map property files listed were map.0.properties map.1.properties the next available number would be 2 (as in map.2.properties). This (next available) number is used to define the order in which the map files are processed by the ArcSight connector.
- 3. Create a file called map. < next available number > . properties.
- 4. Insert the following entries into the map. < next available number > . properties file:

- a. Add the CEF fields you want to set as the first line in the file. For example, to set all three of the CEF fields (set.event.sourceProcessName, set.event.sourceHostName, and set.event.sourceServiceName), add the following line as the first line in the file: set.event.sourceProcessName, set.event.sourceHostName, set.event.sourceServiceName.
- b. The second line contains the static values to be set for the CEF fields you just defined in the first line. For example, add the following line to the file to set the sourceProcessName, sourceHostName, and sourceServiceName CEF fields to MyHostname, MyProcess, and MyApplication respectively: MyProcess, MyHostname.com, MyApplication

#### Example:

set.event.sourceProcessName, set.event.sourceHostName, set.even
t.sourceServiceName
MyProcess, MyHostname.com, MyApplication

# Uninstalling the Operations Analytics Log File Connector for HP ArcSight Logger

To uninstall the Operations Analytics Log File Connector for HP ArcSight Logger, do the following:

- Stop the Operations Analytics Log File Connector for HP ArcSight Logger before continuing. See "Manually Starting and Stopping the Operations Analytics Log File Connector for HP ArcSight Logger" on page 166 for more information.
- If you configured the Operations Analytics Log File Connector for HP ArcSight Logger to run as a service then remove that service. See "Stopping the Operations Analytics Log File Connector for HP ArcSight Logger from Running as a Service " on page 171 for more information.
- 3. Remove the root installation directory.

This is the folder in which you copied, then unzipped, the <code>opsa-arcsight-connector-dist-windows.zip</code> or <code>opsa-arcsight-connector-dist-linux.zip</code> file.

## **Log Files in Operations Analytics**

This information in this section discusses the purpose and location of log files used in Operations Analytics (OpsA).

### **Using and Maintaining Audit Log Files**

The information in this section discusses the log files Operations Analytics (OpsA) provides for auditing events associated with account and application activity. This audit activity does not

include any information that might be considered sensitive in nature. OpsA logs information related to the following topics:

- REST (Representational state transfer) calls
- · Log on requests
- User setting changes
- · Administrator setting changes
- · Users attempting to log on without OpsA roles
- Users attempting to use unauthorized resources
- Users accessing administrative consoles
- Create, delete, or disable user accounts
- Lock or release user accounts
- Password resets

Audit logs for the OpsA Server Appliance reside in the following location:

\$OPSA HOME/log/audit/opsa-server-audit.log

These audit logs are configured for read and write permissions for the opsa user, and cannot be edited by other users.

There are several logging levels supported by the OpsA audit logs. The following list is in order from the least severity to the most severity.

- INFO
- LOW
- MEDIUM
- HIGH
- CRITICAL

To change the level of logging of the OpsA Server Appliance, edit the following file and follow the instructions shown in the file: **OpsA Server Appliance**:

\$OSPA HOME/jboss/standalone/configuration/standalone.xml

**Note**: Back up the standalone.xml file before doing any editing. Carefully edit this file, keeping the xml well-formed and valid.

For example, to turn off logging, do the following.

 Edit the following file on the OpsA Server Appliance: \$OSPA HOME/jboss/standalone/configuration/standalone.xml

2. Look for xml content that resembles the following:

```
<subsystem xmlns="urn:jboss:domain:logging:1.2">
<periodic-rotating-file-handler name="AUDIT FILE">
<level name="INFO"/>
 <formatter>
 <pattern-formatter pattern="%d{yyyy-MM-dd HH:mm:ss,SSS} %s%E%n"/>
</formatter>
 <file relative-to="jboss.server.log.dir"
path="../../audit/opsa-server-audit.log"/>
<suffix value=".yyyy-MM-dd"/>
 <append value="true"/>
</periodic-rotating-file-handler>
 <logger category="com.hp.opsa.common.audit" use-parent-</pre>
handlers="false">
<handlers>
<handler name="AUDIT FILE"/>
 </handlers>
</logger>
</subsystem>
```

- 3. Change the **INFO** text to **OFF**; then save your changes.
- **4.** Run the following command to apply your changes: \$OPSA\_HOME/bin/opsa-server restart

## **Maintaining the Operations Analytics Database**

To back up or restore data for the Operations Analytics (OpsA) Server and Collector Appliances, see the referenced sections in the following documents:

- The Configuration Backup and Restore section of the HP ArcSight Logger Administrator's Guide
- The Backing up and Restoring the Database section of the Vertica Enterprise Edition 6.1
   Administrator's Guide

## **Setting Collection Retention Periods**

You can set the amount of time that Operations Analytics (OpsA) retains the data it is collecting. You can set the retention period for a collection or for all of the collections belonging to a tenant or a

#### data source.

To set the amount of time to retain the data for a collection, use the following command:

\$OPSA\_HOME/bin/opsa-collection-config.sh -setretention <retention
period in months> -source <source name> -domain <domain name> -group
<group name> -username opsatenantadmin

See the opsa-collection-config.sh reference page (or the Linux manpage), for more information.

# Exporting and Importing Operations Analytics Dashboards

An Operations Analytics (OpsA) dashboard is the graphical user interface for troubleshooting your IT operations problems. See *Dashboards and Query Panes* in the *Operations Analytics help* for more information.

After you create new dashboards or modify existing ones, you might want to export these dashboards to a file, then import them for use among tenants.

**Caution**: Do not edit the dashboard file (shown as mydashboard.xml file in the examples in this section) after you export it, then attempt to import the file. Manually editing an exported dashboard file is not supported.

**Note**: If you choose to add spaces to your dashboard names, such as using two or more words in your dashboard names, you must always use quotation marks when working with these dashboards.

# **Exporting and Importing Dashboards Among Operations Analytics Tenants**

Suppose you created a new dashboard, dashboard1, and want to export this dashboard and share it with another OpsA tenant. You can use the instructions in this section to import these dashboards to another tenant.

To accomplish this, do the following:

- 1. From the Operations Analytics console, navigate to the **Dashboards** menu.
- While viewing the dashboards, make a list of the dashboards that you want to export. For this example, you have dashboard1 and dashboard2 on your list.

**Note**: OpsA dashboards can be **shared** with other users in your user community. See *Share a dashboard with other users in your user community* in the *Operations Analytics help* for more information. The instructions in this section work for both shared and non-shared dashboards.

3. Run the following command to export dashboard1: opsa-dashboard-manager.sh -u opsatenantadmin -e dashboard1 -f <mydashboardfile>

**Note**: To export more than one dashboard, use -e dashboard1 dashboard2.

**Note**: The opsa-dashboard-manager.sh script prompts you for the opsatenantadmin password, which is opsatenantadmin.

**Note**: The <code>opsa-dashboard-manager.sh</code> script exports the dashboard to the current directory. For example, if you run the <code>opsa-dashboard-manager.sh</code> script from the <code>\$OPSA\_HOME/bin</code> directory, look for the exported dashboards in the <code>\$OPSA\_HOME/bin</code> directory.

**Note:** You can use variations of the opsa-dashboard-manager.sh to export specific dashboards or all dashboards. See the opsa-dashboard-manager reference page (or the Linux manpage) for more information.

**Note**: If you create dashboard names that include spaces, you must wrap those dashboard names in double quotation marks. For example, wrap any dashboard names that include white space as shown in the bold font: opsa-dashboard-manager.sh -u opsa -p opsa -e "metrics dashboard" -f mydashboardfile

4. To import your exported dashboard or dashboards to another OpsA installation, run the following command from the OpsA Server Appliance on which you want to import your dashboards:

```
opsa-dashboard-manager.sh -u opsatenantadmin -i -f
<mydashboardfile>
```

**Note**: The opsa-dashboard-manager.sh script prompts you for the password for the opsatenantadmin password, which is opsatenantadmin

**Note**: Before you import dashboards, it is a good practice to create a backup copy of any dashboards you plan to import. See *Copy a dashboard* in the *Operations Analytics help* for more information.

5. To see the newly imported dashboards, you must run the following command from the OpsA Server Appliance on which you imported the dashboards:

```
$OPSA HOME/bin/opsa-server restart
```

See the *opsa-server* reference page (or the Linux manpage) for more information.

After you successfully import a dashboard, users associated with the tenant you used for the import should be able to see data using the imported dashboard.

## **Monitoring Operations Analytics Processes**

Operations Analytics (OpsA) provides the <code>opsa-process-manager</code> script to stop and start processes on a single OpsA Server or Collector Appliance. You can also use the <code>opsa-process-manager</code> script to monitor OpsA processes. See the <code>opsa-process-manager</code> reference page (or the Linux manpage) for more information.

**Note**: A network disruption can cause this process management feature to stop functioning. If you suspect that the OpsA Server or Collector Appliances lost connectivity to the network, restart them as detailed in "Restarting the Operations Analytics Server and Collector Appliance" on page 154 after the network connectivity is restored.

## We appreciate your feedback!

If you have comments about this document, you can contact the documentation team by email. If an email client is configured on this system, click the link above and an email window opens with the following information in the subject line:

Feedback on Operations Analytics Configuration Guide (Operations Analytics 2.10)

Just add your feedback to the email and click send.

If no email client is available, copy the information above to a new message in a web mail client, and send your feedback to sw-doc@hp.com.